# NetBackup™ Web UI クラウ ド管理者ガイド

リリース 10.1.1

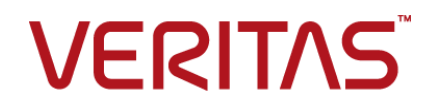

最終更新日: 2023-01-29

#### 法的通知と登録商標

Copyright © 2023 Veritas Technologies LLC. All rights reserved.

Veritas、Veritas ロゴ、NetBackup は、Veritas Technologies LLC または関連会社の米国および その他の国における商標または登録商標です。その他の会社名、製品名は各社の登録商標または 商標です。

この製品には、Veritas 社がサードパーティへの帰属を示す必要があるサードパーティ製ソフトウェ ア (「サードパーティ製プログラム」) が含まれる場合があります。サードパーティプログラムの一部は、 オープンソースまたはフリーソフトウェアライセンスで提供されます。本ソフトウェアに含まれる本使用 許諾契約は、オープンソースまたはフリーソフトウェアライセンスでお客様が有する権利または義務 を変更しないものとします。このVeritas製品に付属するサードパーティの法的通知文書は次の場所 で入手できます。

#### <https://www.veritas.com/about/legal/license-agreements>

本書に記載されている製品は、その使用、コピー、頒布、逆コンパイルおよびリバースエンジニアリ ングを制限するライセンスに基づいて頒布されます。Veritas Technologies LLC からの書面による 許可なく本書を複製することはできません。

本書は、現状のままで提供されるものであり、その商品性、特定目的への適合性、または不侵害の 暗黙的な保証を含む。明示的あるいは暗黙的な条件、表明、および保証はすべて免責されるものと します。ただし、これらの免責が法的に無効であるとされる場合を除きます。Veritas Technologies LLC およびその関連会社は、本書の提供、パフォーマンスまたは使用に関連する付随的または間 接的損害に対して、一切責任を負わないものとします。本書に記載の情報は、予告なく変更される 場合があります。

ライセンスソフトウェアおよび文書は、FAR 12.212 に定義される商用コンピュータソフトウェアと見な され、Veritasがオンプレミスまたはホスト型サービスとして提供するかを問わず、必要に応じて FAR 52.227-19 「商用コンピュータソフトウェア - 制限される権利 (Commercial Computer Software - Restricted Rights)」、DFARS 227.7202「商用コンピュータソフトウェアおよび商用コンピュータソフ トウェア文書 (Commercial Computer Software and Commercial Computer Software Documentation)」、およびそれらの後継の規制に定める制限される権利の対象となります。米国政 府によるライセンス対象ソフトウェアおよび資料の使用、修正、複製のリリース、実演、表示または開 示は、本使用許諾契約の条項に従ってのみ行われるものとします。

Veritas Technologies LLC 2625 Augustine Drive Santa Clara, CA 95054

<http://www.veritas.com>

#### テクニカルサポート

テクニカルサポートはグローバルにサポートセンターを管理しています。すべてのサポートサービス は、サポート契約と現在のエンタープライズテクニカルサポートポリシーに応じて提供されます。サ ポート内容およびテクニカルサポートの利用方法に関する情報については、次のWebサイトにアク セスしてください。

#### <https://www.veritas.com/support>

次の URL で Veritas Account の情報を管理できます。

#### <https://my.veritas.com>

現在のサポート契約についてご不明な点がある場合は、次に示すお住まいの地域のサポート契約 管理チームに電子メールでお問い合わせください。

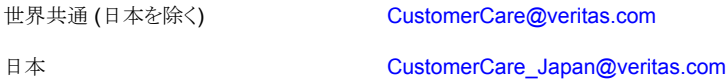

#### マニュアル

マニュアルの最新バージョンがあることを確認してください。各マニュアルには、2 ページ目に最終 更新日が記載されています。最新のマニュアルは、Veritasの Web サイトで入手できます。

<https://sort.veritas.com/documents>

#### マニュアルに対するご意見

お客様のご意見は弊社の財産です。改善点のご指摘やマニュアルの誤謬脱漏などの報告をお願 いします。その際には、マニュアルのタイトル、バージョン、章タイトル、セクションタイトルも合わせて ご報告ください。ご意見は次のアドレスに送信してください。

#### [NB.docs@veritas.com](mailto:NB.docs@veritas.com)

次の Veritas コミュニティサイトでマニュアルの情報を参照したり、質問したりすることもできます。

<http://www.veritas.com/community/>

#### Veritas Services and Operations Readiness Tools (SORT)

Veritas SORT (Service and Operations Readiness Tools) は、特定の時間がかかる管理タスク を自動化および簡素化するための情報とツールを提供するWebサイトです。製品によって異なりま すが、SORT はインストールとアップグレードの準備、データセンターにおけるリスクの識別、および 運用効率の向上を支援します。SORTがお客様の製品に提供できるサービスとツールについては、 次のデータシートを参照してください。

[https://sort.veritas.com/data/support/SORT\\_Data\\_Sheet.pdf](https://sort.veritas.com/data/support/SORT_Data_Sheet.pdf)

### [第](#page-6-0)1章

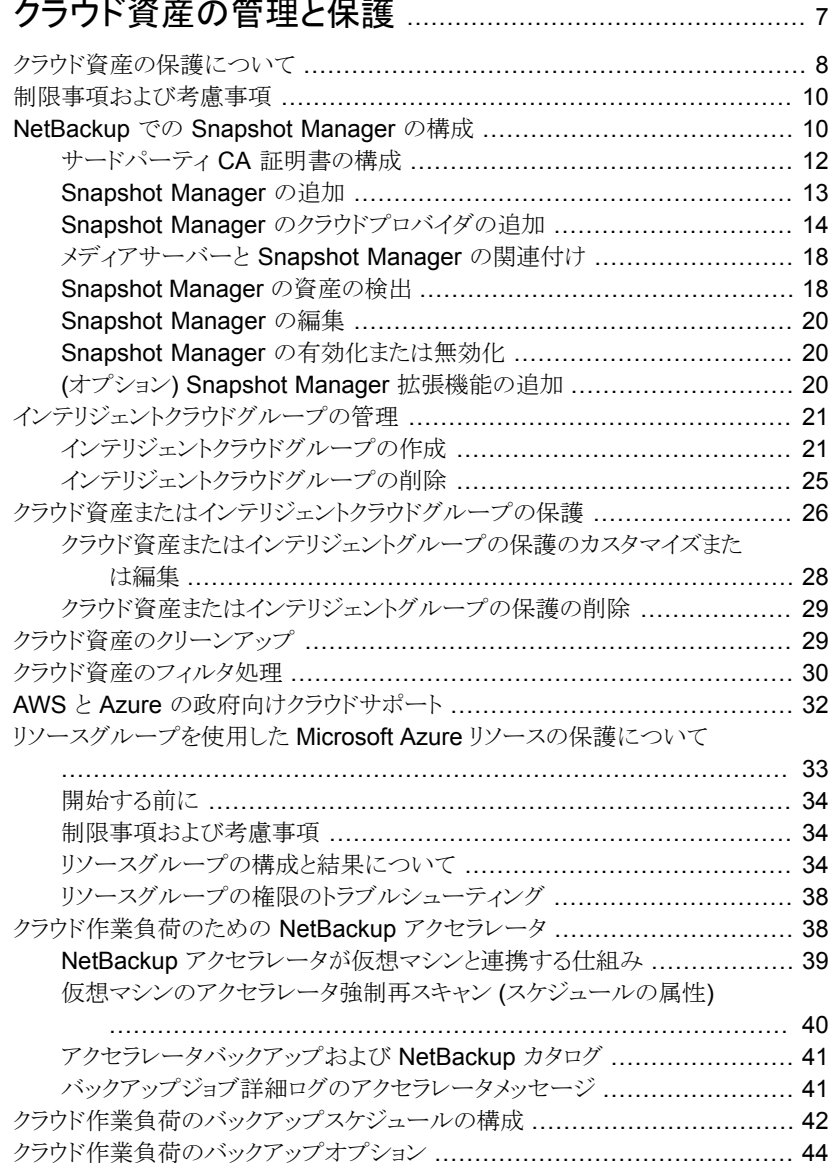

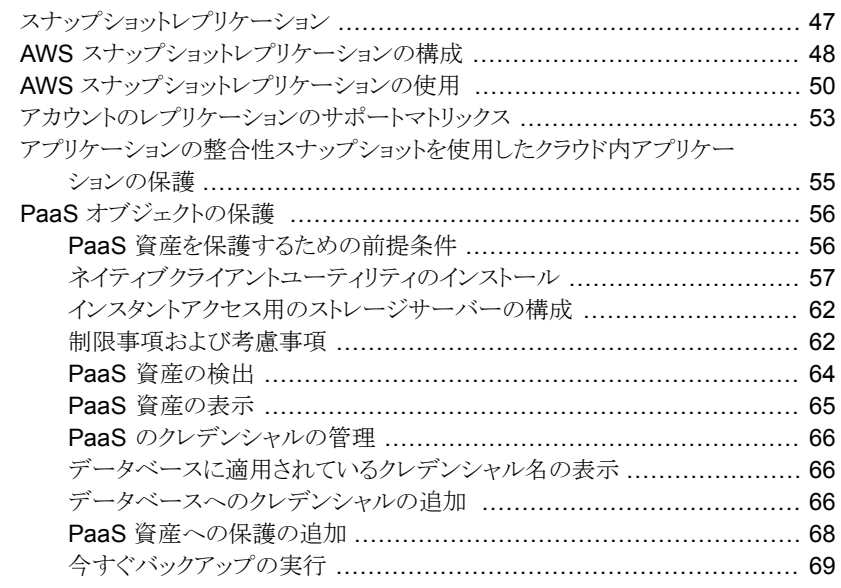

## 

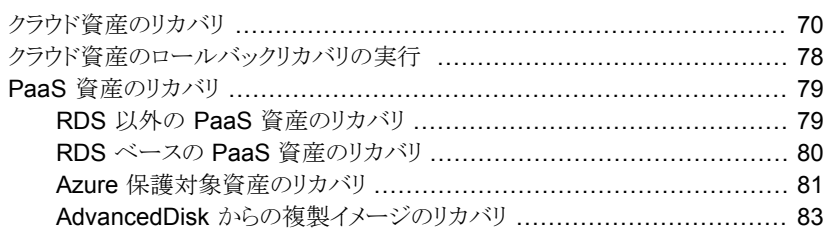

### 

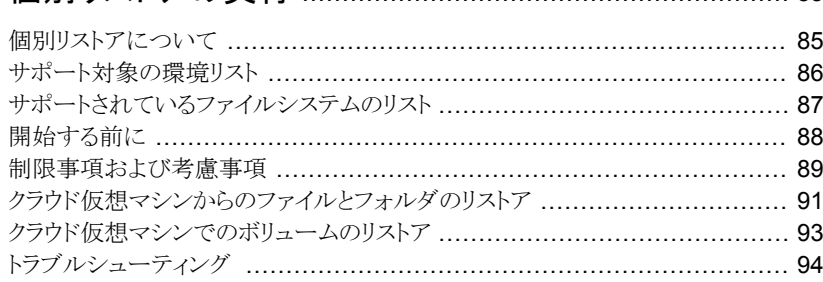

### [第](#page-94-0)4章 [クラウド資産の保護とリカバリのトラブルシューティ](#page-94-0) [ング](#page-94-0) .................................................................................. [95](#page-94-0) [クラウドの作業負荷の保護に関する問題のトラブルシューティング](#page-94-1) ................ [95](#page-94-1)

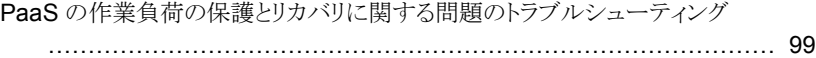

# <span id="page-6-0"></span>クラウド資産の管理と保護

この章では以下の項目について説明しています。

- [クラウド資産の保護について](#page-7-0)
- [制限事項および考慮事項](#page-9-0)
- [NetBackup](#page-9-1) での Snapshot Manager の構成
- [インテリジェントクラウドグループの管理](#page-20-0)
- [クラウド資産またはインテリジェントクラウドグループの保護](#page-25-0)
- [クラウド資産のクリーンアップ](#page-28-1)
- [クラウド資産のフィルタ処理](#page-29-0)
- AWS と Azure [の政府向けクラウドサポート](#page-31-0)
- [リソースグループを使用した](#page-32-0) Microsoft Azure リソースの保護について

**1**

- [クラウド作業負荷のための](#page-37-1) NetBackup アクセラレータ
- [クラウド作業負荷のバックアップスケジュールの構成](#page-41-0)
- [クラウド作業負荷のバックアップオプション](#page-43-0)
- [スナップショットレプリケーション](#page-46-0)
- AWS [スナップショットレプリケーションの構成](#page-47-0)
- AWS [スナップショットレプリケーションの使用](#page-49-0)
- [アカウントのレプリケーションのサポートマトリックス](#page-52-0)
- [アプリケーションの整合性スナップショットを使用したクラウド内アプリケーションの保](#page-54-0) [護](#page-54-0)
- PaaS [オブジェクトの保護](#page-55-0)

# クラウド資産の保護について

<span id="page-7-0"></span>NetBackup を使用して、クラウド内の作業負荷を保護できるようになりました。クラウドデー タ保護フレームワークは、Snapshot Manager インフラを利用して、クラウドプロバイダの より迅速な拡大を促進します。NetBackup 8.3 以降、Snapshot Manager は AWS、 Azure、Azure Stack Hub、GCP クラウドの資産を保護できるようになりました。

次の表では、タスクについて説明します。

| タスク                             | 説明                                                                                                    |
|---------------------------------|----------------------------------------------------------------------------------------------------|
| 開始する前に、適切なアクセス権<br>があることを確認します。 | クラウド資産を Web UI で管理して保護するには、作業負荷<br>管理者の役割または同様のアクセス権が必要です。NetBackup<br>セキュリティ管理者は、個々の資産レベル、アカウントまたはサ<br>ブスクリプションレベル、あるいはクラウドプロバイダレベルで、<br>役割のアクセス権を管理できます。 |
|                                 | 『NetBackup Web UI 管理者ガイド』を参照してください。                                                                                                    |
|                                 | メモ: ホストアプリケーションの管理には、「資産の管理<br>(Manage Assets)]と[保護計画の管理 (Manage Protection<br>Plans) の権限が必要です。                                                            |
| <b>Snapshot Manager の配備</b>     | 環境に Snapshot Manager をインストールします。                                                                                                    |
|                                 | p.13 の「Snapshot Manager の追加」を参照してください。                                                                                                    |
|                                 | Snapshot ManagerとNetBackupの制限事項を確認します。                                                                                                    |
|                                 | p.10 の 「制限事項および考慮事項」 を参照してください。                                                                                                    |
|                                 | NetBackup で Snapshot Manager を登録します。                                                                                                    |
|                                 | 『NetBackup Snapshot Client 管理者ガイド』を参照してくだ<br>さい。                                                                                                    |
| 構成の追加                           | すべてのサポート対象クラウドプロバイダが、Web UI に表示<br>されます。                                                                                                    |
|                                 | 必要なクラウドプロバイダに対して、クラウドアカウントを追加<br>(クラウドプラグインを構成)する必要があります。プロバイダご<br>とに複数の構成を作成できます。                                                                         |
|                                 | p.14 の 「Snapshot Manager のクラウドプロバイダの追加」<br>を参照してください。                                                                                                    |
|                                 | Amazon の場合は、IAM ロールを使用することもできます。                                                                                                    |
|                                 | p.17 の 「AWS の構成の IAM ロール」を参照してください。                                                                                                    |

表 **1-1** クラウド資産に対する保護の構成

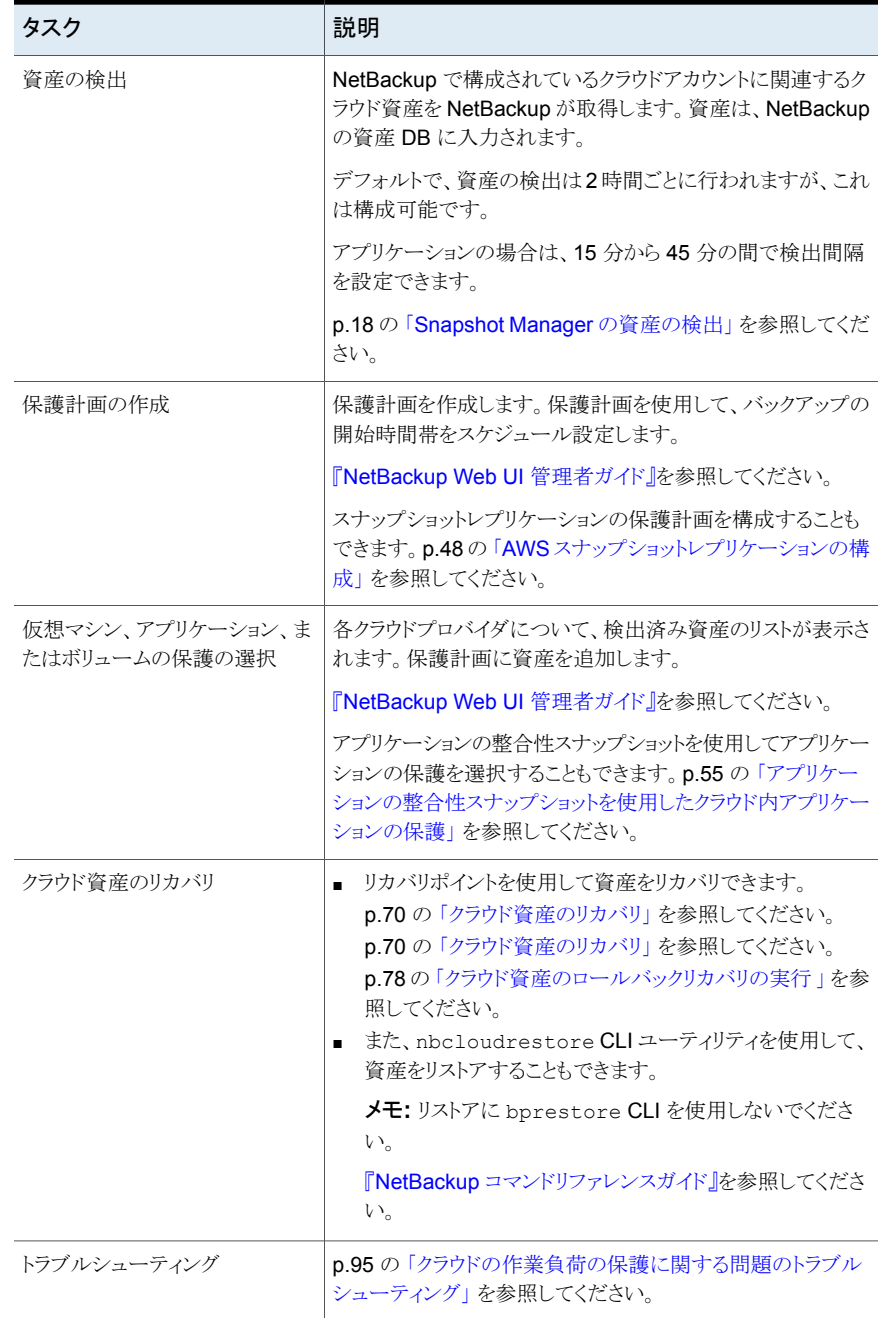

### 制限事項および考慮事項

<span id="page-9-0"></span>クラウド作業負荷を保護するときは、次の点を考慮してください。

- Snapshot Manager ホストエントリとそれに関連付けられているプラグインの削除は NetBackup でサポートされていません。 NetBackup に構成されているプラグインを削除した場合、そのプラグインに関連付け られている Snapshot Manager イメージはリカバリできません。
- Snapshot Manager の機能について詳しくは、『NetBackup Snapshot Manager イ ンストールおよびアップグレードガイド』を参照してください。
- 以前にインストールした Snapshot Manager がある場合、Snapshot Manager サー バーを再インストールせずに、アップグレードすることをお勧めします。 Snapshot Manager サーバーを再インストールした場合は、Snapshot Manager サーバーを再構成して、保護関連のすべての手順を実行する必要があります。
- デフォルトでは、Snapshot Manager はポート 443 で構成されます。
- Snapshot Manager サーバーが追加されると、ホストマシンは IPv6 アドレスを使用し てクラウド上の資産を検出しようとします。アプリケーションは、IPv6 アドレスがホストで 検出された場合はこのアドレスを使用するように構成されています。IPv6 アドレスが 検出されなかった場合は、IPv4 アドレスが使用されます。
- Snapshot Manager では、拡張監査はサポートされません。このため、root 以外の NetBackup 管理者権限を使用して Snapshot Manager を追加または更新する場 合、監査中にユーザーは root として表示されます。
- CloudFormation テンプレートを使用して Snapshot Manager を配備する場合、コ マンドを使用して Snapshot Manager ノードにオンホストエージェントを登録するとき に使用する IP アドレスは、パブリック IP ではなくプライベート IP である必要がありま す。

<span id="page-9-1"></span>メモ**:** Veritas では、クラウド資産グループのスナップショットジョブからのバックアップを実 行するために使用される NetBackup プライマリサーバーでスワップ領域を有効にするこ とをお勧めします。スワップ領域の推奨サイズは、システムメモリの 1.5 倍以上です。ス ワップ領域を有効にできない状況では、より大きなメモリ構成のシステムを使用することを お勧めします。

## **NetBackup** での **Snapshot Manager** の構成

NetBackup Web UI を使用して Snapshot Manager を追加できます。8.3 以降、 Snapshot Manager は、アマゾンウェブサービスおよび Microsoft Azure の米国政府機 関向けクラウドのクラウド資産を検出できます。

次の重要な点に注意してください。

- 複数の Snapshot Manager を NetBackup プライマリサーバーに関連付けることが できます。ただし、1 つの NetBackup マスターサーバーに関連付けることができる Snapshot Manager は 1 つだけです。
- 複数のメディアサーバーを Snapshot Manager に関連付けることができます。 NetBackup プライマリサーバーにリンクされているメディアサーバーのみを Snapshot Manager にリンクできます。
- Snapshot Manager インターフェースで操作しなくても、Snapshot Manager を管理 し、NetBackup Web UI、REST API、CLI から資産の検出を制御できるようになりま した。
- スナップショットジョブからのバックアップでは、Snapshot Manager に関連付けられ たメディアサーバーの代わりに NetBackup メディアストレージに関連付けられたサー バーが使用されます。Snapshot Manager 関連のすべての操作を円滑に進めるに は、NetBackup メディアストレージに関連付けられたサーバーを Snapshot Manager サーバーに接続する必要があります。

次の表では、基になるタスクについて説明します。

| 作業                          | 説明                                                                                                    |
|-----------------------------|----------------------------------------------------------------------------------------------------|
| <b>Snapshot Manager の追加</b> | NetBackup で Snapshot Manager を追加する<br>には、Snapshot Manager のクレデンシャルを<br>追加し、証明書を検証する必要がありま<br>す。p.13の「Snapshot Manager の追加」を<br>参照してください。               |
| クラウドプロバイダの追加                | Snapshot Manager の資産を検出するには、ク<br>ラウドプロバイダを追加する必要がありま<br>す。p.14 の「Snapshot Manager のクラウドプ<br>ロバイダの追加」を参照してください。                                         |
| Snapshot Manager の資産の検出     | Snapshot Manager の資産を検出できま<br>す。p.18の「Snapshot Managerの資産の検<br>出」を参照してください。                                                                            |
| メディアサーバーの関連付け               | メディアサーバーにスナップショットをオフロード<br>してワークフローをリストアするには、メディアサー<br>バーを Snapshot Manager に関連付ける必要<br>があります。p.18の「メディアサーバーと<br>Snapshot Manager の関連付け」を参照してく<br>ださい。 |

表 **1-2** Snapshot Manager の設定

### サードパーティ CA 証明書の構成

<span id="page-11-0"></span>自己署名証明書またはサードパーティの証明書を使用して、Snapshot Manager を検 証できます。

以下のポイントを考慮します。

- Windows の場合、証明書をファイルパスとして指定するか、信頼できる root 認証局 にサードパーティの証明書をインストールすることができます。
- すでに追加されている Snapshot Manager の自己署名証明書をサードパーティの 証明書に切り替えるには、tpconfig コマンドを更新するか、Snapshot Manager API を編集するか、NetBackup Web UI から行えます。

サードパーティ **CA** 証明書を構成するには

- **1** Snapshot Manager のサードパーティ証明書と秘密鍵を生成します。
- **2** /cloudpoint/scripts/cp\_certificate\_management.sh スクリプトを実行して、証明書、 鍵、トラストストアを Snapshot Manager にアップロードします。
- **3** NetBackup で証明書ファイルを作成し、root とすべての中間 CA の証明書を pem ファイルに追加します。
- **4** /cloudpoint/openv/netbackup/ にある bp.conf ファイルで、次のエントリを作 成します。
	- ECA\_TRUST\_STORE\_PATH = /cloudpoint/eca/trusted/cacerts.pem
	- (オプション) VIRTUALIZATION CRL CHECK = CHAIN
	- (オプション) ECA\_CRL\_PATH =/cloudpoint/eca/crl/

メモ**:** CA 証明書と CRL は、トラストストアの場合は /cloudpoint/eca/trusted/cacerts.pem、CRL の場合は /cloudpoint/eca/crl に存在する必要があります。

- ECA\_CRL\_PATH オプションは、外部認証局 (CA) の証明書失効リスト (CRL) が保存されているディレクトリのパスを指定します。ECA\_CRL\_PATH 内のすべてのファイルは DER、PEM、P7B 形式である必要があります。
- VIRTUALIZATION CRL CHECK オプションは、証明書の失効状態を確 認する場合にのみ必要です。デフォルトでは、 VIRTUALIZATION CRL CHECK は無効になっています。
- VIRTUALIZATION CRL CHECKオプションの有効値は、LEAF、CHAIN、 DISABLE です。LEAF - CRL でリーフ証明書の失効状態が検証されます。 CHAIN - CRL で証明書チェーンの証明書すべての失効状態が検証されま す。

メモ**:** 証明書は、リーフ、中間、root の順序でアップロードする必要があります。証明 書が正しい順序でアップロードされないと、Snapshot Manager が動作しないことが あります。

<span id="page-12-0"></span>**5** Snapshot Manager を NetBackup に追加するか、tpconfig コマンドを実行する ことにより、NetBackup にすでに追加されている Snapshot Manager の証明書を 更新します。

### Snapshot Manager の追加

NetBackup Web UI を使用して Snapshot Manager を追加できます。Snapshot Manager のクレデンシャルを入力し、証明書を検証する必要があります。

メモ**:** スナップショットからのバックアップを許可するには、Snapshot Manager と NetBackup サーバー間に双方向の接続が必要です。

#### **Snapshot Manager** を追加するには

- **1** 左側の[クラウド (Cloud)]をクリックします。
- 2 [Snapshot Manager]タブをクリックします。
- **3** [追加 (Add)]をクリックします。
- **4** [Snapshot Manager]フィールドに次のいずれかを入力します。
	- Snapshot Manager のホスト名または IP アドレス。 ホスト名またはIPアドレスは、Snapshot Manager のインストール中に Snapshot Manager を構成する際に指定したものと同じである必要があります。
	- DNS サーバーが構成されている場合、Snapshot Manager の FDQN を入力 します。
- **5** [ポート (Port)]フィールドに Snapshot Manager のポート番号を入力します。

ポートのデフォルト値は 443 です。

- **6** [検証 (Validate)]をクリックします。
- **7** [証明書の検証 (Validate certificate)]ダイアログボックスで、[承認 (Accept)]をク リックします。
- **8** Snapshot Manager のインストール時に指定した Snapshot Manager のクレデン シャルを入力します。
- **9** [保存 (Save)]をクリックします。

メモ**:** NetBackup のセキュリティレベルが[最高 (Very High)]に設定されている場合、追 加のフィールド[トークン (Token)]が表示され、標準ホストトークンを指定できます。これ は、Snapshot Manager で NetBackup 証明書を生成するために必要です。トークンの 生成に必要な追加のセキュリティ権限を要求する場合は、セキュリティ管理者またはバッ クアップ管理者にお問い合わせください。

### Snapshot Manager のクラウドプロバイダの追加

<span id="page-13-0"></span>AWS (アマゾンウェブサービス)、GCP (Google Cloud Platform)、Microsoft Azure、 Microsoft Azure Stack Hub クラウドプロバイダ上の資産を保護できます。9.0 以降、 Snapshot Manager は、アマゾンウェブサービスおよび Microsoft Azure の米国政府機 関向けクラウドの作業負荷を検出できます。

#### **Snapshot Manager** のクラウドプロバイダを追加するには

- **1** 左側の[クラウド (Cloud)]をクリックします。
- **2** [プロバイダ (Providers)]タブをクリックするか、構成を追加するクラウドプロバイダの 下にある[追加 (Add)]をクリックします。
- **3** [構成の追加 (Add configuration)]ペインの[構成名 (Configuration Name)]フィー ルドに値を入力します。
- **4** 優先する Snapshot Manager を選択します。

**5** 必要な詳細情報を入力します。

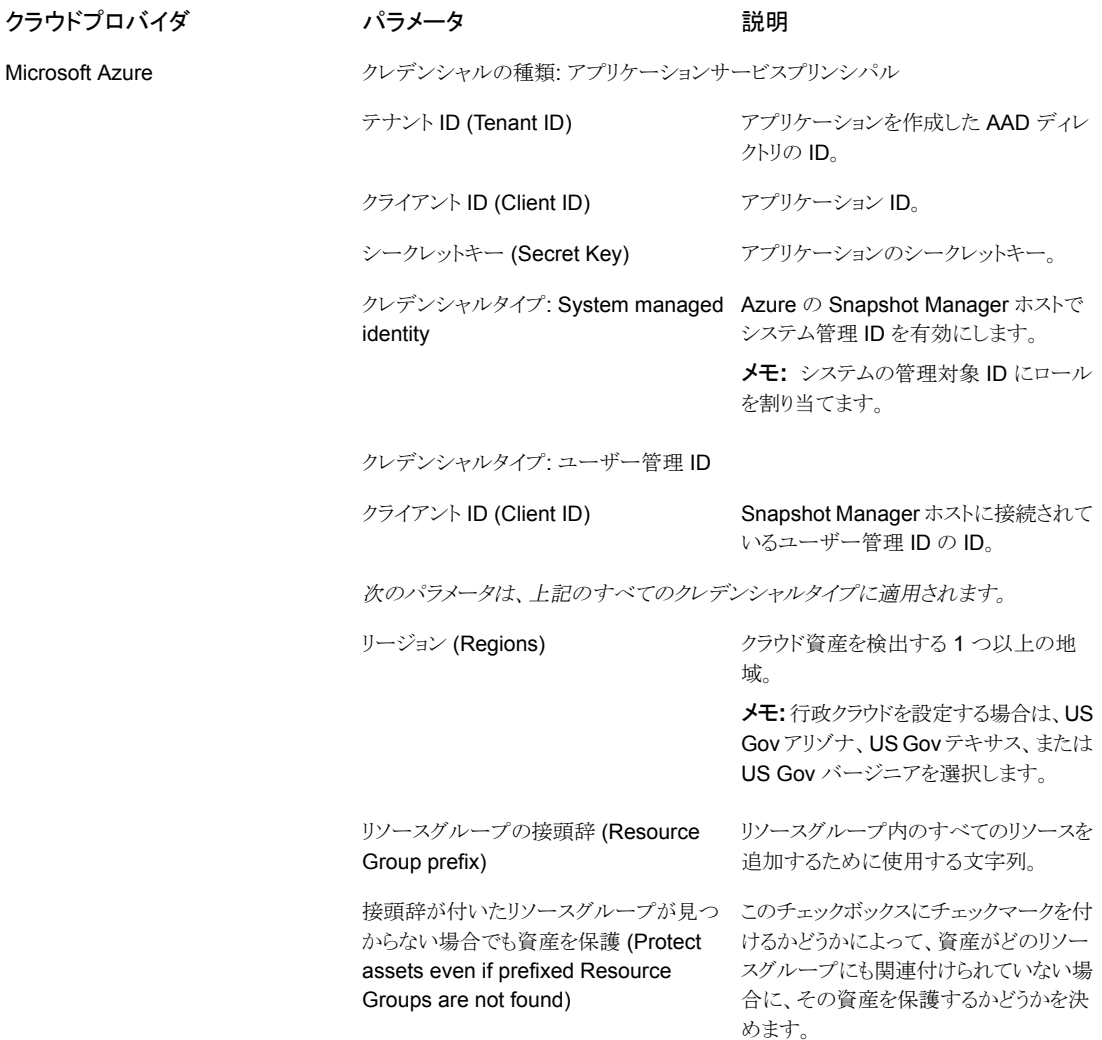

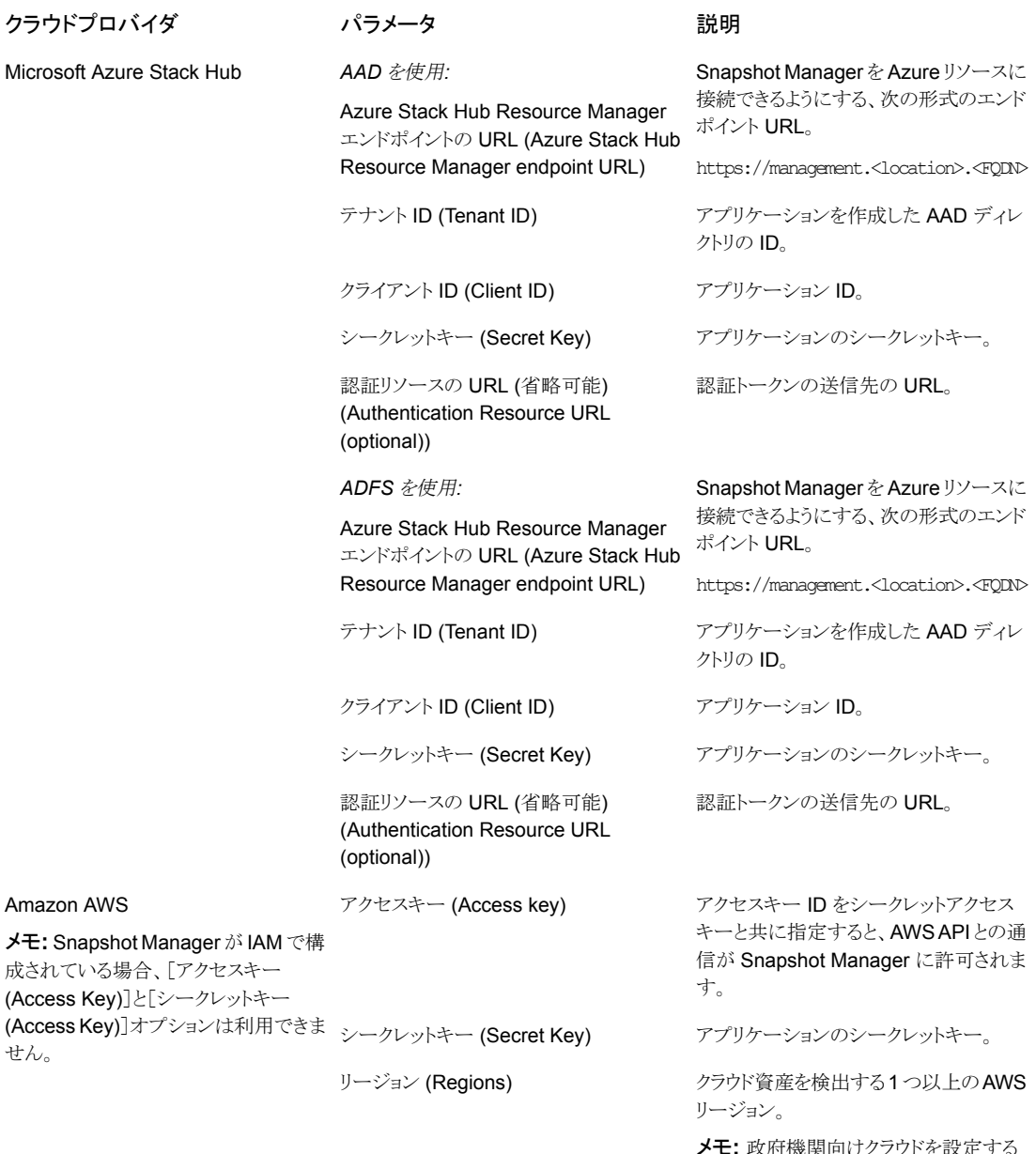

メモ**:** 政府機関向けクラウドを設定する 場合は、us-gov-east-1 または us-gov-west-1 を選択します。

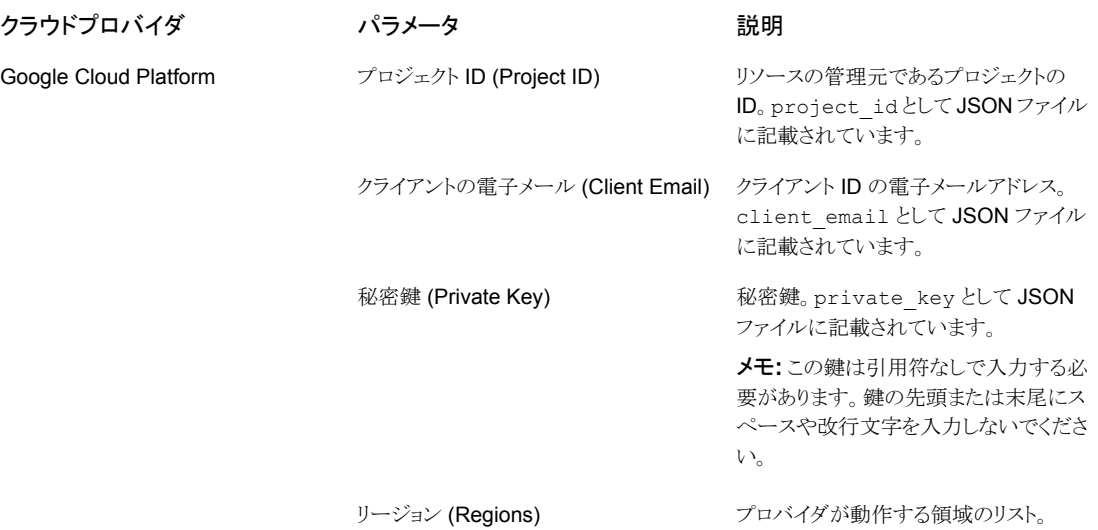

- **6** [構成の追加 (Add Configuration)]ペインで、接続と認証の詳細を入力します。
- <span id="page-16-0"></span>**7** [保存 (Save)]をクリックします。

クラウドプロバイダの資産が自動的に検出されます。

#### **AWS** の構成の **IAM** ロール

Snapshot Manager をクラウドに配備している場合、AWS の構成で認証に IAM ロール を使用するように構成できます。

p.14 の「Snapshot Manager [のクラウドプロバイダの追加」](#page-13-0)を参照してください。

開始前に次の点を確認してください。

- IAM ロールは AWS で構成されます。詳しくは、『NetBackup Snapshot Manager インストールおよびアップグレードガイド』を参照してください。
- NetBackupとSnapshot Managerを最新バージョンにアップグレードした後、クレデ ンシャルを更新する必要があります。次のコマンドを実行します。 tpconfig -update -snapshot\_manager <snapshot manager host> -snapshot manager user id <snapshot manager user ID> -manage workload <workload type> -security token <security token>

メモ**:** アップグレード後、クレデンシャルはIAM ロールのみをサポートするように更新され ます。

サポートされる IAM ロールの実装は次のとおりです。

- ソースアカウント:この場合、保護が必要なクラウド資産は Snapshot Manager と同じ AWS アカウントにあります。したがって、AWS のアカウント ID とロール名が AWS ク ラウドで認識されるため、必要な作業は領域の選択だけです。
- クロスアカウント:この場合、保護が必要なクラウド資産は Snapshot Manager とは別 の AWS アカウントにあります。したがって、それらの資産に Snapshot Manager か らアクセスできるように、領域に加えてターゲットアカウントとターゲットロール名の詳細 を入力する必要があります。

ソースとターゲットアカウント間で信頼関係を確立する必要があります。たとえば、プラ グインの構成に使用する役割の ARN が次の場合:

#### *arn:aws:iam::935923755:role/TEST\_IAM\_ROLE*

プラグインを構成するには、ARN の最後の部分の名前 *TEST\_IAM\_ROLE* を指定 します。

<span id="page-17-0"></span>詳しくは、アマゾンウェブサービスのマニュアルで、IAM ロールを使用した AWS アカ ウントへのアクセスに関連する情報を参照してください。

### メディアサーバーと Snapshot Manager の関連付け

メディアサーバーを使用して、スナップショットをオフロードし、クラウドのジョブをリストアで きます。この機能を有効にするには、1 つ以上のメディアサーバーを Snapshot Manager に関連付ける必要があります。スナップショットまたはリストアジョブを実行するには、メディ アサーバーがアクティブな状態になっている必要があります。Snapshot Manager と関 連付けるメディアサーバーは、NetBackup マスターサーバーにも関連付ける必要があり ます。ただし、検出ジョブは NetBackup マスターサーバーでのみ実行されます。

#### メディアサーバーと **Snapshot Manager** を関連付けるには

- **1** 左側の[クラウド (Cloud)]をクリックします。
- **2** [Snapshot Manager]タブをクリックします。
- **3** Snapshot Manager の横のメニューで[詳細設定 (Advanced settings)]をクリック します。
- <span id="page-17-1"></span>**4** [メディアサーバー (Media server)]タブで、Snapshot Manager と関連付ける 1 つ 以上のメディアサーバーを選択します。
- **5** [保存 (Save)]をクリックします。

### Snapshot Manager の資産の検出

Snapshot Manager を使用してクラウドプロバイダを構成すると、自動検出がトリガされ、 クラウドから資産が検出されます。定期検出で、NetBackup は 2 時間ごとに Snapshot Manager から資産データを、Snapshot Manager は 1 時間ごとにクラウドプロバイダ構 成から資産データを取得します。Snapshot Manager を無効にすると、そのサーバーに 関連付けられているすべての資産は保護されなくなり、NetBackup と同期しなくなりま す。

必要に応じて、個々のクラウドプロバイダ構成の[検出 *(Discover)*]オプションを使用して クラウド資産の検出を手動でトリガしたり、Snapshot Manager で検出をトリガして、 Snapshot Manager で利用可能な資産データをフェッチしたりもできます。

最初の完全検出後に、NetBackup は構成済みの Snapshot Manager に対して資産の 増分検出を定期的に実行し、前回の検出と今回の検出の間に発生した資産の追加、削 除、修正などの変更のみを検出します。

メモ**:** 正確に増分を検出し、検出の問題を回避するため、NetBackup マスターサーバー と Snapshot Manager 上で、これらのサーバーが配置されているタイムゾーンに従って 時刻が正しく設定されていることを確認します。

次の手順では、Snapshot Manager レベルで検出を実行する方法について説明します。 これは実際にクラウドから資産を検出するのではなく、Snapshot Manager からの特定時 点のデータをフェッチするだけです。

#### **Snapshot Manager** の資産を検出するには

- **1** 左側の[クラウド (Cloud)]をクリックします。
- **2** [Snapshot Manager]タブをクリックします。
- **3** Snapshot Manager の横のメニューで[検出 (Discover)]をクリックします。

次の手順では、構成レベルで検出を実行する方法について説明します。これは資産の 詳細検出をトリガし、クラウド内の資産の追加、変更、削除を検出した資産の特定時点の 状態をフェッチします。

#### クラウドプロバイダ構成の資産を検出するには

- **1** 左側の[クラウド (Cloud)]をクリックします。
- **2** [Snapshot Manager]タブをクリックします。
- **3** クラウドプロバイダを表示する Snapshot Manager の IP またはホスト名をクリックし ます。
- **4** 構成を表示するプロバイダのタブをクリックします。
- **5** 構成名の横にあるメニューで[検出 (Discover)]をクリックします。

メモ**:** クラウドプロバイダ構成における検出が 30 分を超えると、最初の検出操作がタイム アウトします。ただし、後続の操作が続行され、NetBackup 資産は Snapshot Manager の資産と同期されます。

#### **Snapshot Manager** の自動検出の間隔を変更

自動検出オプションを表示、追加、変更するには、nbgetconfigコマンドと nbsetconfig コマンドを使用します。例:

CLOUD\_AUTODISCOVERY\_INTERVAL = 秒数

<span id="page-19-0"></span>詳しくは『NetBackup [管理者ガイド](http://www.veritas.com/docs/DOC5332) Vol. 1』を参照してください。

### Snapshot Manager の編集

Snapshot Manager のクレデンシャルを更新できます。ただし、Snapshot Manager の ホスト名、IP アドレス、またはポートは編集できません。

#### **Snapshot Manager** を編集するには

- **1** 左側の[クラウド (Cloud)]をクリックします。
- **2** [Snapshot Manager]タブをクリックします。
- **3** Snapshot Manager の横のメニューから[編集 (Edit)]をクリックします。

Snapshot Manager のクレデンシャルのみを編集できます。クレデンシャルを更新 するには、まず証明書を確認する必要があります。

- **4** クレデンシャルを更新します。
- <span id="page-19-1"></span>**5** [トークン (Token)]フィールドに、Snapshot Manager の再発行トークンを入力しま す。
- **6** [保存 (Save)]をクリックします。

### Snapshot Manager の有効化または無効化

必要に応じて、Snapshot Manager を有効または無効にできます。Snapshot Manager を無効にすると、資産の検出または保護計画の割り当てを行えなくなります。

#### **Snapshot Manager** を有効化または無効化するには

- **1** 左側の[クラウド (Cloud)]をクリックします。
- **2** [Snapshot Manager]タブをクリックします。
- **3** Snapshot Manager の状態に基づいて、[有効化 (Enable)]または[無効化 (Disable)]を選択します。

<span id="page-19-2"></span>メモ**:** Snapshot Manager を無効化すると、関連付けられている資産の保護がそのサー バーで失敗するようになります。その場合は、保護計画から資産をサブスクライブ解除す るか、保留中の SLP 操作をキャンセルして、無効化中のジョブの失敗を回避します。

### (オプション) Snapshot Manager 拡張機能の追加

Snapshot Manager 拡張機能の目的は、パフォーマンス容量がピーク時に Snapshot Manager サーバー上で多数の要求を同時に実行するため、Snapshot Manager ホスト の容量を拡大縮小させることです。要件に応じて、1つ以上のSnapshot Manager拡張 機能をオンプレミスまたはクラウドにインストールし、ホストに余分な負荷をかけることなく ジョブを実行できます。拡張機能によって、Snapshot Manager ホストの処理容量を増加 できます。

Snapshot Manager 拡張機能では、Snapshot Manager ホストと同等以上の構成が可 能です。

サポート対象の Snapshot Manager 拡張機能の環境:

- オンプレミスの VM ベースの拡張機能
- 管理対象の Kubernetes クラスタを使用するクラウドベースの拡張機能

<span id="page-20-0"></span>『NetBackup Snapshot Manager [インストールおよびアップグレードガイド』の](https://www.veritas.com/content/support/en_US/article.100040135)「Snapshot Manager 拡張機能の配備」の章を参照してください。

### インテリジェントクラウドグループの管理

問い合わせと呼ばれるフィルタのセットに基づいて、インテリジェントクラウド資産グループ を定義して、資産のダイナミックグループを作成および保護できます。NetBackup は問 い合わせに基づいてクラウド仮想マシン、アプリケーション、またはボリュームを選択し、 それらをグループに追加します。インテリジェントグループでは、資産の環境内の変更が 自動的に反映されるため、環境内で資産を追加または削除しても、グループ内の資産の リストを手動で修正する必要がないことに注意してください。

インテリジェントクラウド資産グループに保護計画を適用すると、今後資産環境が変更さ れた場合に、問い合わせ条件を満たすすべての資産が自動的に保護されます。

<span id="page-20-1"></span>メモ**:** インテリジェントグループの作成、更新、削除は、管理が必要なクラウド資産に対す る必要な RBAC 権限が役割に付与されている場合にのみ実行できます。 NetBackup セキュリティ管理者は、特定のアカウントまたはサブスクリプションに関連付けられている 資産タイプ (VM、PaaS、アプリケーション、ボリューム、ネットワーク) またはクラウドプロバ イダレベルで、アクセス権を付与できます。『NetBackup Web UI 管理者ガイド』を参照し てください。

### インテリジェントクラウドグループの作成

インテリジェントクラウドグループを作成するには

- **1** 左側の[クラウド (Cloud)]をクリックします。
- **2** [インテリジェントグループ (Intelligent groups)]タブ、[+ 追加 (+ Add)]の順にクリッ クします。
- **3** グループの名前と説明を入力します。

**4** クラウドプロバイダ、アカウント ID、領域を選択します。

メモ**:**領域が指定されていない場合、クラウドインテリジェントグループは領域全体の 資産を保護します。

- **5** [資産タイプ (Asset type)]を選択します。
- **6** その後、次のいずれかを実行します。
	- [選択したタイプの資産をすべて含める (Include all assets of the selected type)]を選択します。 このオプションでは、デフォルトの問い合わせを使用して、保護計画の実行時に すべての資産をバックアップ対象として選択します。
	- 特定の条件を満たす資産のみを選択するには、独自の問い合わせを作成する ために[条件の追加 (Add condition)]をクリックします。

**7** 条件を追加するには、ドロップダウンを使用してキーワードと演算子を選択し、値を 入力します。

p.24 の[「インテリジェントクラウドグループ作成のための問い合わせオプション」](#page-23-0)を 参照してください。

問い合わせの効果を変更するには、[+ 条件 (+ Condition)]をクリックし、[AND]ま たは[OR]をクリックして、キーワード、演算子、条件の値を選択します。例:

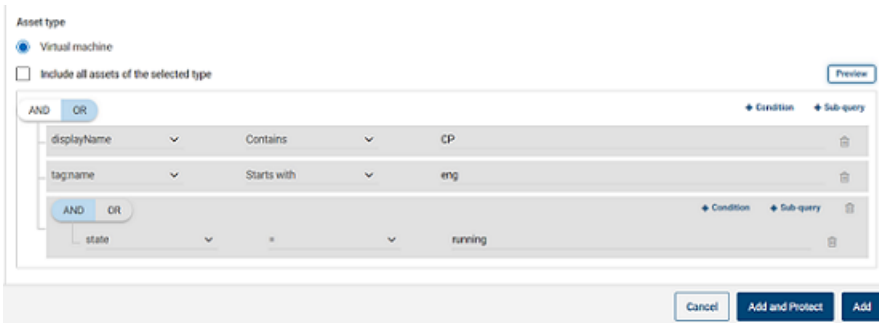

この例では、AND を使用して問い合わせの範囲を絞り込みます。表示名に cp が 含まれ、eng という名前のタグを持つ実行状態の VM のみが選択されます。

メモ**:** タグ名では特殊文字「<」はサポートされていません。この文字が存在すると、 資産グループの作成は失敗します。

メモ**:** NetBackup の既知の制限事項 - スペースや特殊文字 ((,), &, ¥, /, ", [, ], {, }など)を含む資産タグ名 (クラウドプロバイダから参照)を含む問い合 わせを作成すると、後でパラメータを編集するために問い合わせを編集できません。 この制限により、インテリジェントグループの正常な作成と、そのグループへの保護 計画の適用が妨げられることはありません。この制限の影響を受けるのは、問い合 わせの編集機能のみです。

この問題を回避するには、指定された特殊文字がタグ名に含まれていないことを確 認し、新しいタグ名を使用して新しい問い合わせを作成します。

条件にサブクエリーを追加することもできます。[+ サブクエリー (+ Sub-query)]をク リックし、[AND]または[OR]をクリックしてから、サブクエリーの条件のキーワード、 演算子、値を選択します。

**8** 問い合わせをテストするには、[プレビュー (Preview)]をクリックします。

問い合わせベースの選択処理は動的です。仮想環境の変更は、保護計画の実行 時に問い合わせが選択する資産に影響する可能性があります。その結果、保護計 画が後で実行された時に問い合わせが選択する資産が、プレビューに現在表示さ れているものと同一でなくなる可能性があります。

メモ**:** [インテリジェントグループ (Intelligent groups)]で問い合わせを使用する場 合、問い合わせ条件に英語以外の文字が含まれていると、NetBackup Web UI に、 問い合わせに一致する正確な資産のリストが表示されないことがあります。

任意の属性にnot equals フィルタ条件を使用すると、属性に値が存在しない(null) 資産を含む資産が戻されます。tagなどの複数値の属性では、属性値のうち少なく とも 1 つに一致しないと資産は戻されません。

メモ**:** [プレビュー (Preview)]をクリックするかグループを保存した場合、グループの 資産を選択するときに、問い合わせオプションでは大文字と小文字が区別されます。 [仮想マシン (Virtual machines)]で、グループに選択されていない VM をクリック すると、[インテリジェントグループ (Intelligent groups)]フィールドは none になりま す。

<span id="page-23-0"></span>**9** グループを保護計画に追加せずに保存するには、[追加 (Add)]をクリックします。

グループを保存して保護計画をグループに適用するには、[追加と保護 (Add and protect)]をクリックします。計画を選択し、[保護 (Protect)]をクリックします。

#### インテリジェントクラウドグループ作成のための問い合わせオプショ ン

メモ**:** 属性値は、クラウドプロバイダのポータルに表示される値と正確に一致しない場合 があります。個々の資産について、資産の詳細ページまたはクラウドプロバイダの API レ スポンスを参照できます。

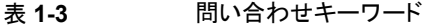

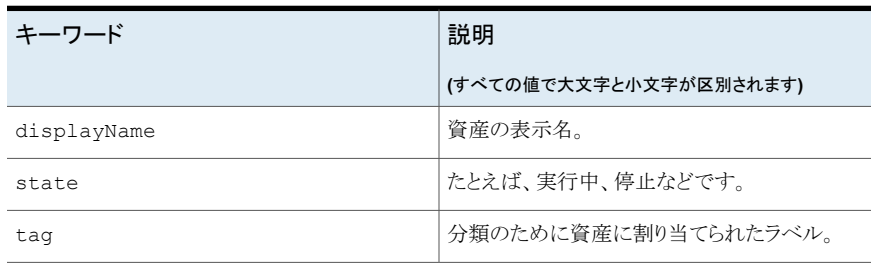

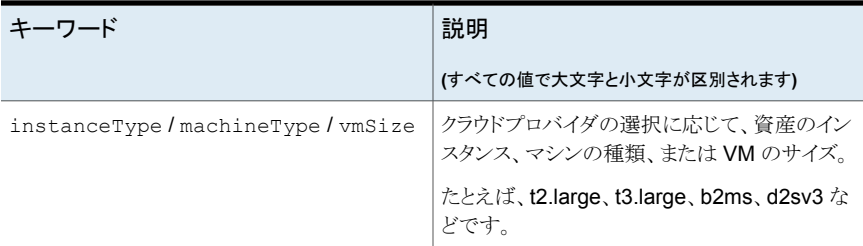

#### 表 **1-4** 問い合わせ演算子

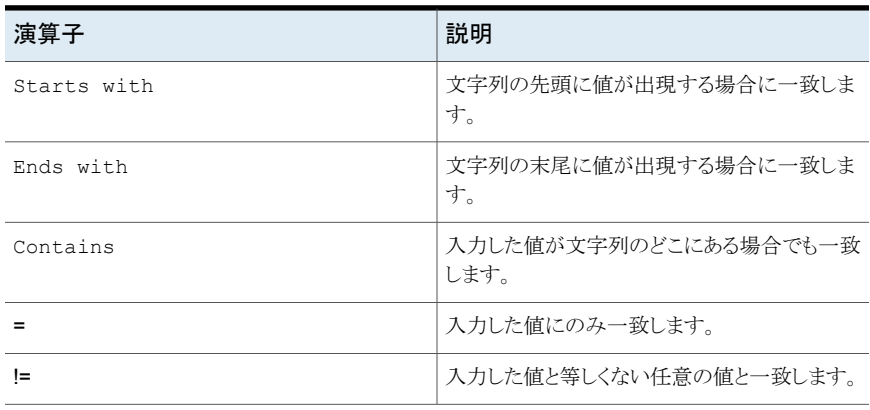

<span id="page-24-0"></span>メモ**:** インテリジェントグループの作成後、そのクラウドプロバイダの選択は編集できませ んが、必要に応じて名前と説明を編集し、問い合わせを修正できます。

### インテリジェントクラウドグループの削除

#### インテリジェントクラウドグループを削除するには

- **1** 左側の[クラウド (Cloud)]をクリックします。
- **2** [インテリジェントグループ (Intelligent groups)]タブでグループを見つけます。
- **3** グループが保護されていない場合は、グループを選択して[削除 (Delete)]をクリッ クします。
- **4** グループが保護されている場合は、グループをクリックし、下にスクロールして[保護 の削除 (Remove protection)]をクリックします。
- **5** 次に、[インテリジェントグループ (Intelligent groups)]タブでこのグループを選択 し、[削除 (Delete)]をクリックします。

## クラウド資産またはインテリジェントクラウドグループの 保護

<span id="page-25-0"></span>クラウド作業負荷に対してクラウドプロバイダ固有の保護計画を作成できます。その後、ク ラウドプロバイダに関連付けられている資産をプロバイダ固有の保護計画にサブスクライ ブできます。

メモ**:** 以前に異なるクラウドプロバイダの資産に適用された保護計画がある場合、自動的 に新しいプロバイダ固有の形式に変換されます。この変換は NetBackup 9.1 へのアッ プグレード後に行われます。たとえば、Google Cloud と AWS クラウドの資産を 1 つの 保護計画にサブスクライブしていた場合、保護計画が分割されます。保護計画は、プロ バイダごとに 2 つの個別の保護計画に分割されます。

p.27 の「NetBackup 9.1 [へのアップグレード後の保護計画の変換」](#page-26-0)を参照してくださ  $V_{\circ}$  。

次の手順を使用して、クラウド VM、アプリケーション、ボリューム、またはインテリジェント グループを保護計画にサブスクライブします。保護計画に資産をサブスクライブするとき に、定義済みのバックアップ設定を資産に割り当てます。

メモ**:**自分に割り当てられている RBAC の役割によって、管理する資産と、使用する保護 計画にアクセスできるようにする必要があります。

#### クラウド資産またはインテリジェントグループを保護するには

- **1** 左側の[クラウド (Cloud)]をクリックします。
- **2** [仮想マシン (Virtual machine)]タブ、[アプリケーション (Applications)]タブ、[ボ リューム (Volumes)]タブ、または[インテリジェントグループ (Intelligent groups)]タ ブで、資産または資産グループにチェックマークを付けて[保護の追加(Add protection)]をクリックします。
- **3** 保護計画を選択し、[次へ (Next)]をクリックします。
- **4** 次の設定を調整できます。
	- スケジュールと保持 (Schedules and retention)
	- ストレージオプション (Storage options) Web UI のストレージオプションについて詳しくは、『[NetBackup](https://www.veritas.com/docs/DOC5332) Web UI 管理 [者ガイド』の](https://www.veritas.com/docs/DOC5332)「ストレージの構成」セクションを参照してください。
	- バックアップオプション (Backup options)
- **5** [保護 (Protect)]をクリックします。

#### 即時保護のための[今すぐバックアップ **(Backup now)**]オプショ ン

スケジュール設定された保護計画とは別に、[今すぐバックアップ (Backup now)]オプ ションを使用して資産をすぐにバックアップし、計画外の状況に対して保護することもでき ます。

- 1. クラウド資産またはインテリジェントグループを選択し、「今すぐバックアップ (Backup now)]をクリックします。
- 2. 次に、適用する保護計画を選択します。資産の特定のクラウドプロバイダに関連す る保護計画のみが、オプションとして表示されます。
- 3. [バックアップの開始 (Start Backup)]をクリックします。

バックアップジョブがトリガされます。これは[アクティビティモニター(Activity Monitor)] ページで追跡できます。

<span id="page-26-0"></span>詳しくは、『NetBackup Web UI [管理者ガイド』を](https://www.veritas.com/docs/DOC5332)参照してください。

#### **NetBackup 9.1** へのアップグレード後の保護計画の変換

古い保護計画の新しい形式への自動変換について、次の点に注意してください。

- NetBackup 9.1へのアップグレード後に資産の移行が完了すると、保護計画の変換 が開始されます。
- 資産がサブスクライブされていない古い保護計画は、新しい形式に変換されません。 これらは手動で削除できます。
- 変換前または変換中
	- すべての資産は古い保護計画からサブスクライブ解除され、変換された保護計画 にサブスクライブされます。
	- 新しい資産は古い保護計画にサブスクライブできません。
	- 「今すぐバックアップ (Backup now)]操作は古い計画では失敗します。
	- 古い保護計画のカスタマイズまたは編集はできません。
- 正常に変換された後
	- 古い保護計画を使用して1つのクラウドプロバイダのみの資産を保護していた場 合、新しい計画は変換時に同じ名前と資産のサブスクリプションを保持します。
	- 古い保護計画を使用して複数のクラウドプロバイダの資産を保護していた場合、 古い保護計画の名前は以前と同じ名前が保持されます。保護計画名が更新さ れ、変換時にいずれか 1 つのクラウドプロバイダの資産のサブスクリプションが保 持されます。

古い計画の一部だったその他のクラウドプロバイダについては、変換時に新しい 保護計画が作成され、それぞれのプロバイダの資産のみがその保護計画にサブ スクライブされます。新しい計画の名前は<old\_plan\_name> <cloud\_provider> の形式です。

- したがって、Web UI の[保護計画 *(Protection Plans)*]メニューに以前よりも多く の計画が表示される場合があります。
- 成功メッセージは次のように通知に表示されます。

「新しい形式に変換中に保護計画 <protectionPlanName> が作成されました。 (The protection plan <protectionPlanName> created during conversion to new format.)」

「保護計画 <protectionPlanName> を新しい形式に正常に変換しました。 (Successfully converted the protection plan <protectionPlanName> to the new format.)」

その後、変換された保護計画の管理と適用を通常どおり開始できます。

#### エラーシナリオ

保護計画の変換中または変換後にエラーシナリオがどのように処理されるのかについて は、次を参照してください。また、エラーアラートの通知を確認し、必要な処理を実行しま す。

- 一部の資産は、古い保護計画からのサブスクライブ解除に失敗することがあります。 その場合も、正常にサブスクライブ解除された資産の変換が続行されます。失敗した 資産の変換プロセスは、4 時間ごとに再試行されます。
- 変換後、一部の資産は新しい計画に自動的に再サブスクライブされない場合があり ます。その場合、変換済みの保護計画にそれらの資産を手動でサブスクライブする 必要があります。
- <span id="page-27-0"></span>■ 新しい変換済みの保護計画に必要なアクセス権を割り当てる際に、エラーが発生す る可能性があります。その場合、アクセス権を手動で割り当てる必要があります。

### クラウド資産またはインテリジェントグループの保護のカスタマイズまた は編集

スケジュールバックアップの時間帯や他のオプションなど、保護計画の特定の設定を編 集できます。

#### クラウド資産の保護計画をカスタマイズまたは編集するには

- **1** 左側で[作業負荷 (Workloads)]、[Cloud]の順にクリックします。
- **2** [仮想マシン (Virtual machine)]タブ、[アプリケーション (Applications)]タブ、[ボ リューム (Volumes)]タブ、または[インテリジェントグループ (Intelligent groups)]タ ブで、保護をカスタマイズする資産をクリックします。
- **3** [保護のカスタマイズ (Customize protection)]、[続行 (Continue)]の順にクリック します。
- **4** 次の 1 つ以上の設定を調整できます。
	- スケジュールと保持 (Schedules and retention) バックアップの開始時間帯を変更します。
	- バックアップオプション (Backup options) Google Cloud資産の地域別スナップショットを有効または無効にするか、Azure および Azure Stack Hub 資産のスナップショットの宛先リソースグループを指定 または変更します。

### クラウド資産またはインテリジェントグループの保護の削除

<span id="page-28-0"></span>保護計画からクラウド資産のサブスクライブを解除できます。資産のサブスクライブが解 除されると、バックアップは実行されなくなります。

#### クラウド資産の保護を削除するには

- **1** 左側の[クラウド (Cloud)]をクリックします。
- <span id="page-28-1"></span>**2** [仮想マシン (Virtual machine)]タブ、[アプリケーション (Applications)]タブ、[ボ リューム (Volumes)]タブ、または[インテリジェントグループ (Intelligent groups)]タ ブで、保護を削除する資産をクリックします。
- **3** [保護の削除 (Remove protection)]、[はい (Yes)]の順にクリックします。

### クラウド資産のクリーンアップ

クラウド資産のクリーンアップは、クリーンアップサイクル中に自動的に実行されるか、次 の基準に基づいて手動で実行します。

- クラウド資産に対するアクティブな保護計画がない。
- 過去 30 日間 (クリーンアップ期間) に資産が検出されていない。
- リカバリポイントが存在しない。
- 資産は削除対象としてマークされている(資産は Snapshot Manager で削除されま す)。

ユーザーは、クリーンアップ期間を更新し、bp.conf ファイルを使用して資産に特定の フィルタ基準を指定することで、このクラウド資産のクリーンアップの基準を強化できます。 次のパラメータは bp.conf ファイルで構成する必要があります。

- CLOUD.CLEANUP\_AGE\_MINUTES
- CLOUD.CLEANUP\_FILTER

例:

```
/usr/openv/netbackup/bin/nbsetconfig
```
nbsetconfig> CLOUD.CLEANUP\_AGE\_MINUTES = 180

nbsetconfig> CLOUD.CLEANUP\_FILTER = "provider eq 'aws'"

nbsetconfig>

次の例に示すように、ユーザーは次の要求本文で名前付き問い合わせcleanup-assets を使用してPOST問い合わせを手動で実行してから、POST レスポンスで取得した問い 合わせ ID を使用して GET を実行することもできます。

```
{
 "data":{
"type":"query",
 "attributes":{
     "queryName":"cleanup-assets",
     "workloads":["cloud"],
     "parameters": {
         "cleanup_age_minutes": 180
     },
     "filter": "provider eq 'aws'"
  }
}
```
### クラウド資産のフィルタ処理

<span id="page-29-0"></span>}

ユーザーは属性に基づいてカスタムフィルタを定義できます。このフィルタを使用して、 資産を[仮想マシン (Virtual machines)]、[アプリケーション (Applications)]、[PaaS]、 [ボリューム (Volumes)]の各タブに一覧表示できます。

#### フィルタを作成するには

- **1** 左側の[クラウド (Cloud)]をクリックします。
- **2** [仮想マシン (Virtual machines)]、[アプリケーション (Applications)]、[PaaS]、ま たは[ボリューム (Volumes)]タブで、画面の右上にある[フィルタ (Filter)]アイコンを クリックします。

[フィルタの作成 (Create filter)]オプションが表示されます。

**3** [フィルタの作成 (Create filter)]オプションをクリックして、属性に基づいて資産を [仮想マシン (Virtual machines)]、[アプリケーション (Applications)]、[PaaS]、ま たは[ボリューム (Volumes)]タブに一覧表示するように、カスタムフィルタを定義し ます。

**4** フィルタを作成するには、次のパラメータの詳細を入力します。

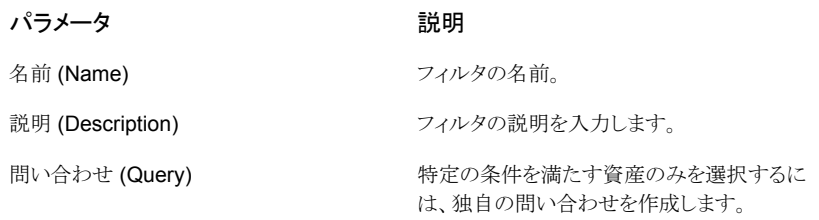

- **5** 特定の条件を満たす資産のみを選択するには、独自の問い合わせを作成します。 そのためには、[+ 条件 (+ condition)]をクリックします。
- **6** 条件を追加するには、ドロップダウンを使用してキーワードと演算子を選択し、値を 入力します。

p.24 の[「インテリジェントクラウドグループ作成のための問い合わせオプション」](#page-23-0)を 参照してください。

問い合わせの効果を変更するには、[+ 条件 (+ Condition)]をクリックし、[AND]ま たは[OR]をクリックして、キーワード、演算子、条件の値を選択します。例:

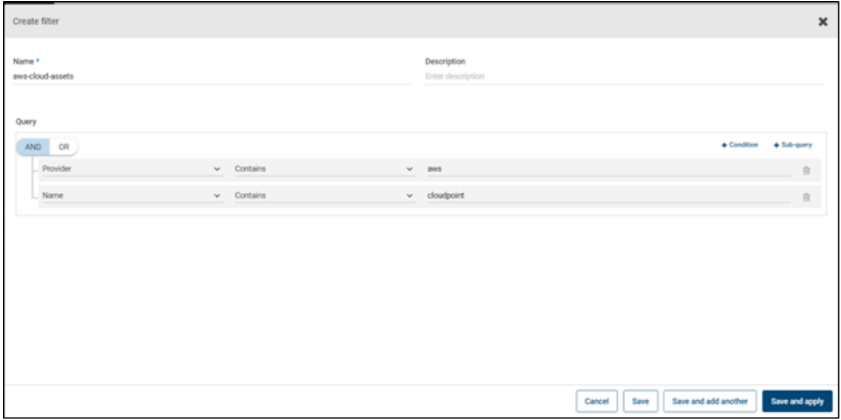

この例では、AND を使用して問い合わせの範囲を絞り込みます。表示名に aws が 含まれ、名前が cloudpoint で、実行状態の資産のみが選択されます。

条件にサブクエリーを追加することもできます。[+ サブクエリー (+ Sub-query)]をク リックし、[AND]または[OR]をクリックしてから、サブクエリーの条件のキーワード、 演算子、値を選択します。

### フィルタを作成するための問い合わせオプション

メモ**:** 属性値は、クラウドプロバイダのポータルに表示される値と正確に一致しない場合 があります。個々の資産について、資産の詳細ページまたはクラウドプロバイダの API レ スポンスを参照できます。

#### 表 **1-5** 問い合わせキーワード

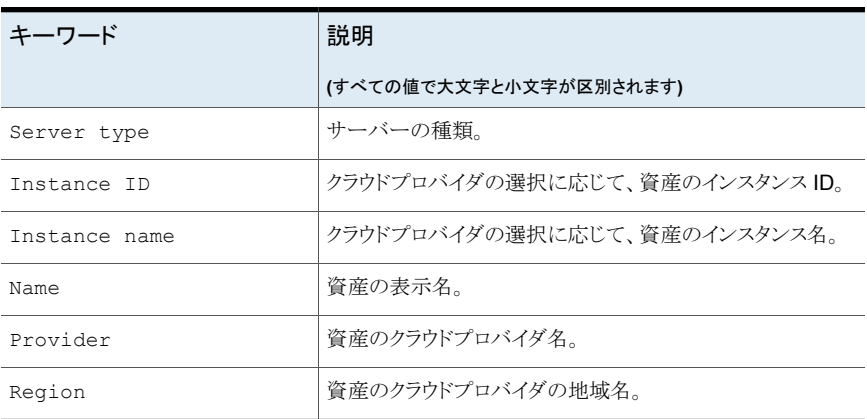

#### 表 **1-6** 問い合わせ演算子

<span id="page-31-0"></span>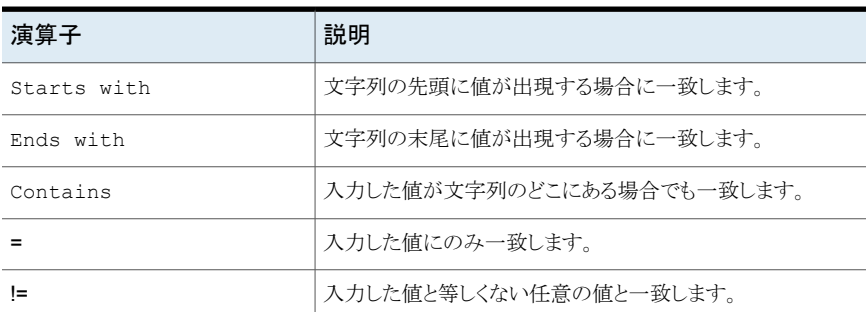

## **AWS** と **Azure** の政府向けクラウドサポート

8.3 以降、Snapshot Manager は、アマゾンウェブサービスおよび Microsoft Azure の 米国政府機関向けクラウドの作業負荷を検出できます。Snapshot Manager が NetBackup に追加された後、NetBackup によって作業負荷を保護できます。NetBackup は、AWS と Azure の米国政府向けクラウドの作業負荷に Snapshot Manager を配備するための、 IPv6 サポートを含む規制要件に準拠しています。

AWS または Azure 米国政府向けクラウドを構成すると、指定した地域に基づいてクラウ ド資産を検出する AWS および Azure エージェントサービスが作成されます。検出され た資産は NetBackup に表示されます。現在は、選択した地域とマッピングされたエンド ポイントの作業負荷のみが検出および保護されます。同じ Snapshot Manager ホストで、 パブリッククラウドと政府向けクラウドの組み合わせは使用できません。

プラグインの資産の操作の進行中にクラウドプラグインを更新すると、エラーが発生する ことがあります。

Snapshot Manager は、次の GovCloud (米国) 地域をサポートします。

アマゾンウェブサービス

#### クラウドプロバイダ **GovCloud (**米国**)** 地域

- us-gov-east-1
- us-gov-west-1

Microsoft Azure

- US Gov アリゾナ
- US Gov テキサス
- US Gov バージニア

<span id="page-32-0"></span>AWS と Microsoft Azure の構成について詳しくは、p.14 の 「[Snapshot](#page-13-0) Manager のク [ラウドプロバイダの追加」](#page-13-0)を参照してください。

### リソースグループを使用した **Microsoft Azure** リソース の保護について

NetBackup では、保護された仮想マシンとボリュームを含むすべてのリソースグループ に対して、ピアリソースグループのスナップショットの保存先を定義できます。

Microsoft Azure のすべてのリソースは、1 つのリソースグループに関連付けられます。 スナップショットが作成されると、そのスナップショットはリソースグループに関連付けられ ます。また、各リソースグループは 1 つの地域に関連付けられます。次を参照してくださ い。

[https://docs.microsoft.com/en-us/azure/azure-resource-manager/](https://docs.microsoft.com/en-us/azure/azure-resource-manager/management/manage-resource-groups-portal) [management/manage-resource-groups-portal](https://docs.microsoft.com/en-us/azure/azure-resource-manager/management/manage-resource-groups-portal)

Snapshot Manager は、スナップショットを作成して、次の条件に該当する場合でも、リ ソースが属するリソースグループにスナップショットを配置します。

- リソースグループの接頭辞を指定しない
- ピアリソースグループが作成されていない
- スナップショットの作成を許可している

リソースに関連付けられているリソースグループとは別のリソースグループにスナップショッ トを配置するように設定できます。ただし、次の重要な点に注意してください。

- ピアリソースグループは、リソースのリソースグループの地域と同じ地域に存在する必 要があります。
- ピアリソースグループが見つからない場合、スナップショットの作成が成功したか失敗 したかは、構成によって決定されます。

この機能を有効にするには、ピアリソースグループを作成する必要があります。Snapshot Manager はその後、リソースに関連付けられているリソースグループの接頭辞を追加し ます。スナップショットが作成されると、リソースが関連付けられているリソースグループの 接頭辞とリソースグループに基づいてピアリソースグループ名が生成されます。

メモ**:** 保護計画の作成時に、既存のピアリソースグループにスナップショットを直接関連 付けられるようになりました。ただし、このセクションで説明する接頭辞を指定してピアリ ソースグループを定義する機能はまだ存在します。

<span id="page-33-0"></span>保護計画の作成手順について詳しくは、『NetBackup Web UI 管理者ガイド』で完全な 手順を参照してください。

### 開始する前に

- <span id="page-33-1"></span>■ ピアリソースグループは、リソースグループを使用して保護されているリソースで利用 可能である必要があります。
- 接頭辞が指定されている場合、プラグイン構成の地域は別の構成と重複しないように する必要があります。

### 制限事項および考慮事項

- リソースグループ名には英数字、ピリオド、アンダースコア、ハイフン、または丸カッコ のみを指定できます。
- <span id="page-33-2"></span>■ 接頭辞の長さは 89 文字未満にする必要があります。
- Azure 構成では、リソースグループの命名規則で許可されていない文字は使用でき ません。

### リソースグループの構成と結果について

次の表に、仮想マシンとリソースグループの設定シナリオ、リソースの構成、結果の一覧 を示します。

い、または別の地域に存在する場合、 新しく作成されたスナップショットは、保 護されているリソースのリソースグルー

プに関連付けられます。

| リソースグループの<br>接頭辞 (Resource<br>Group prefix) | 「接頭辞が付いたリソースグ<br>ループが見つからない場合<br>でも資産を保護 (Protect<br>assets even if prefixed<br><b>Resource Groups are not</b><br>found)]チェックボックス | 結果                                                                                                    |
|---------------------------------------------|----------------------------------------------------------------------------------------------------|----------------------------------------------------------------------------------------------------|
| 指定されていない                                    | 選択されていない                                                                                                    | NetBackup は、リソースのリソースグ<br>ループに新しく作成されたスナップショッ<br>トを関連付けます。                                                                                                    |
| 指定                                          | 選択されていない                                                                                                    | 次の条件を満たしている場合、<br>NetBackupは新しいスナップショットを<br>作成し、そのスナップショットをピアリソー<br>スグループに関連付けます。<br>ピアリソースグループが作成されま<br>す。<br>ピアリソースグループは、リソースグ<br>ループと同じ地域に存在する必要<br>があります。<br>条件を満たしていないと、スナップショッ<br>トジョブは失敗します。 |
| 指定                                          | 選択済み                                                                                                    | 次の条件を満たしている場合、<br>NetBackupは新しいスナップショットを<br>作成し、そのスナップショットをピアリソー<br>スグループに関連付けます。<br>■ ピアリソースグループが作成されま<br>す。<br>ピアリソースグループは、リソースグ<br>ループと同じ地域に存在する必要<br>があります。<br>ピアリソースグループが作成されていな               |

表 **1-7** 構成と結果

### リソースグループの構成の例

次の表に、リソースグループの構成の例を示します。

| 条件                                                                                                    | 構成                                                                                                    | 結果                                                 |
|----------------------------------------------------------------------------------------------------|----------------------------------------------------------------------------------------------------|----------------------------------------------------|
| OS とすべてのディスクが、<br>同じリソースグループに存在<br>する。<br>ピアリソースグループには正<br>しく名前が付けられている。<br>ピアリソースは、リソースのリ<br>ソースグループと同じ地域<br>に配置されている。  | リソースグループの接頭辞<br>$\blacksquare$<br>の値が指定されている。<br>「接頭辞が付いたリソースグ<br>$\blacksquare$<br>ループが見つからない場合<br>でも資産を保護 (Protect<br>assets even if prefixed<br>Resource Groups are not<br>found)]チェックボックスに<br>チェックマークが付いてい<br>る。 | スナップショットはピアリソースグ<br>ループで作成されます。                    |
| OS とすべてのディスクが、<br>個別のリソースグループに<br>存在する。<br>ピアリソースグループには正<br>しく名前が付けられている。<br>ピアリソースは、リソースのリ<br>ソースグループと同じ地域<br>に配置されている。 | リソースグループの接頭辞<br>$\blacksquare$<br>の値が指定されている。<br>「接頭辞が付いたリソースグ<br>$\blacksquare$<br>ループが見つからない場合<br>でも資産を保護 (Protect<br>assets even if prefixed<br>Resource Groups are not<br>found) チェックボックスに<br>チェックマークが付いてい<br>る。 | スナップショットはピアリソースグ<br>ループで作成されます。                    |
| OS とすべてのディスクが、<br>同じリソースグループに存在<br>する。<br>ピアリソースグループは、リ<br>ソースのリソースグループと<br>は異なる地域に作成されて<br>いる。                          | リソースグループの接頭辞<br>$\blacksquare$<br>の値が指定されている。<br>「接頭辞が付いたリソースグ<br>$\blacksquare$<br>ループが見つからない場合<br>でも資産を保護 (Protect<br>assets even if prefixed<br>Resource Groups are not<br>found)]チェックボックスに<br>チェックマークが付いてい<br>る。 | スナップショットはピアリソースグ<br>ループではなく、元のリソースグ<br>ループで作成されます。 |
| OS とすべてのディスクが、<br>同じリソースグループに存在<br>する。<br>ピアリソースグループが作成<br>されていない。                                                       | リソースグループの接頭辞<br>$\blacksquare$<br>の値が指定されている。<br>「接頭辞が付いたリソースグ<br>$\blacksquare$<br>ループが見つからない場合<br>でも資産を保護 (Protect<br>assets even if prefixed<br>Resource Groups are not<br>found)]チェックボックスに<br>チェックマークが付いてい<br>る。 | スナップショットはピアリソースグ<br>ループではなく、元のリソースグ<br>ループで作成されます。 |

表 **1-8** 構成例
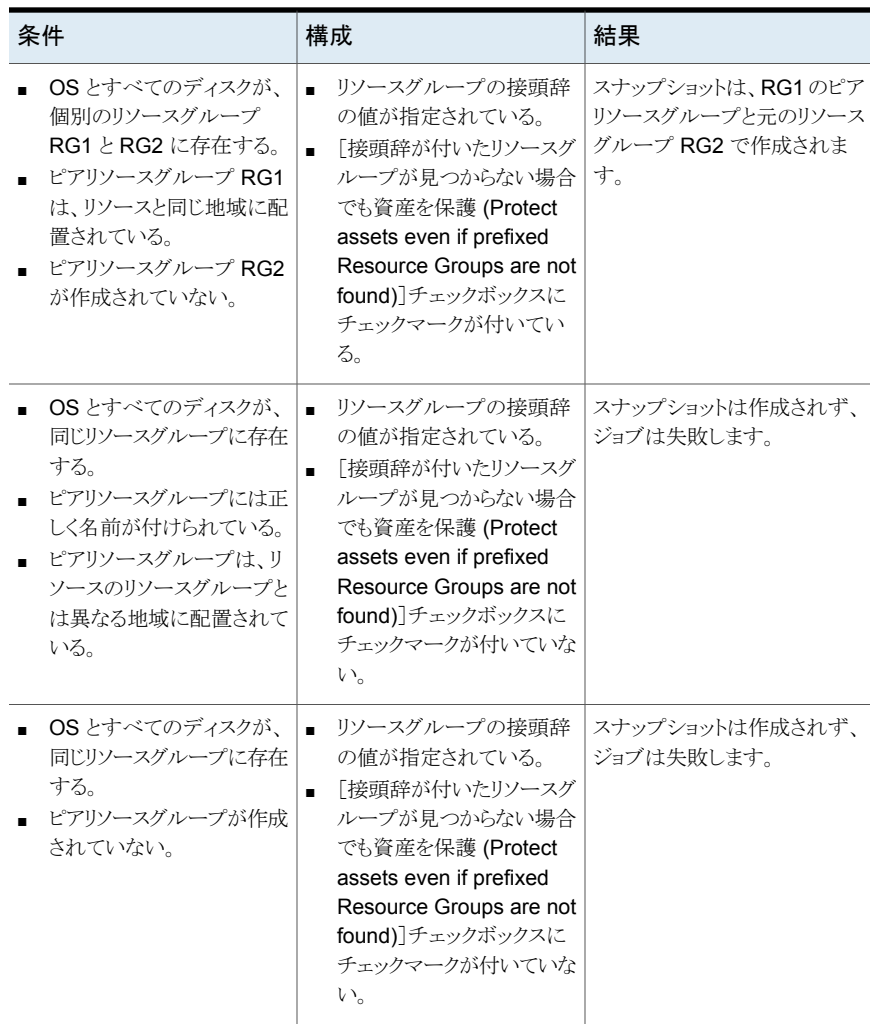

#### 第1章 クラウド資産の管理と保護 | 38 クラウド作業負荷のための **NetBackup** アクセラレータ

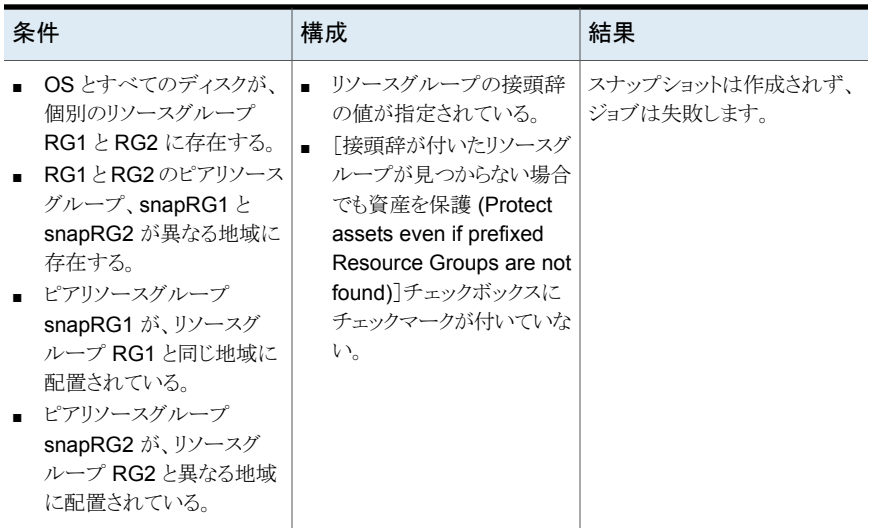

# リソースグループの権限のトラブルシューティング

リソースグループに適切な権限が割り当てられていない場合、リソースグループに関連付 けられている Azure リソースのスナップショットの作成が失敗します。

回避方法:

この問題を解決するには、次の手順を実行します。

- 1. <https://portal.azure.com/#blade/HubsExtension/BrowseResourceGroups> に移 動します。
- 2. スナップショットで使用するリソースグループをクリックします。
- 3. [Access control (IAM)]をクリックします。
- 4. [Add Role Assignment]をクリックします。
- 5. [Role]として[Owner]、[Assign Access to]に[User]を選択し、Application (API 呼び出しのため、Snapshot Manager 用に作成) を選択します。
- 6. 保存して、バックアップを再試行します。

# クラウド作業負荷のための **NetBackup** アクセラレータ

NetBackup アクセラレータはクラウドのバックアップにかかるバックアップ時間を減らしま す。NetBackup は、仮想マシン内で行われた変更を識別するために参照スナップショッ トを使用します。変更されたデータブロックだけが、I/O およびバックアップ時間を大幅に 減らすために NetBackupメディアサーバーに送信されます。メディアサーバーは以前の バックアップデータと新しいデータを組み合わせ、完全な仮想マシンファイルが含まれて いる NetBackup の従来の完全なイメージを生成します。

NetBackup は、AWS、Azure、および Azure Stack の作業負荷のためのアクセラレータ バックアップをサポートします。

メモ**:** アクセラレータは、変更頻度が高くない仮想マシンデータに使うのが最適です。

アクセラレータには次の利点があります。

- 従来のバックアップより完全バックアップを速く実行できます。バックアップホストとサー バーの間に、コンパクトなバックアップストリームを作成するので、ネットワーク回線容 量が少なくてすみます。アクセラレータはバックアップのために変更されたデータブ ロックだけを送信します。その後、NetBackup は変更されたブロックデータが含まれ ている NetBackup の完全な従来のイメージを生成します。
- アクセラレータバックアップは Granular Recovery Technology (GRT) をサポートし ます。
- Snapshot Manager の I/O を減らします。
- Snapshot Manager の CPU 負荷を減らします。

## NetBackup アクセラレータが仮想マシンと連携する仕組み

Azure と Azure Stack のバックアップの場合、アクセラレータは、アクセラレータがサポー トするストレージ形式 (MSDP、OpenStorage、CloudStorage、MSDP-C (Azure および AWS) など) を選択すると有効になります。

NetBackup アクセラレータは、各仮想マシンのバックアップストリームとバックアップイメー ジを次のように作成します。

- 仮想マシンに以前のバックアップがない場合、NetBackupは完全バックアップを実 行します。
- 次回のバックアップで、NetBackupは、前回のバックアップ以降変更されたデータを 識別します。変更されたブロックとヘッダー情報のみが、完全VMバックアップを作成 するためにバックアップに含まれます。変更されたブロックは、前回の参照スナップ ショットと現在のスナップショットを比較して識別されます。保護計画で[バックアップの みを保持(Keep backup only)]または[スナップショットの有効期限が近いときにのみ バックアップを開始 (Initiate backup only when the snapshot is about to expire)] オプションを選択すると、スナップショットは、次回のバックアップが完了するまでアク セラレータ用に保持されます。
- バックアップホストは、仮想マシンで変更されたブロック、前回のバックアップ ID、変 更されていないブロックのデータエクステント (ブロックオフセットとサイズ) で構成され る tar のバックアップストリームをメディアサーバーに送信します。
- メディアサーバーは仮想マシンにより変更されたブロック、バックアップ ID および変 更されていないブロックのデータエクステントに関する情報を読み込みます。メディア サーバーは、読み込んだバックアップ ID とデータエクステントから、既存のバックアッ プにあるその他仮想マシンデータの場所を特定します。
- メディアサーバーはストレージサーバーを次のもので構成される新しく完全なイメージ を生成するために指示します。それは、新しく変更されたブロックとストレージサーバー に存在する既存の変更されていないブロックです。ストレージサーバーは既存のブ ロックに書き込むのではなく、イメージにリンクすることがあります。
- Microsoft Azure は、200 を超える後続の増分スナップショットを許可しません。保護 計画で「バックアップとともにスナップショットを保持 (Keep snapshot along with backup)]オプションを選択し、200 を超える増分スナップショットが作成されるように スナップショットの保持期間を指定すると、アクセラレータの代わりに完全バックアップ が実行されます。アクセラレータのメリットを得るため、スナップショットの保持期間を適 正に保つことをお勧めします。
- 2回のアクセラレータバックアップの間で VM に新しいディスクが追加されるなどによ り、VM の構成が変更された場合は、そのディスクの完全バックアップが実行され、既 存のディスクに対してはアクセラレータバックアップが実行されます。

# 仮想マシンのアクセラレータ強制再スキャン (スケジュールの属性)

アクセラレータ強制再スキャンは、ForcedRescan コマンドを手動で実行することで発生 するバックアップイメージの破損の問題を防ぐのに役立ちます。[アクセラレータ強制再ス キャン (Accelerator forced rescan)]を使用すると、仮想マシンのすべてのデータがバッ クアップされます。このバックアップは、ポリシーの最初のアクセラレータバックアップに似 ています。したがって、強制再スキャンジョブの場合、アクセラレータの最適化の割合は 0 です。バックアップの所要時間は、アクセラレータを使わない場合の完全バックアップ の所要時間とほぼ同様です。

強制再スキャンによって安全性が強化され、次回のアクセラレータバックアップの基準が 確立されます。また、ステージング領域内のデータのチェックサム検証の失敗など、潜在 的な損害から保護されます。

強制再スキャンを使用する場合の推奨事項:

- オフになっている VM の強制再スキャンをトリガしないでください。
- ストレージの場所のメモリが一杯になると、UIに通知が表示されます。ストレージの場 所で十分なメモリを利用できる場合にのみ、強制再スキャンを開始します。

NetBackup は、保護対象の VM ごとに「ForcedRescan」という名前のスケジュールを作 成します。手動で強制再スキャンを実行してバックアップをトリガするには、コマンドプロン プトまたは Linux 端末で次のコマンドを実行します。

bpbackup -i -p <policy name> -s ForcedRescan

例: bpbackup -i -p msdp\_10mins\_FRS+5d990ab5-f791-474f-885a-ae0c30f31c98 -s ForcedRescan

ポリシー名は、関連する保護計画から Web UI を介して取得できます。

# アクセラレータバックアップおよび NetBackup カタログ

アクセラレータを使用しても、NetBackup カタログのサイズに影響はありません。アクセラ レータを使用する完全バックアップでは、アクセラレータなしで同じデータを完全バック アップする場合と同じカタログサイズになります。これは、増分バックアップでも同様です。 アクセラレータを使用するとき、アクセラレータなしの同じバックアップより大きいカタログ 領域を必要としません。

# バックアップジョブ詳細ログのアクセラレータメッセージ

仮想マシンを最初にバックアップするときは、そのバックアップにアクセラレータは使用さ れません。[ジョブの詳細 (Job Details)]ログには次のメッセージが表示されます。

Jul 21, 2021 1:55:52 PM - Info bpbrm (pid=78332) accelerator enabled Jul 21, 2021 1:55:53 PM - Info bpbrm (pid=78332) There is no complete backup image match with track journal, a regular full backup will be performed.

..

Jul 21, 2021 1:56:11 PM - Info bpbkar (pid=1301) accelerator sent 402666496 bytes out of 402664960 bytes to server, optimization 0.0%

それ以降の仮想マシンのバックアップでアクセラレータを使う場合は、次のメッセージが ジョブ詳細のログに表示されます。

Jul 21, 2021 2:01:33 PM - Info bpbrm (pid=79788) accelerator enabled

..

Jul 21, 2021 2:02:00 PM - Info bpbkar (pid=1350) accelerator sent 1196032 bytes out of 402664960 bytes to server, optimization 99.7%

このメッセージはアクセラレータの主要トレースです。この例では、アクセラレータはバック アップデータの 99.7 % 削減に成功しました。

# クラウド作業負荷のバックアップスケジュールの構成

<span id="page-41-0"></span>Azure、Azure Stack、AWS、GCP のクラウド作業負荷の保護計画を作成する際、「バッ クアップスケジュールの追加 (Add backup schedule)]ダイアログの[属性 (Attributes)] タブでバックアップスケジュールを追加できます。

保護計画の作成方法について詳しくは、『NetBackup Web UI 管理者ガイド』の「保護計 画の管理」のセクションを参照してください。

クラウド作業負荷にバックアップスケジュールを追加するには

- **1** 左側で[保護 (Protection)]、[保護計画 (Protection plans)]、[追加 (Add)]の順に クリックします。
- **2** [基本プロパティ (Basic properties)]で、[名前 (Name)]と[説明 (Description)]を 入力し、[作業負荷(Workload)]ドロップダウンリストから[クラウド(Cloud)]を選択し ます。
- **3** ドロップダウンリストからクラウドプロバイダを選択し、[次へ (Next)]をクリックします。 「スケジュール (Schedules)]で、「スケジュールの追加 (Add schedule)]をクリックし ます。

「バックアップスケジュールの追加 (Add backup schedule)]タブで、バックアップと スナップショットを保持するためのオプションを構成できます。

- **4** [反復 (Recurrence)]ドロップダウンから、バックアップの頻度を指定します。
- **5** [スナップショットとバックアップのオプション (Snapshot and backup options)]で、 次の操作のいずれかを実行します。
	- スナップショットとバックアップの両方を保持するには、「バックアップとともにス ナップショットを保持 (Keep snapshot along with backup)]オプションを選択し ます。「スナップショットの保持期間 (Keep snapshot for)]と「バックアップの保持 期間 (Keep backup for)]ドロップダウンを使用して、スナップショットとバックアッ プの両方の保持期間を指定します。「バックアップ形式 (Backup type)]ドロップ ダウンから[完全 (Full)]を選択します。保持されたスナップショットが期限切れに なる直前にバックアップジョブを開始するには、[スナップショットの有効期限が 近いときにのみバックアップを開始 (Initiate backup only when the snapshot is about to expire)]オプションを選択します。
	- スナップショットのみを保持するには、「スナップショットのみを保持 (Keep snapshot only)]オプションを選択します。[スナップショットの保持期間 (Keep snapshot for)]ドロップダウンを使用して、スナップショットの保持期間を指定し ます。
		- (オプション) Amazon AWS としてプロバイダを選択し、上記の 2 つのオプ ションのいずれかを選択してスナップショットの保持を選択した場合、この時 点でスナップショットのレプリケーションを構成できます。クラウドスナップショッ

トのレプリケーションについて詳しくは、p.48の 「AWS [スナップショットレプリ](#page-47-0) [ケーションの構成」](#page-47-0) を参照してください。

- 「スナップショットレプリケーションを有効にする (Enable Snapshot replication)]を選択します。
- 表内で、レプリケートするスナップショットについて「地域 (Region)]、 [AWS アカウント (AWS Account)]、[保持期間 (Retention period)]の順に選択し ます。

メモ**:** 構成したレプリケーションコピーの数が、[スケジュール (Schedules)] タブの「スケジュールと保持 (Schedules and retention)]表にある「スナップ ショットレプリカ (Snapshot replicas)]列に表示されます。

■ バックアップのみを保持するには、「バックアップのみを保持(Keep backup only)]オプションを選択します。バックアップの直後にスナップショットが期限切 れになります。「バックアップの保持期間 (Keep backup for)]ドロップダウンを使 用して、バックアップの保持期間を指定します。[バックアップ形式 (Backup type)]ドロップダウンから[完全 (Full)]を選択します。

メモ**:** NetBackup ではスナップショットからの個別リストアのみがサポートされる ため、「バックアップのみを保持(Keep Backup Only)]オプションを選択すると、 個別リカバリオプションは機能しません。同様に、「バックアップのみを保持(Keep Backup Only)]を選択した場合、AWS スナップショットレプリケーション機能は 動作しません。

**6** 『NetBackup Web UI 管理者ガイド』の「保護計画の管理」のセクションにある説明 に従って、[開始時間帯 (Start window)]タブでスケジュールの作成を続行します。

## さまざまなバックアップオプションでの個別リカバリの可用性

ファイルまたはフォルダオプションの個別リカバリの可用性は、作業負荷に対して選択す るさまざまなバックアップオプションによって異なります。

- [バックアップとともにスナップショットを保持 (Keep snapshot with backup)]オプショ ンを選択すると、個別リカバリを利用できます。
- 「スナップショットのみを保持 (Keep snapshot only)]オプションを選択すると、個別リ カバリを利用できます。
- 「バックアップのみを保持 (Keep backup only)]オプションを選択すると、個別リカバ リは利用できません。

バックアップジョブとスナップショットジョブの間のインデックス付け処理

- NetBackup は、スナップショットジョブからのバックアップ中に、スナップショットからの VxMS (Veritas Mapping Service) ベースのインデックス付け処理、およびインライン インデックス処理を実行します。ファイルのインデックス付け処理は、Snapshot Manager の地域および場所とは関係なく行えます。VxMS ベースのインデックス付 けは現在、GCP、AWS、Azure、Azure Stack Hub クラウドでサポートされています。
- インデックス付け処理は、実際のバックアップジョブまたはスナップショットジョブ中に 実行されますが、[ファイルまたはフォルダの個別リカバリの有効化 (Enable granular recovery for files or folders)]オプションを使用すると、個々のファイルやフォルダの リカバリをスナップショットコピーからのみ実行できます。
- VM資産のスナップショットが作成されると、各資産の「スナップショットからのインデッ クス」ジョブがトリガされます。インデックス付けジョブの詳細は、アクティビティモニター で確認できます。
- VxMS のデバッグログとクラウドコネクタのデバッグログは、Snapshot Manager の */cloudpoint/openv/dm/datamover.<datamover-id>/netbackup/logs* フォルダにあ ります。

メモ**:** VM が接続状態ではない場合、VM のバックアップは続行し、バックアップジョブは 部分的に成功とマークされます。この場合、VM が接続されていないとインデックス処理 を利用できないので、個々のファイルまたはフォルダをリストアできません。

# クラウド作業負荷のバックアップオプション

メモ**:** 接続された VM の場合、ファイルシステム整合スナップショットが試行されます。接 続された VM が後で停止した場合、アプリケーションはエラー状態になり、ファイルシステ ム整合スナップショットの代わりにクラッシュ整合スナップショットが作成されます。ジョブモ ニターおよびログを参照して、取得されたスナップショットがクラッシュ整合スナップショッ トであるかファイルシステム整合スナップショットであるかを確認できます。

#### **Google Cloud** の地域別スナップショット

保護計画の作成中に、Google Cloud 作業負荷の地域別スナップショットを有効にでき ます。

地域別スナップショットオプションが有効になっている場合、資産が存在するのと同じ地 域にスナップショットが作成されます。それ以外の場合、スナップショットは複数の地域の 場所に作成されます。

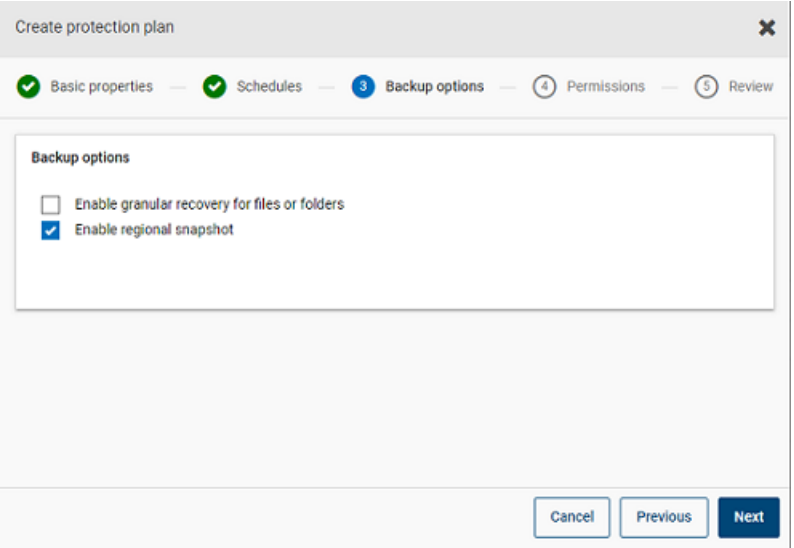

#### **Azure** および **Azure Stack Hub** のスナップショットの宛先リソー スグループ

Azure または Azure Stack Hub の保護計画の作成時に、スナップショットの宛先ピアリ ソースグループを指定できます。接頭辞を指定してピアリソースグループを定義する以前 の機能はまだ存在しますが、保護計画の作成時に既存のピアリソースグループにスナッ プショットを直接関連付けられるようになりました。

保護計画の作成時に、クラウドプロバイダに Microsoft Azure または Azure Stack Hub を選択した場合は、[スナップショットの宛先リソースグループを指定する(Specify snapshot destination resource group)]を選択して、資産が存在するのと同じ地域内の特定のピ アリソースグループにスナップショットを関連付けることができます。次に、スナップショット の宛先の構成、サブスクリプション、リソースグループを選択します。

スナップショットは、次の優先順位で、宛先リソースグループの 1 つに保存されます。

- 保護計画で指定された宛先リソースグループ
- プラグインの構成で指定されている、接頭辞が付いたリソースグループ (Azureのみ)
- 資産が存在するリソースグループ(宛先リソースグループまたは接頭辞が付いたリソー スグループが NetBackup で指定されていない場合)

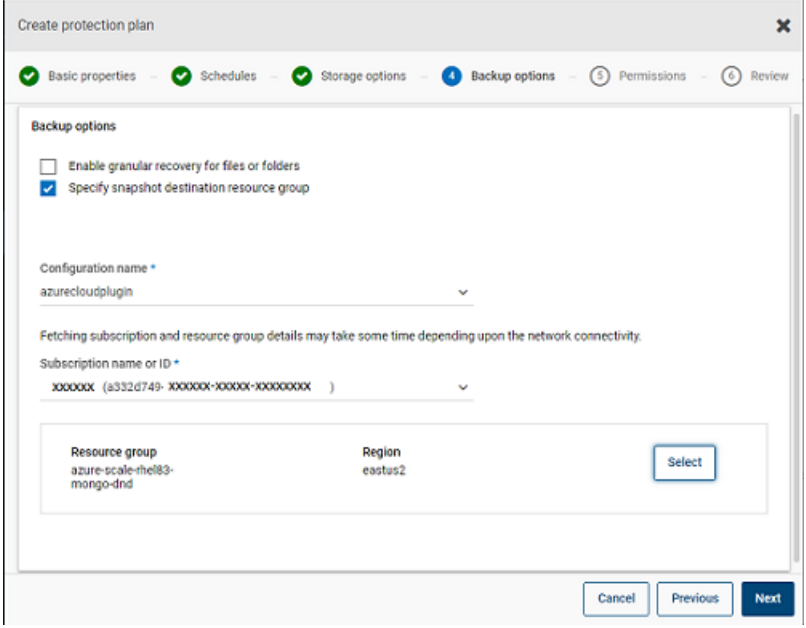

## 選択したディスクのバックアップからの除外

GCP を含むすべてのサポート対象クラウドベンダーに適用されるバックアップとスナップ ショットから一部のディスクを除外するように保護計画を構成できます。これにより、バック アップする必要がない冗長なディスクイメージが作成されないようにし、処理するデータ 量を減らすことでバックアップを高速化できます。

AWS、Azure、Azure Stack Hub、または GCP クラウドの保護計画を作成する場合、[選 択したディスクをバックアップから除外 (Exclude selected disks from backups)]オプショ ンを選択して、バックアップイメージに含めないディスクを指定できます。除外する対象に は、すべての非ブートディスクか、対応するクラウドプロバイダアカウントで、特定のタグが 関連付けられているディスクを選択できます。

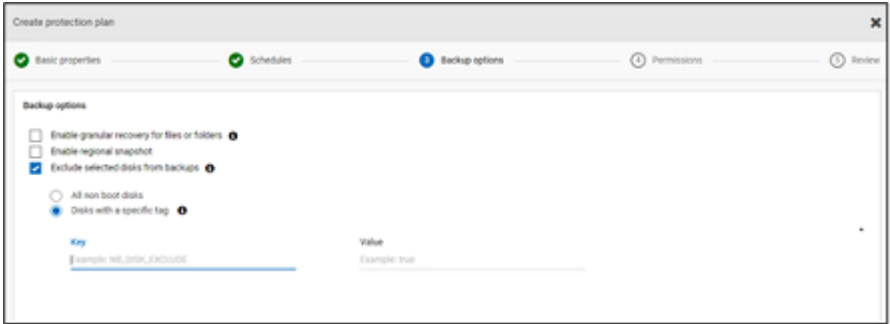

メモ**:** ディスク除外オプションが有効になっている保護計画は、クラウド VM タイプの資産 と VM インテリジェントグループにのみ適用できます。

その後、[リカバリポイント (Recovery Points)]タブから VM をリストアする際に、[ディスク のインクルード (Includes disks)]列を参照して、バックアップイメージに含める、または除 外するディスクのリストを表示できます。

手順について詳しくは、『NetBackup Web UI 管理者ガイド』で、保護計画の作成に関 する情報を参照してください。

注意:

- LVM の場合、一部のディスクを除外すると、システムが正常にブートしないことがあり ます。
- サポート対象外のファイルシステムがディスク上に構成されていて、ユーザーがその ディスクをスナップショットから除外する必要がある場合、サポート対象外のファイルシ ステムを含むディスクを除外すると、スナップショットはクラッシュ整合スナップショット であり続けます。
- ユーザーは、ディスクを除外する場合、/etc/fstab ファイルにスナップショットを作 成する前に、データディスクに nofail フラグを付ける必要があります。これが必要なの は、(ボリュームを別のインスタンスに移動した後など) このボリュームが接続されてい ないインスタンスを再ブートする場合です。nofail マウントオプションを使用すると、ボ リュームのマウント時にエラーが発生してもインスタンスをブートできます。詳しく は、/etc/fstab ファイル内の次のエントリ例を参照してください。 例: UUID=aebf131c-6957-451e-8d34-ec978d9581ae /data xfs defaults,nofail 0 2
- ユーザーは、クラウドプロバイダからタグに変更が加えられたら、資産が正しく検出さ れていることを確認する必要があります。資産に対してポリシーの実行がスケジュー ルされると、検出されたデータのみに従ってディスクが除外されます。スナップショット の作成中にユーザーがタグを接続した場合、そのタグは除外の対象として考慮され ません。検出が完了すると、次の保護サイクル時に考慮されます。
- 英語以外のロケールの OS では、ユーザーが保護計画でタグベースの除外を選択 した場合、ディスクタグに英語以外の文字が含まれていても、ディスクの除外は想定 どおりに機能します。ただし、ディスクの除外が正しく考慮されるため、機能への影響 はありませんが、英語以外の文字のタグは job(try) ログと監査ログに正しくキャプチャ されない場合があります。

# スナップショットレプリケーション

スナップショットのレプリケートとは、スナップショットのコピーを別の場所に保存することを 意味します。AWS では、別の場所に次のいずれかを指定できます。

- 同じアカウント内の異なる地域。
- 別のアカウント内の同じ地域。
- 別のアカウント内の異なる地域。

たとえば、AWS クラウド管理者が資産を地域 X に所有しているとします。これらの資産 のスナップショットも地域 X に格納されます。ただし、保護レベルを高めるために、スナッ プショットを同じアカウント内の地域 Y にレプリケートしたり、別のアカウント内の地域 X ま たは Y にレプリケートしたりすることもできます。NBU Snapshot Manager の用語では、 元の場所 (X) がレプリケーションソース、スナップショットがレプリケートされる場所 (Y) が レプリケーション先となります。

レプリケーションは3つの手順で実行されます。このメカニズムは内部で処理されるため、 プロセス全体がユーザーに対して完全に透過的です。

- スナップショットを共有します (クロスアカウントにレプリケートする場合のみ)。 詳しく は、AWS のマニュアルの「[スナップショットの共有](https://docs.aws.amazon.com/ja_jp/AWSEC2/latest/UserGuide/ebs-modifying-snapshot-permissions.html)」セクションを参照してください。
- <span id="page-47-0"></span>■ スナップショットをコピーします。詳しくは、AWS のマニュアルの「[CopySnapshot](https://docs.aws.amazon.com/AWSEC2/latest/APIReference/API_CopySnapshot.html)」セ クションを参照してください。
- スナップショットの共有を解除します (クロスアカウントにレプリケートする場合のみ)。

# **AWS** スナップショットレプリケーションの構成

#### スナップショットをレプリケートするための要件

- 暗号化されていないスナップショットのレプリケート ソースとターゲットのアカウントまたはリージョンが、NetBackup Snapshot Manager の AWS クラウドプロバイダを使用して構成されていることを確認します。暗号化され ていないスナップショットのレプリケートには、追加の要件はありません。
- AWS KMS を使用した、暗号化されていないスナップショットのレプリケート ソースとターゲットのアカウントまたはリージョンが、NetBackup Snapshot Manager の AWS クラウドプロバイダを使用して構成されていることを確認します。 さらに、暗号化されたスナップショットをクロスアカウントにレプリケートするには、元の 場所の暗号化CMK キーをターゲットアカウントに共有する必要があります(この共有 KMS キーは、ターゲットアカウントでスナップショットをコピーするときに暗黙的に使用 され、コピーされたスナップショットは別のキーによってレプリケートできます)。 ソースとターゲットの両方の場所に同じ名前の暗号化キー(KMS キー)が必要です。 つまり、(AWS の観点から) 同じキーエイリアスが必要です。 同じ名前の暗号化キーがターゲットにない場合、レプリケートされたスナップショットは ターゲットの場所のデフォルトの KMS キーを使用して暗号化されます。
- クロスアカウントレプリケーションの権限

クロスアカウントレプリケーションの場合、スナップショットソース領域の AWS アカウン ト(ソース AWS アカウント) に関連付けられている AWS IAM ユーザーまたはロール には、次の権限が必要です。

- EC2インスタンスに対する ModifySnapshotAttribute および CopySnapshot。
- 元のスナップショットの暗号化に使用された KMS キーに対する DescribeKey および ReEncrypt。

クロスアカウントレプリケーションの場合、スナップショットレプリケーションターゲット領 域の AWS アカウント (ターゲット AWS アカウント) に関連付けられている AWS IAM ユーザーまたはロールには、次の権限が必要です。

- 元のスナップショットの暗号化に使用された KMS キーに対する CreateGrant、 DescribeKey、および Decrypt。
- 元のスナップショットの CopySnapshot 操作の実行中に使用された KMS 暗号化 キーに対する CreateGrant、Encrypt、Decrypt、DescribeKey、 GenerateDataKeyWithoutPlainText。

AWS クラウド資産のスナップショットをプライマリの場所からリモートやセカンダリの場所 にレプリケートできます。Snapshot Manager は、領域間およびアカウント間のレプリケー ションをサポートしています。スナップショットレプリケーションを使用すると、次を実現でき ます。

- 長期保持および監査要件のため、異なる宛先でクラウド資産のコピーを維持する
- 領域の停止が発生した場合、別の領域からレプリケートされたコピーからクラウド資産 をリカバリする
- ユーザーアカウントが危殆化された場合、別のアカウントからレプリケートされたコピー からクラウド資産をリカバリする

#### 構成

スナップショットレプリケーションを構成するには、次の情報を確認します。

- スナップショットレプリケーションは保護計画の作成時に構成できます。『[NetBackup™](https://www.veritas.com/docs/DOC5332) Web UI [バックアップ管理者ガイド』](https://www.veritas.com/docs/DOC5332)を参照してください。
- アカウント間のレプリケーションの場合、ソースとターゲットアカウント間で信頼関係を 確立する必要があります。詳しくは、アマゾンウェブサービスのマニュアルで、AWS アカウント間の IAM ロールの使用に関連する情報を参照してください。

#### 注意事項

クラウドスナップショットレプリケーションを構成する場合は、次の点を考慮します。

■ 複数のスケジュールを構成しても、構成済みの宛先領域のレプリケーションがすべて のスケジュールに適用されます。

■ クラウドスナップショットレプリケーションは Amazon クラウドプロバイダでのみサポー トされています。

#### 資産の保護条件

クラウドスナップショットレプリケーションのために構成されている保護計画にクラウド資産 を追加する前に、次の点を考慮します。

■ 異なる領域にスナップショットをレプリケートする保護計画に、資産を追加する必要が あります。 たとえば、領域「aws account 1-us-east-1」に属する資産は、同じ領域

「aws account 1-us-east-1」にレプリケートする保護計画にサブスクライブできませ  $\lambda$ 

- 資産は同じ領域内の別のアカウントにレプリケートできます。 たとえば、領域「aws account 1-us-east-1」に属する資産は、同じ領域の別のアカ ウント「aws account 2-us-east-1」にレプリケートする保護計画にサブスクライブで きます。
- Snapshot Manager で検出された資産は、同じ Snapshot Manager で検出された 領域にレプリケートする必要があります。

たとえば、Snapshot Manager「CP1」で検出された資産は、Snapshot Manager 「CP2」によって検出された領域にレプリケートする保護計画にはサブスクライブでき ません。

■ クラウドスナップショットレプリケーション用に構成された保護計画にサブスクライブで きるのは、Amazon 資産のみです。

### 同時スナップショットレプリケーションの管理

パフォーマンスを向上させるため、同時スナップショットレプリケーションの数を調整でき ます。Amazon 社では、単一宛先領域に対する同時スナップショットレプリケーションの 実行について、資産タイプごとに異なる制限があります。たとえば、RDS は 5、EBS は 5、EC2 は 50 に制限されています。詳しくは、アマゾンウェブサービスのマニュアルで、 スナップショットのコピーに関連する情報を参照してください。

NetBackup では、この制限は bp.conf ファイルの次のパラメータを使用して定義されま す。

MAX\_CLOUD\_SNAPSHOT\_REPLICATION\_JOBS\_PER\_DESTINATION デフォルト値は 5 です。

# **AWS** スナップショットレプリケーションの使用

このセクションでは、AWS スナップショットレプリケーション機能を使用してスナップショッ トのレプリカを作成し、必要に応じてレプリケートされたスナップショットをリストアする方法 について詳しく説明します。これらの手順について詳しくは、『NetBackup™ Snapshot

Manager インストールおよびアップグレードガイド』と『NetBackup Web UI 管理者ガイ ド』の該当箇所を参照してください。

## スナップショットレプリケーションの作成

このセクションでは、ターゲット領域でスナップショットレプリカを作成するためにソース領 域を構成する方法について説明します。

#### レプリカを作成するには

- **1** Web UI に Snapshot Manager (CP1) を追加します。p.13 の 「[Snapshot](#page-12-0) Manager [の追加」](#page-12-0)を参照してください。
- **2** レプリケーションのソース領域とターゲット領域に AWS プラグインを追加します。
- **3** 保護計画を作成し、[領域 (Region)]と[アカウント (Account)]を選択します。p.42 の [「クラウド作業負荷のバックアップスケジュールの構成」](#page-41-0)を参照してください。
- **4** OnHost エージェントを使用して、アプリケーションの整合性ゲスト VM に接続して 設定します。
- **5** スナップショットベースのバックアップをトリガし、保護計画を使用してスナップショッ トをレプリケートします。
- **6** スナップショットとレプリカコピーのリカバリポイントを確認します。

## ターゲット領域でのスナップショットレプリカからのリストア

ソース領域で障害が発生した場合は、スナップショットレプリカを作成したターゲット領域 から、この領域に属する VM をリストアできます。ソース領域が停止しているため、まずは ターゲット領域で VM をリストアする必要があります。

メモ**:** フェイルオーバーした領域で代替の Snapshot Manager によって検出されたレプ リカから、単一のファイルまたはフォルダはリストアできません。

#### ターゲット領域でのリストア

- **1** ソース領域で、サーバー CP1 を Web UI から無効にします。p.20 の 「[Snapshot](#page-19-0) Manager [の有効化または無効化」](#page-19-0) を参照してください。
- **2** ターゲット領域で、新しい Snapshot Manager (CP2) を Web UI から登録します。
- **3** ターゲット領域とアカウントにのみ AWS プラグインを追加します。検出の完了を待 ちます。
- **4** VM をリストアするには、次の手順を実行します。
	- 左側で、「作業負荷 (Workloads)]の「クラウド (Cloud)]をクリックします。「仮想 マシン (Virtual machines)]タブで、リカバリするマシンをクリックします。
- [リカバリポイント(Recovery points)]タブをクリックします。イメージの一覧で、必 要な[レプリカ (Replica)]イメージの前にある[リストア (Restore)]をクリックし、 「仮想マシンのリストア (Restore virtual machine)]をクリックします
- VM の表示名を変更するには、新しい名前を入力します。
- サブネット (VPC があるサブネットパス)を選択します。 p.70 の [「クラウド資産のリカバリ」](#page-69-0) を参照してください。
- **5** リモートアクセスを有効にするため、リストアされた VM に適切なセキュリティグルー プを追加します。
- **6** リストアされた VM から Snapshot Manager エージェントをアンインストールして再 インストールし、新しい CP2 サーバーに Snapshot Manager エージェントを登録し ます。
- **7** AWS プロバイダコンソールから詳細検出を実行します。
- **8** リストアされた VM を保護するための新しい保護計画を作成します。スナップショット ベースのバックアップをトリガします。

#### ターゲット領域からソース領域への再リストア

ソース領域がオンラインに戻ったら、ターゲット領域からソース領域に VM をリストアでき ます。

#### ソース領域へのリストア

- **1** CP2 の AWS プラグインを編集し、ソース領域を追加します。
- **2** ソース領域にスナップショットレプリカを作成するための新しい保護計画を作成しま す。
- **3** スナップショットベースのバックアップをトリガして、レプリケートします。
- **4** Web UI で CP2 サーバーを無効にします。p.20 の 「[Snapshot](#page-19-0) Manager の有効 [化または無効化」](#page-19-0)を参照してください。
- **5** CP1 サーバーを有効にして、AWS プロバイダコンソールから詳細検出をトリガしま す。
- **6** ターゲット領域から VM の完全リストアを実行します。
- **7** リストアされたVMへのリモートアクセスを有効にするため、適切なセキュリティグルー プを追加します。
- **8** リストアされた VM から Snapshot Manager エージェントをアンインストールして再 インストールし、CP1 サーバーに Snapshot Manager エージェントを登録します。
- **9** AWS コンソールから詳細検出を実行します。
- **10** 既存の保護計画を使用して、新しくリストアされた VM を保護します。

# アカウントのレプリケーションのサポートマトリックス

表 1-9 回じアカウントのレプリケーションのサポートマトリックス 資産タイプ ノース資産 (地域 X) | ソーススナップショッ | レプリケートされたス ナップショット **(**地域 **Y)** ト **(**地域 **X)** EBS ボリューム、EC2 | 非暗号化 | 非暗号化 | 非暗号化 インスタンス、 RDS/Aurora デフォルトの AWS デフォルトの AWS KMS キーを使用して 暗号化された接続済み 暗号化された接続済み ディスク。 デフォルトの AWS KMS キーを使用して ディスク。 KMS キーを使用して 暗号化された接続済み ディスク。 名前付きのAWSKMS CMK キー (エイリアス ABC) が存在する場合 はそのキーを使用して 暗号化、それ以外の場 合はデフォルトのAWS KMS キーを使用して 暗号化。 AWS KMS CMK キー (エイリアス ABC) を使 用して暗号化。 AWS KMS CMK キー (とエイリアス ABC) を 使用して暗号化。

#### 表 **1-10** 別のアカウントの同じ地域のレプリケーションのサポートマトリックス

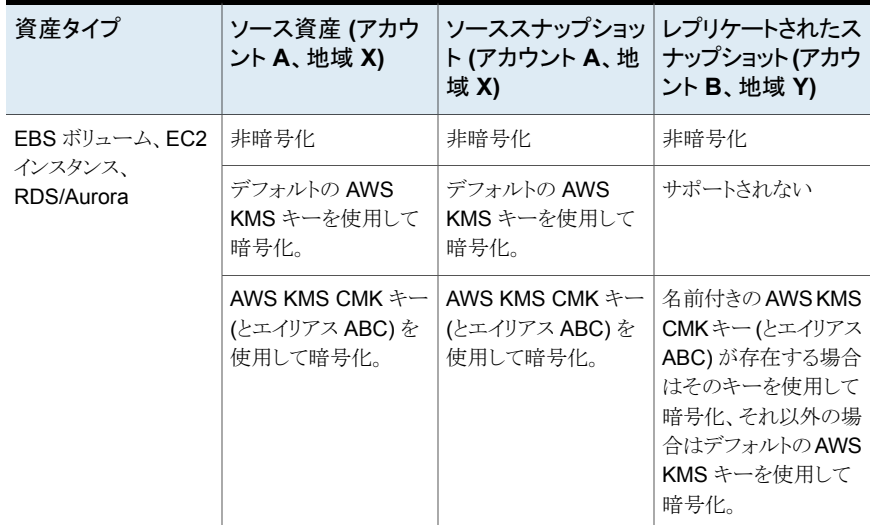

#### 第 1 章 クラウド資産の管理と保護 | 54 アカウントのレプリケーションのサポートマトリックス

| 資産タイプ                   | ソース資産 (アカウ<br>ント A、地域 X)                      | ソーススナップショッ <br>ト (アカウント A、地<br>域 X)                     | レプリケートされたス<br>ナップショット(アカウ<br>ント B、地域 Y)                                                                      |
|-------------------------|-----------------------------------------------|---------------------------------------------------------|----------------------------------------------------------------------------------------------------|
| EBS ボリューム、EC2<br>インスタンス | 非暗号化                                          | 非暗号化                                                    | 非暗号化                                                                                                    |
|                         | デフォルトの AWS<br>KMS キーを使用して<br>暗号化。             | デフォルトの AWS<br>KMS キーを使用して<br>暗号化。                       | サポートされない                                                                                                    |
|                         | AWS KMS CMK $+-$<br>(とエイリアス ABC)を<br>使用して暗号化。 | AWS KMS CMK $\dot{\tau}$ –<br>(とエイリアス ABC)を<br>使用して暗号化。 | 名前付きのAWSKMS<br>CMKキー(とエイリアス<br>ABC)が存在する場合<br>はそのキーを使用して<br>暗号化、それ以外の場<br>合はデフォルトのAWS<br>KMS キーを使用して<br>暗号化。 |
| <b>RDS</b>              | 非暗号化                                          | 非暗号化                                                    | 非暗号化                                                                                                    |
|                         | デフォルトの AWS<br>KMS キーを使用して<br>暗号化。             | デフォルトの AWS<br>KMS キーを使用して<br>暗号化。                       | サポートされない                                                                                                    |
|                         | デフォルトの AWS<br>KMS キーを使用して<br>暗号化。             | デフォルトの AWS<br>KMS キーを使用して<br>暗号化。                       | サポートされない                                                                                                    |
| Aurora                  | 非暗号化                                          | 非暗号化                                                    | サポートされない                                                                                                    |
|                         | デフォルトの AWS<br>KMS キーを使用して<br>暗号化。             | デフォルトの AWS<br>KMS キーを使用して<br>暗号化。                       | サポートされない                                                                                                    |
|                         | デフォルトの AWS<br>KMS キーを使用して<br>暗号化。             | デフォルトの AWS<br>KMS キーを使用して<br>暗号化。                       | サポートされない                                                                                                    |

表 **1-11** 別のアカウントの異なる地域のレプリケーションのサポートマトリック ス

# アプリケーションの整合性スナップショットを使用したクラ ウド内アプリケーションの保護

クラウドの仮想マシンに配備されているアプリケーションのアプリケーション整合性 (ポイ ントインタイム) スナップショットを取得できます。これにより、アプリケーションの指定した 時点へのリカバリを実行できます。

これらの作業負荷については、元の場所および代替の場所へのリストアを実行できます。 代替の場所へのリストアを行う場合、次の点を考慮してください:

- MS SQL の作業負荷を代替の場所にリストアする場合、ターゲットホストを検出する 必要がありますが、アプリケーションの状態が接続状態または構成済みであってはい けません。
- Oracle の作業負荷を代替の場所にリストアする場合、ターゲットホストを検出する必 要がありますが、そのアプリケーションの状態が接続状態または構成済みであっては いけません。

#### 開始する前に

データベースのスナップショットの準備が整っていることを確認します。詳しくは、[Veritas](https://www.veritas.com/content/support/en_US/article.100045530.html) Snapshot Manager [のマニュアルで](https://www.veritas.com/content/support/en_US/article.100045530.html)、プラグイン構成の注意事項を参照してください。

#### アプリケーションの指定した時点へのリカバリを構成するには

- **1** アプリケーションのホストである仮想マシンに接続します。
	- クラウド資産が検出されたら、「仮想マシン (Virtual Machines)]タブに移動しま す。
	- アプリケーションがホストされている仮想マシンを選択します。右上の[クレデン シャルの管理 (Manage credentials)]をクリックします。
	- クレデンシャルを入力します。VMのクレデンシャルが構成されていない場合は、 クレデンシャルを構成する必要があります。『Web UI 管理者ガイド』の「クレデン シャルの管理」の章を参照してください。
	- 仮想マシンが接続されると、仮想マシンの状態が「接続状態(Connected)]に更 新されます。
- **2** アプリケーションがホストされている仮想マシンを選択します。右上の[アプリケーショ ンの構成 (Configure application)]をクリックします。
- **3** 処理が完了すると、アプリケーションの状態が[構成済み (Configured)]に更新され ます。
- **4** 次回の検出後に、アプリケーションが[アプリケーション (Applications)]タブに表示 されます。
- **5** 保護計画を適用します。『NetBackup Web UI バックアップ管理者ガイド』を参照し てください。

仮想マシンのクレデンシャルを編集または更新するには

- **1** [仮想マシン (Virtual Machines)]タブに移動します。
- **2** クレデンシャルを更新する仮想マシンを選択します。右上の[クレデンシャルの管理 (Manage credentials)]をクリックします。
- **3** クレデンシャルを更新します。

#### アプリケーションの構成を編集または更新するには

- **1** [アプリケーション (Applications)]タブに移動します。
- **2** 更新するアプリケーションを選択します。右上の[構成の編集 (Edit configuration)] をクリックします。
- **3** クレデンシャルを更新し、[構成 (Configure)]をクリックします。

# **PaaS** オブジェクトの保護

PaaS 資産は、NetBackup で検出した後に管理できます。資産は、クラウド作業負荷の 下の[PaaS]タブと[アプリケーション (Applications)]タブに表示されます。[アプリケー ション (Applications)]タブには RDS 資産が表示され、[PaaS]タブには RDS 以外の 資産が表示されます。この 2 つのタブで PaaS 資産を表示、保護、リカバリできます。

# PaaS 資産を保護するための前提条件

NetBackup では、さまざまな資産について、さまざまなクラウドプラットフォームで PaaS 資産を検出、保護、リストアできます。このセクションでは、サポート対象のプラットフォー ムとデータベースについて説明します。

#### サポート対象のクラウドプロバイダ

NetBackup は次のクラウドプロバイダをサポートします。

- Microsoft Azure
- AWS
- GCP

#### プロバイダごとのサポート対象データベース

次の表に、クラウドプロバイダごとのサポート対象データベースを示します。

| プロバイダ           | サポート対象データベース                                                                                             |  |
|-----------------|----------------------------------------------------------------------------------------------------|--|
| Microsoft Azure | PostgreSQL、SQL 管理対象インスタンス、SQL、MariaDB、および<br><b>MySQL</b>                                                |  |
|                 | 次のコンポーネントはサポートされません。                                                                                     |  |
|                 | Azure SQL - エラスティックプール                                                                                   |  |
|                 | Azure SQL 管理対象インスタンス - Azure Arc                                                                         |  |
|                 | Azure PostgreSQL - HyperScale (Citus) サーバーグループとAzure<br>Arc 対応 PostgreSQL HyperScale                     |  |
| <b>AWS</b>      | RDS SQL, RDS PostgreSQL, RDS MySQL, RDS MariaDB, RDS<br>Aurora MySQL、RDS Aurora PostgreSQL、および DynamoDB。 |  |
| GCP             | Cloud SQL for PostgreSQL, Cloud SQL for MySQL                                                            |  |

表 **1-12** PaaS でサポートされるデータベース

## サポート対象プラットフォーム

このセクションでは、プライマリサーバーおよびメディアサーバーのサポート対象プラット フォームについて説明します。

表 **1-13** PaaS のサポート対象プラットフォーム

|           | NetBackup サーバー サポート対象プラットフォーム                         |  |
|-----------|-------------------------------------------------------|--|
| プライマリ     | RHEL, SUSE, Windows                                   |  |
| メディア      | RHFL                                                  |  |
| ストレージサーバー | 基になる MSDP ブロックストレージまたは MSDP クラウドストレージ<br>STUのユニバーサル共有 |  |

# ネイティブクライアントユーティリティのインストール

BYO (build-your-own) セットアップを使用する場合、PaaS 作業負荷を機能させるには、 NetBackup 環境にネイティブクライアントユーティリティをインストールする必要がありま す。

AKS (Azure Kubernetes Services) または EKS (Elastic Kubernetes Services) での NetBackup 配備の場合、ネイティブクライアントユーティリティは NetBackupメディアサー バーとプライマリコンテナイメージの一部としてパッケージ化されており、それらの手動で インストールする必要はありません。

メモ**:** これらのパッケージのいずれかがメディアサーバーにすでにインストールされている 場合、インストールする新しいバージョンのパッケージとの競合を避けるため、そのパッ ケージを削除します。

#### **MySQL** クライアントユーティリティのインストール

メモ**:** MySQL クライアントユーティリティの推奨バージョンは 8.0.25 です。

RPM のダウンロー <https://downloads.mysql.com/archives/community/> ド場所

インストールするには、端末で次のコマンドを実行します。

- **1** rpm -ivh mysql-community-common-*<version\_no>*.x86\_64.rpm
- **2** rpm -ivh mysql-community-client-plugins- *<version\_no>*.x86\_64.rpm
- **3** rpm -ivh mysql-community-libs- *<version\_no>*.x86\_64.rpm
- **4** rpm -ivh mysql-community-libs-compat- *<version\_no>*.x86\_64.rpm
- **5** rpm -ivh mysql-community-client- *<version\_no>*.x86\_64.rpm

メモ**:** MySQL クライアントユーティリティ 8.0.27 バージョンでは接続の問題が発生するこ とがあります。

AKS 環境と EKS 環境に配備された NetBackup で、MySQL データベースのバックアッ プとリストアを実行するには、次の手順を実行します。

**1** 次のようなフォルダ構造を作成します。フォルダ名はすべて小文字のままにします。

```
nbshared
└── mysql
```
mysql フォルダに、次の 4 つの MySQL RPM をダンプします。

nbshared └── mysql ├── mysql-community-client-8.0.25-1.el7.x86\_64.rpm ├── mysql-community-client-plugins-8.0.25-1.el7.x86\_64.rpm ├── mysql-community-common-8.0.25-1.el7.x86\_64.rpm └── mysql-community-libs-8.0.25-1.el7.x86\_64.rpm

**2** nbshared フォルダを primary pod >kubectl cp <path>/nbshared <netbackup namespace>/<primary pod name>:/mnt/nbdata/nbsharedに コピーします。

例: kubectl cp nbshared nb-namespace/nbu-primary-0:/mnt/nbdata/nbshared

**3** nbshared コンテンツがプライマリポッドで正しくコピーされたかどうかを確認するた め、次のコマンドを実行します。

kubectl exec -it pod/nbu-primary-0 -c nbu-primary -n nb-namespace -- ls -ltr /mnt/nbdata/nbshared drwxr-xr-x. 2 root root 228 Sep 13 01:42 mysql

**4** 同じコマンドを使用して、mysql フォルダに必要な RPM が含まれているかどうかを 確認します。

#### *sqlpackage* クライアントユーティリティのインストール

メモ**:** sqlpackage クライアントユーティリティの推奨バージョンは 19.2 (ビルド: 16.0.6296.0) です。

[https://docs.microsoft.com/ja-jp/sql/tools/](https://docs.microsoft.com/ja-jp/sql/tools/sqlpackage/sqlpackage-download?view=sql-server-ver15) [/sqlpackage-download?view=sql-server-ver15](https://docs.microsoft.com/ja-jp/sql/tools/sqlpackage/sqlpackage-download?view=sql-server-ver15) ダウンロード場所 [https://packages.microsoft.com/rhel/7/](https://packages.microsoft.com/rhel/7/prod/msodbcsql17-17.9.1.1-1.x86_64.rpm) [prod/msodbcsql17-17.9.1.1-1.x86\\_64.rpm](https://packages.microsoft.com/rhel/7/prod/msodbcsql17-17.9.1.1-1.x86_64.rpm) [https://packages.microsoft.com/rhel/7/](https://packages.microsoft.com/rhel/7/prod/unixODBC-2.3.7-1.rh.x86_64.rpm) [prod/unixODBC-2.3.7-1.rh.x86\\_64.rpm](https://packages.microsoft.com/rhel/7/prod/unixODBC-2.3.7-1.rh.x86_64.rpm)

#### インストールするには、端末で次のコマンドを実行します。

- 1 cd  $\sim$
- **2** mkdir sqlpackage
- **3** unzip ~/Downloads/sqlpackage-linux-<version string>.zip -d ~/sqlpackage
- **4** echo "export PATH=¥"¥\$PATH:\$HOME/sqlpackage¥"">> ~/.bashrc
- **5** chmod a+x ~/sqlpackage/sqlpackage
- **6** source ~/.bashrc

メモ**:** sqlpackage がデフォルトのパス変数として追加されていることを確認します。

- **7** sqlpackage
- **8** rpm -ivh unixODBC-2.3.7-1.rh.x86\_64.rpm
- **9** rpm -ivh msodbcsql17-17.9.1.1-1.x86\_64.rpm

RHEL 9 ユーザーは、次の追加手順を実行します。

**1** 次のリンクから Microsoft.NETCore.App.Runtime.linux-x64 をダウンロードします。

<https://www.nuget.org/api/v2/package/Microsoft.NETCore.App.Runtime.linux-x64/6.0.10>

ファイル microsoft.netcore.app.runtime.linux-x64.6.0.10.nupkg を見つ けます。

- **2** 7zip のような解凍ツールを使用してファイルを抽出します。
- **3** 移動先:

microsoft.netcore.app.runtime.linux-x64.6.0.10.nupkg¥runtimes¥linux-x64¥lib¥net6.0¥

**4** そこから、System.Security.Cryptography.X509Certificates.dll ファイル を、*sqlpackage* クライアントユーティリティタスクのインストールの手順 2 で作成した /sqlpackage フォルダにコピーします。

10.1.1 NetBackup のセットアップで 10.1 メディアサーバーを外部メディアサーバーとし て接続する場合、10.1 メディアサーバーで次の手順を実行します。

BYO NetBackup セットアップの場合:

- 次のコマンドを実行します。 mkdir -p <br/>backup and restore ushare export path>
- /etc/nfsmount.conf ファイルで、NFS の Defaultvers 値を確認します。
- Defaultvers の値が nfs3 の場合、nolock オプションを使用してバックアップ をマウントし、ushare パスをリストアします。例: mount <ushare mount path> <ushare export path> -o nolock
- Defaultvers が nfs4 の場合、nolock オプションを使用せずにバックアップを マウントし、ushare パスをリストアします。

#### AKS 環境と EKS 環境に配備された NetBackup の場合:

- 次のコマンドを実行します。 mkdir -p <br/>backup and restore ushare export path>
- /etc/nfsmount.conf ファイルで、NFS の Defaultvers 値を確認します。
	- Defaultvers の値が nfs3 の場合、nolock オプションを使用してバックアップ をマウントし、ushare パスをリストアします。例: mount <ushare mount path> <ushare export path> -o nolock
	- Defaultvers の値が nfs4 の場合、nolock オプションを使用せずに v4 バー ジョンのバックアップをマウントし、ushare パスをリストアします。

## **Postgres** クライアントユーティリティのインストール

メモ**:** Postgres クライアントユーティリティの推奨バージョンは 14.3 です。

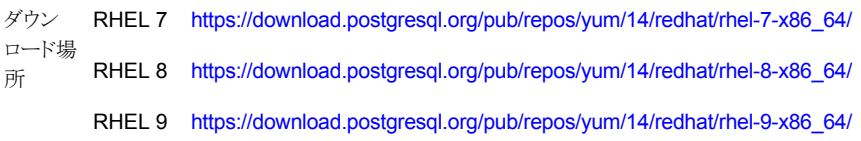

#### インストールするには、端末で次のコマンドを実行します。

- **1** rpm -ivh postgresql14-libs-14.3-1PGDG.rhel7.x86\_64.rpm
- **2** rpm -ivh postgresql14-14.3-1PGDG.rhel7.x86\_64.rpm

メモ**:** RHEL 8 と 9 上の postgresql14-14.3-1PGDG.rhel8.x86\_64.rpm には、 lz4 compression packageと libicu が必要です。

クラウドプロバイダ内のデータベースにアクセスするために、ファイアウォール、セキュリ ティグループ、DNS の設定などのネットワーク設定が適切に構成されていることを確認し ます。

# インスタントアクセス用のストレージサーバーの構成

インスタンスアクセスをサポートするためにストレージサーバーに必要な構成を次に示し ます。

- **1** NFS と NGINX がインストールされていることを確認します。
- **2** NGINX バージョンは、対応する正式な RHEL バージョンのリリースと同じである必 要があります。対応する RHEL yum ソース (EPEL) からインストールします。
- **3** policycoreutils と policycoreutils-python パッケージが同じ RHEL yum ソース (RHEL サーバー) からインストールされていることを確認します。次のコマン ドを実行します。
	- semanage port -a -t http port t -p tcp 10087
	- setsebool -P httpd can network connect 1
- **4** どのマウントポイントも、ストレージサーバーの /mnt フォルダを直接マウントしていな いことを確認します。マウントポイントをサブフォルダのみにマウントします。
- **5** 次のコマンドを使用して、selinux の logrotate 権限を有効にします。

semanage permissive -a logrotate t

## 制限事項および考慮事項

クラウド作業負荷を保護するときは、次の点を考慮してください。

#### すべてのデータベースについて

- Flex Appliance と Flex Scale の NetBackup の配備では、PaaS の作業負荷はサ ポートされません。
- プロバイダ全体にわたり、データベースにはデフォルトポートのみがサポートされてい ます。カスタムポートで構成された作業負荷インスタンスはサポートされていません。
- 「#」と「/」の文字を含むデータベース名は、バックアップおよびリストア操作ではサポー トされていません。また、データベース名はクラウドベンダーが推奨する命名規則に 従う必要があります。
- マルチバイト文字または英語以外の文字を使用したデータベースのバックアップおよ びリストアは、Windows を実行していて、10.1.1 より古い旧バージョンのメディアサー バーが含まれるプライマリサーバーではサポートされていません。
- サポート対象のストレージサーバーに PaaS バックアップイメージを複製できます。た だし、リストアを開始する前に、ユニバーサル共有が有効な MSDPサーバーにイメー ジを複製して戻す必要があります。p.83 の「AdvancedDisk [からの複製イメージのリ](#page-82-0) [カバリ」](#page-82-0)を参照してください。

## **PostgreSQL** の場合

- セキュリティ権限のリストアはサポートされていません。
- リストア時には -no-owner および -no-privileges オプションを使用し、リストア後の フェーズでは、所有者または ACL としてのバックアップ時にキャプチャしたメタデー タの詳細が、Web UI の進捗ログのリストア操作について表示されます。
- リストア先に所有者または役割が存在しない場合、リストアは失敗しません。
- リストア後は、リストア先インスタンスに対して NetBackup で指定されたクレデンシャ ルに従って、データベースに役割が関連付けられます。
- ユーザーは、リストア後にデータベースの所有権を変更する必要があります。
- GCP PostgreSQL 作業負荷に対してサーバーレベルで SSL (Secure Sockets Layer)接続のみが適用されている場合、バックアップとリストアはサポートされません。
- クラウドプロバイダの制限により、単一サーバーと柔軟なサーバーとの間の Azure Postgres データベースリストアはサポートされていません。
- リストアワークフローのデータベース名では、&、(、)、<、>、¥、|、/、;、'、'、"の各文字 はサポートされていません。
- PostgreSQL サーバーの作成後に新しいユーザーを追加する場合、大文字のユー ザー名はサポートされていません。

#### **AWS DynamoDB** の場合

- AWS DynamoDB の場合、netbackup-<accountid> という名前の S3 バケットを 作成する必要があります。NetBackupは、このバケットをバックアップ操作のステージ ング場所として使用します。
- 地域とアカウントの代替リストアはサポートされていません。
- 別のプライマリサーバーからインポートされたイメージからのリストアは、NetBackup REST API を使用した場合にのみサポートされます。

#### **AWS RDS SQL** の場合

- ■
- AWS RDS SQL の Express と Web のエディションのみがサポートされます。
- クレデンシャルの検証では、IAM は AWS RDS SQL ではサポートされません。ユー ザー名およびパスワード方式を使用できます。
- Amazon RDS のデータ管理タイプのみがサポートされます。データ管理タイプ RDS カスタムは、AWS RDS SQL インスタンスエディションではサポートされません。

#### **MySQL** の場合

- ダンプファイルに CREATE DEFINER 文が含まれている場合、リストア操作にはスー パーユーザー権限が必要です。
- GCP MvSQL 作業負荷に対してサーバーレベルで SSL 接続のみが適用されてい る場合、バックアップとリストアはサポートされません。

#### **Azure SQL** と **SQL** 管理対象インスタンスの場合

- メディアサーバーとして使用される Azure VM は、Azure 管理対象インスタンスと同 じ Vnet に存在する必要があります。または、メディアサーバーと SQL 管理対象イン スタンスが異なる Vnet に存在する場合は、両方の Vnet がピア接続されてデータ ベースインスタンスにアクセスする必要があります。
- データベースまたはリソースグループに読み取りロックが設定されていると、バックアッ プは失敗します。
- データベースまたはリソースグループに削除ロックが設定されていると、バックアップ は部分的に成功します。tempdb の古いエントリは、Azure クラウドポータルから削除 されません。これは手動で削除する必要があります。

# PaaS 資産の検出

NetBackup では、PaaS データベース資産を検出、保護、リストアできます。Microsoft Azure がバックアップする Azure SQL データベースおよび Azure SQL 管理対象デー タベースの資産を検出およびリストアできます。サポートされるバックアップモードは、指 定した時点のバックアップと長期保持用バックアップです。

メモ**:** NetBackup Snapshot Manager (以前はCloudPoint) をバージョン 10.0 から 10.1 にアップグレードした場合。カスタム役割を持つすべてのユーザーの PaaS資産は「PaaS] タブで削除済みとしてマークされます。資産にはリカバリポイントが表示されず、同じ名前 の新しい資産が表示されます。古い資産は、後続のスケジュール済み資産のクリーンアッ プ後に[PaaS]タブから削除されます (デフォルトの期間は 30 日)。この問題の回避方法 として、すべての新しい資産の権限を既存のRBACの役割に再割り当てするか、新しい カスタム役割を作成します。詳しくは、『NetBackup Web UI 管理者ガイド』を参照してく ださい。

**PaaS** 資産を検出するには**:**

- **1** Snapshot Manager を追加します。p.13 の 「[Snapshot](#page-12-0) Manager の追加」 を参照 してください。
- **2** Microsoft Azure、GCP、または AWS をプロバイダとして追加します。p.14 の 「Snapshot Manager [のクラウドプロバイダの追加」](#page-13-0)を参照してください。
- **3** 検出を実行します。p.18 の 「Snapshot Manager [の資産の検出」](#page-17-0) を参照してくだ さい。

検出が完了すると、検出されたすべての Azure PostgreSQL、SQL 管理対象イン スタンス、SQL、MySQL、GCP Cloud SQL for PostgreSQL、Cloud SQL for MySQL、または AWS Dynamo DB 資産が、[クラウド (Cloud)]作業負荷の[PaaS] タブに表示されます。

検出されたすべての AWS RDS PostgreSQL および RDS MySQL 資産は、[アプ リケーション (Applications)]タブに表示されます。RDS インスタンスは、プロバイダ によるスナップショットベースのバックアップおよび NetBackup によって管理される バックアップをサポートします。

NetBackup は、[PaaS]タブに一覧表示されているすべての資産を管理および保 護できます。また、Azure SQL データベースおよび Azure SQL 管理対象データ ベースの資産は、Microsoft Azure でバックアップできます。

メモ**:**同じ名前の PaaS資産を定期的に作成および削除しているときに、検出後に PaaS 資産を削除すると、次回の定期的な検出が実行されるまで、Web UI には古いデータが 表示されます。

## PaaS 資産の表示

#### **PaaS** 資産を表示するには**:**

- **1** 左側で、[作業負荷 (Workloads)]の[クラウド (Cloud)]をクリックします。
- **2** [PaaS]タブに、利用可能な資産が表示されます。RDS 資産は[アプリケーション (Applications)]タブに表示されます。

表示された資産では、[保護の追加(Add protection)]、[今すぐバックアップ(Backup now)]、[クレデンシャルの管理 (Manage credential)]といった操作を実行できま す。

DynamoDB 資産の場合、[クレデンシャルの管理 (Manage credentials)]オプショ ンは利用できません。

削除された資産の場合は、クレデンシャルのみを管理できます。

# PaaS のクレデンシャルの管理

<span id="page-65-0"></span>[クラウド (Cloud)]作業負荷の[PaaS]と[アプリケーション (Applications)]タブに一覧表 示されているデータベースにクレデンシャルを追加できます。NetBackup の中央の[クレ デンシャル管理 (Credential management)]コンソールから PaaS のクレデンシャルを 追加、編集、削除できます。

# データベースに適用されているクレデンシャル名の表示

[PaaS]タブの[クレデンシャル名 (Credential name)]列に、データベース用に構成され た名前付きクレデンシャルを表示できます。特定の資産に対してクレデンシャルが構成さ れていない場合は、このフィールドは空白です。

#### **PaaS** データベースのクレデンシャルを表示するには**:**

- **1** 左側で[作業負荷 (Workloads)]、[クラウド (Cloud)]、[PaaS]タブの順に選択しま す。
- **2** データベース一覧表の上の[列を表示または非表示 (Show or hide columns)]を クリックします。
- <span id="page-65-1"></span>**3** [クレデンシャル名 (Credential name)]を選択し、クレデンシャル名の列を表示しま す。

# データベースへのクレデンシャルの追加

[PaaS]タブに一覧表示されているデータベースのクレデンシャルを追加または変更で きます。

#### クレデンシャルを追加または変更するには

**1** 左側で[作業負荷 (Workloads)]、[クラウド (Cloud)]の順にクリックします。

[PaaS]タブに、利用可能な資産が表示されます。RDS 資産は[アプリケーション (Applications)]タブに表示されます。

- **2** テーブルでデータベースを選択し、[クレデンシャルの管理 (Manage credentials)] をクリックします。
- **3** 検証ホストを選択します。検証ホストは、PaaS 作業負荷に接続可能な RHELメディ アサーバーである必要があります。

既存のクレデンシャルを追加することも、データベースの新しいクレデンシャルを作 成することもできます。

■ アカウントの既存のクレデンシャルを選択するには、「既存のクレデンシャルから 選択 (Select from existing credentials)]オプションを選択し、下のテーブルか ら必要なクレデンシャルを選択して[次へ (Next)]をクリックします。

- アカウントの新しいクレデンシャルを追加するには、「クレデンシャルを追加(Add credentials)]を選択して[次へ (Next)]をクリックします。新しいクレデンシャルの [クレデンシャル名 (Credential name)]、[タグ (Tag)]、[説明 (Description)]を 入力します。[サービスクレデンシャル (Service credentials)]で次の手順を実 行します。
	- Amazon RDS 資産に対してのみ「IAM データベース認証 (IAM database authentication)]を選択し、[データベースユーザー名 (Database username)]を指定します。 p.67 の「IAM [データベースユーザー名の作成」](#page-66-0)を参照してください。

メモ**:** 必要な権限を持つ IAM ロールがアタッチされた状態で、クラウド内に Snapshot Manager が配備されている場合。また、メディアサーバーを同じ クラウド環境に配備し、同じ IAM ロールを関連付ける必要があります。そうし ないと、AWS 資産のバックアップジョブが失敗します。

- 「パスワード認証 (Password authentication)]を選択し、データベースサー バーのユーザー名とパスワードを指定します。[次へ (Next)]をクリックしま す。
- クレデンシャルへのアクセス権を付与する役割を追加します。役割に新しい権限 を追加する方法:
	- 「追加 (Add)]をクリックします。
	- 役割を選択します。
	- 役割に付与するクレデンシャル権限を選択します。
	- **■** [保存 (Save)]をクリックします。
- <span id="page-66-0"></span>**4** [次へ (Next)]をクリックしてクレデンシャルの作成を終了します。

クレデンシャルについて、およびクレデンシャルを編集または削除する方法について詳 しくは、『NetBackup Web UI 管理者ガイド』を参照してください。

#### **IAM** データベースユーザー名の作成

#### **IAM** ユーザー名を作成するには**:**

- **1** RDS DB インスタンスで IAM DB 認証を有効にします。
- **2** マスターログイン (rds\_iam) を使用してデータベースユーザーを作成します。
	- MySQL の場合、マスターログイン (rds\_iam) を使用してユーザー名を作成しま す。
		- mysql --protocol=tcp --host=instance\_fqdn --user=admin -p --port=3306
- CREATE USER iamuser IDENTIFIED WITH AWSAuthenticationPlugin as 'RDS';
- GRANT USAGE, DROP, SELECT, CREATE, SHOW VIEW, EVENT, LOCK TABLES , ALTER, CREATE VIEW, INSERT, REFERENCES, ALTER ROUTINE, PROCESS ON \*.\* TO `iamuser`@`%`;
- PostgreSQL の場合、サーバー下でユーザーを作成します。
	- psql -h instance fqdn -U postgres
	- CREATE USER iamuser WITH LOGIN:
	- GRANT rds\_iam TO iamuser;
	- ALTER ROLE iamuser WITH LOGIN CREATEDB;
	- GRANT postgres TO iamuser;
- **3** NetBackup メディアサーバーに割り当てられている IAM ロールに、RDS ポリシー を割り当てます。

## PaaS 資産への保護の追加

PaaS資産を検出したら、[クラウド (Cloud)]作業負荷の[アプリケーション (Applications)] タブまたは[PaaS]タブで保護を追加できます。

#### **PaaS** 資産に保護を追加するには

- **1** 左側で[作業負荷 (Workloads)]、[クラウド (Cloud)]の順にクリックします。
- **2** AWS RDS PostgreSQL または RDS MySQL 資産を保護するには、[アプリケー ション (Applications)]タブをクリックします。その他の PaaS 資産の場合は、[PaaS] タブをクリックします。
- **3** 保護する資産にクレデンシャルがあるかどうかを確認します。

p.66 の [「データベースに適用されているクレデンシャル名の表示」](#page-65-0) を参照してくだ さい。 。

[クレデンシャル名 (Credential name)]列が空の場合、資産にクレデンシャルを割 り当てる必要があります。

p.66 の [「データベースへのクレデンシャルの追加](#page-65-1) 」 を参照してください。

**4** 資産に保護を追加するには、資産を選択して[保護の追加 (Add protection)]をク リックします。

ほとんどの操作を実行できるようにするには、資産にクレデンシャルが割り当てられ ている必要があります。たとえば、資産の保護計画への割り当て、今すぐバックアッ プの実行などが該当します。

- **5** 保護計画を選択し、[次へ (Next)]をクリックします。
- **6** 構成の設定を確認し、[保護する (Protect)]をクリックします。

# 今すぐバックアップの実行

このオプションを使用すると、選択した資産のワンタイムバックアップを作成できます。こ のバックアップは、今後のバックアップ、またはスケジュールバックアップには影響しませ  $h_{\circ}$ 

#### 今すぐバックアップを実行するには

**1** 左側で[作業負荷 (Workloads)]、[クラウド (Cloud)]の順にクリックします。

AWS RDS PostgreSQL または RDS MySQL 資産をバックアップするには、[アプ リケーション (Applications)]タブをクリックします。その他の PaaS 資産の場合は、 [PaaS]タブをクリックします。

メモ**:** ユーザーが作成したデータベースを表示して保護できます。システムデータ ベースのバックアップとリストアを実行するには、クラウドプロバイダのスーパーユー ザー権限が必要であるため、システムデータベースは表示および保護されません。

- **2** 資産を選択し、[保護の追加 (Add protection)]をクリックします。
- **3** 必要な保護計画を選択し、[バックアップの開始 (Start backup)]をクリックします。 バックアップジョブの状態は、アクティビティモニターに表示されます。

データベースエージェントは、メディアサーバー (AKS および EKS 環境で NetBackup が配備されている場合はコンテナ) 内からデータベースにアクセスし、 メディアサーバー (バックアップホスト) 上のユニバーサル共有パスの NFS マウント を実行します。

# クラウド資産のリカバリ

この章では以下の項目について説明しています。

- [クラウド資産のリカバリ](#page-69-0)
- <span id="page-69-0"></span>■ [クラウド資産のロールバックリカバリの実行](#page-77-0)
- PaaS [資産のリカバリ](#page-78-0)

# クラウド資産のリカバリ

スナップショットコピー、レプリカコピー、バックアップコピー、または複製コピーから、AWS、 Azure、Azure Stack、GCP VM の資産をリストアできます。

**2**

VM のリストア中、元のバックアップまたはスナップショットコピーの特定のパラメータを変 更するためのオプションが表示されます。これには、VM表示名の変更、VM の電源オプ ションの変更、リストア時のタグ関連付けの削除、代替ネットワークへのリストアなどのオプ ションが含まれます。また、代替構成、異なるゾーン、異なるサブスクリプションに VM を、 異なるリソースグループに VM またはディスクをリストアできます。

- GCP の場合: ファイアウォールルールを選択
- Azure の場合: ネットワークセキュリティグループを選択
- AWS の場合: セキュリティグループを選択

## **VM** のリカバリ前チェックについて

リカバリ前チェックは、リストアを開始する前に、リストアが失敗する可能性を示します。リカ バリ前チェックでは、次の項目が確認されます。

- サポート対象の文字の使用と表示名の長さ
- 宛先ネットワークの存在
- VM とディスクに対して選択したリソースグループの存在
- ソース VM スナップショットの存在 (スナップショットからのリストアに適用可能)
- ファイル /cloudpoint/azurestack.conf に追加されたステージング場所の存在 (Azure Stack のバックアップからのリストアに適用可能)
- 同じ表示名を持つ VM の存在
- Snapshot Manager との接続とクラウドクレデンシャルの検証

#### クラウド資産のリストアでサポートされるパラメータ

次の表に、異なるクラウドプロバイダの資産をリストアする際に変更できるさまざまなパラ メータの概略を示します。

#### 表 **2-1** Azure、Azure Stack、GCP、AWS のスナップショットとバックアップ コピーでサポートされるパラメータ

パラ スナップショットコピー バックアップコ ピー メータ

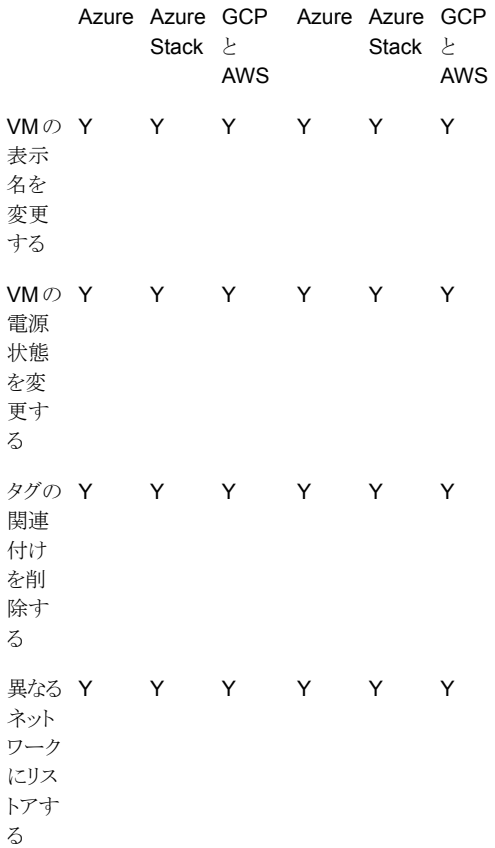

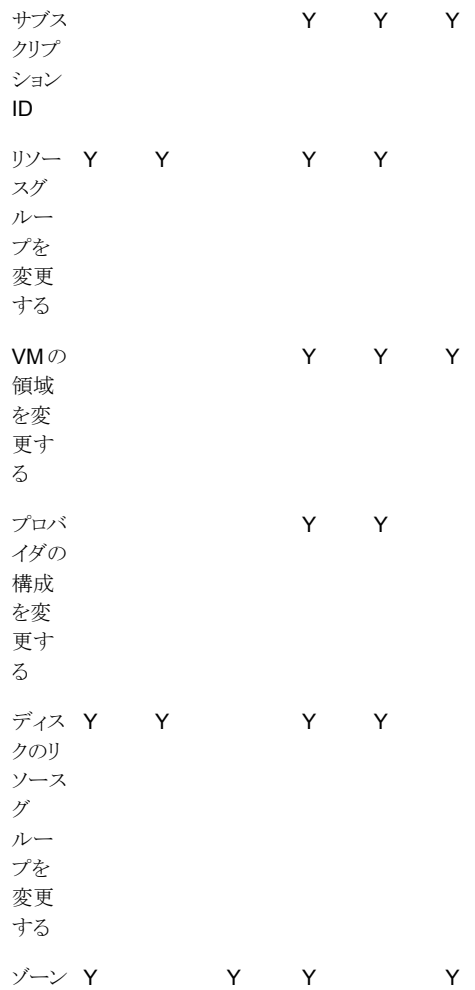
セキュ Y Y Y Y Y Y リティ グ ルー プ、 ファイ ア ウォー ル ルー ル、 ネット ワーク セキュ リティ グ ルー プ

### 仮想マシンのリカバリ

### **VM** をリカバリするには

- **1** 左側の[クラウド (Cloud)]をクリックします。
- **2** [仮想マシン (Virtual Machines)]タブをクリックします。

対応するカテゴリで検出されたすべてのクラウド資産が表示されます。

- **3** リカバリする保護された資産をダブルクリックします。
- **4** [リカバリポイント (Recovery points)]タブをクリックします。

利用可能なイメージが、それぞれのバックアップタイムスタンプと一緒に一覧表示さ れます。AWS の作業負荷については、レプリカとバックアップイメージが表示されま す (利用可能な場合)。

- **5** [コピー (Copies)]列で、リカバリするコピーをクリックします。バックアップ、スナップ ショット、レプリカのコピーを表示できます (利用可能な場合)。[リカバリ (Recover)] をクリックします。リストアするコピーを選択しない場合は、プライマリコピーが選択さ れます。
- **6** [仮想マシンのリストア (Restore Virtual Machine)]をクリックします。
- **7** リカバリターゲットのページで、次の操作を行います。

バックアップコピーをリストアする場合は、必要に応じてこれらのパラメータの値を変 更します。

■ [構成 (Configuration)]: 代替構成にリストアするには、ドロップダウンから構成 を選択します。

- [領域 (Region)]: 代替領域にリストアするには、ドロップダウンから領域を選択 します。
- [サブスクリプション (Subscription)]: 代替サブスクリプションにリストアするには、 ドロップダウンからサブスクリプションを選択します(Azure および Azure Stack のみ)。
- 「リソースグループ (Resource group)]: 代替リソースグループにリストアするに は、検索アイコンをクリックし、「リソースグループの選択(Select resource group)] ダイアログで、必要なリソースグループを選択します(Azure および Azure Stack のみ)。
- 「表示名 (Display name)]: 表示名を変更するには、このフィールドに新しい表 示名を入力します。指定した表示名は、リカバリ前チェックで検証されます。

メモ**:** AWS の作業負荷を除き、表示名に特殊文字「` ~ ! @ # \$ % ^ & \* ( ) = + \_ [ ] { } \\ \ | ; : ' \" , < > / ?." 」は使用できません。

スナップショットのコピーをリストアする場合は、「リソースグループ (Resource group)] と[表示名 (Display name)]のみを指定します。

- **8** [次へ (Next)]をクリックします。
- **9** [リカバリオプション (Recovery Options)]ページで、次の操作を行います。
	- バックアップコピーをリストアする場合、別のゾーンにリストアするには、ゾーンを 選択します。そのゾーンで利用可能なネットワークを選択するには、「ネットワー ク構成 (Network configuration)]の近くにある検索アイコンをクリックし、リカバリ するターゲットネットワークを選択します。 ユーザーは、AWS、Azure、GCP クラウドプロバイダにセキュリティグループ、 ネットワークセキュリティグループ、ファイアウォールルールをそれぞれ選択する こともできます。
	- (GCP の場合のみ) スナップショットコピーをリストアする場合、別の領域にリスト アするには[領域 (Region)]を選択します。そのゾーンで利用可能なネットワー クを選択するには、[ネットワーク構成 (Network configuration)]にある検索アイ コンをクリックし、リカバリするターゲットネットワークを選択します。リストには、そ のゾーンで利用可能なネットワークが表示されます。
	- スナップショットコピーをリストアする場合、別のゾーンにリストアするには、ゾーン を選択します。そのゾーンで利用可能なネットワークを選択するには、[ネットワー ク構成 (Network configuration)]にある検索アイコンをクリックし、リカバリする ターゲットネットワークを選択します。リストには、そのゾーンで利用可能なネット ワークが表示されます。

ユーザーは、AWS、Azure、GCP クラウドプロバイダにセキュリティグループ、 ネットワークセキュリティグループ、ファイアウォールルールをそれぞれ選択する こともできます。

[詳細 (Advanced)] セクションで、次の操作を行います。

- リカバリ後に VM の雷源をオンのままにするには、「リカバリ後に雷源をオン (Power on the VM after recovery)]を選択します。
- バックアップまたはスナップショットの作成時に資産に関連付けられているタグを 削除するには、[タグの関連付けを削除する (Remove tag associations)]を選 択します。

メモ**:** [タグの関連付けを削除する (Remove tag associations)]オプションを選 択しない場合は、資産のタグ値のカンマの前後にスペースを含められません。 資産のリストア後、タグ値のカンマの前後のスペースが削除されます。たとえば、 タグ名 created\_on の値 *Fri, 02-Apr-2021 07:54:59 PM , EDT* は、 *Fri,02-Apr-2021 07:54:59 PM,EDT* に変換されます。手動でタグ値を編集し、 スペースを元に戻せます。

メモ**:** ゾーンに[なし (None)]を選択した場合、VM はどのゾーンにも配置されま せん。ネットワークセキュリティグループ、セキュリティグループ、またはファイア ウォールルールに「なし(None)]を選択すると、リストアされた VMにセキュリティ ルールは適用されません。

- **10** [次へ (Next)]をクリックします。リカバリ前チェックが開始されます。このステージで は、すべてのリカバリパラメータを検証し、エラー (存在する場合) が表示されます。 リカバリを開始する前にエラーを修正できます。
- **11** [リカバリの開始 (Start recovery)]をクリックします。

「リストアアクティビティ (Restore activity)]タブには、ジョブの進捗状況が表示され ます。

リカバリの状態コードについて詳しくは、NetBackup 管理者に問い合わせるか、次の場 所から入手できる『NetBackup 状態コードリファレンスガイド』を参照してください。

<http://www.veritas.com/docs/000003214>

### アプリケーションとボリュームの元の場所へのリカバリ

GCP では、アップグレード前に作成されたスナップショットをリストアすると、ソースディス クが存在しない場合は、デフォルトのリストアされたディスクである pd 標準が作成されま す。

#### アプリケーションとボリュームを元の場所にリカバリするには

- **1** 左側の[クラウド (Cloud)]をクリックします。
- **2** [アプリケーション (Applications)]タブまたは[ボリューム (Volumes)]タブをクリック します。

対応するカテゴリで検出されたすべてのクラウド資産が表示されます。

- **3** リカバリする保護された資産をダブルクリックします。
- **4** [リカバリポイント (Recovery points)]タブをクリックします。カレンダービューで、バッ クアップが発生した日付をクリックします。

利用可能なイメージが、それぞれのバックアップタイムスタンプと一緒に一覧表示さ れます。

- **5** 望ましいリカバリポイントの右上で、[元の場所 (Original location)]を選択します。
- **6** [リカバリの開始 (Start recovery)]をクリックします。
- **7** 左側の[アクティビティモニター (Activity monitor)]をクリックして、ジョブ状態を表示 します。

# アプリケーションとボリュームの代替の場所へのリカバリ

注意事項

■ AWS 内の暗号化された VM を代替の場所にリストアする場合、レプリケーション元と レプリケーション先の領域で鍵ペアの名前が同じである必要があります。同じでない 場合は、レプリケーション元の領域の鍵ペアと一貫性がある新しい鍵ペアをレプリケー ション先の領域で作成してください。

### アプリケーションとボリュームを代替の場所にリカバリするには

- **1** 左側の[クラウド (Cloud)]をクリックします。
- **2** [アプリケーション (Applications)]タブまたは[ボリューム (Volumes)]タブをクリック します。

対応するカテゴリで検出されたすべてのクラウド資産が表示されます。

- **3** リカバリする保護された資産をダブルクリックします。
- **4** [リカバリポイント (Recovery points)]タブをクリックします。カレンダービューで、バッ クアップが発生した日付をクリックします。

利用可能なイメージが、それぞれのバックアップタイムスタンプと一緒に一覧表示さ れます。

- **5** 望ましいリカバリポイントの右上で、[代替の場所 (Alternate location)]を選択しま す。
- **6** クラウド資産をリストアする場所を選択します。
- **7** [リカバリの開始 (Start recovery)]をクリックします。
- **8** 左側の[アクティビティモニター (Activity monitor)]をクリックして、ジョブ状態を表示 します。

### 読み取り専用ボリュームを伴う **GCP VM** のリカバリシナリオ

次の表は、NetBackup が、読み取り専用ボリュームがある GCP VM のリストアまたはリカ バリをどのように処理するかを示しています。

### 表 **2-2** 読み取り専用 GCP VM のリカバリシナリオ

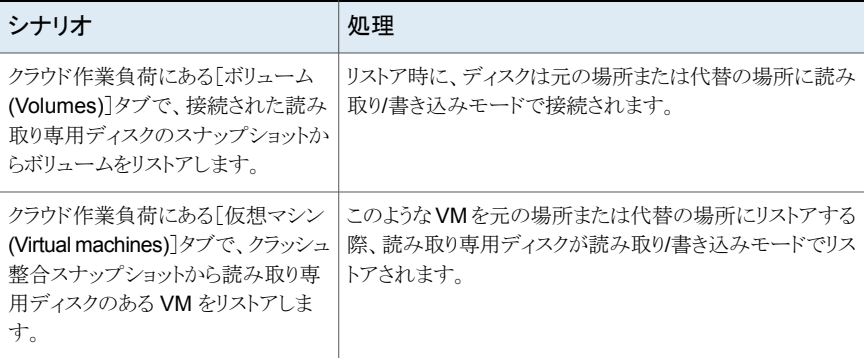

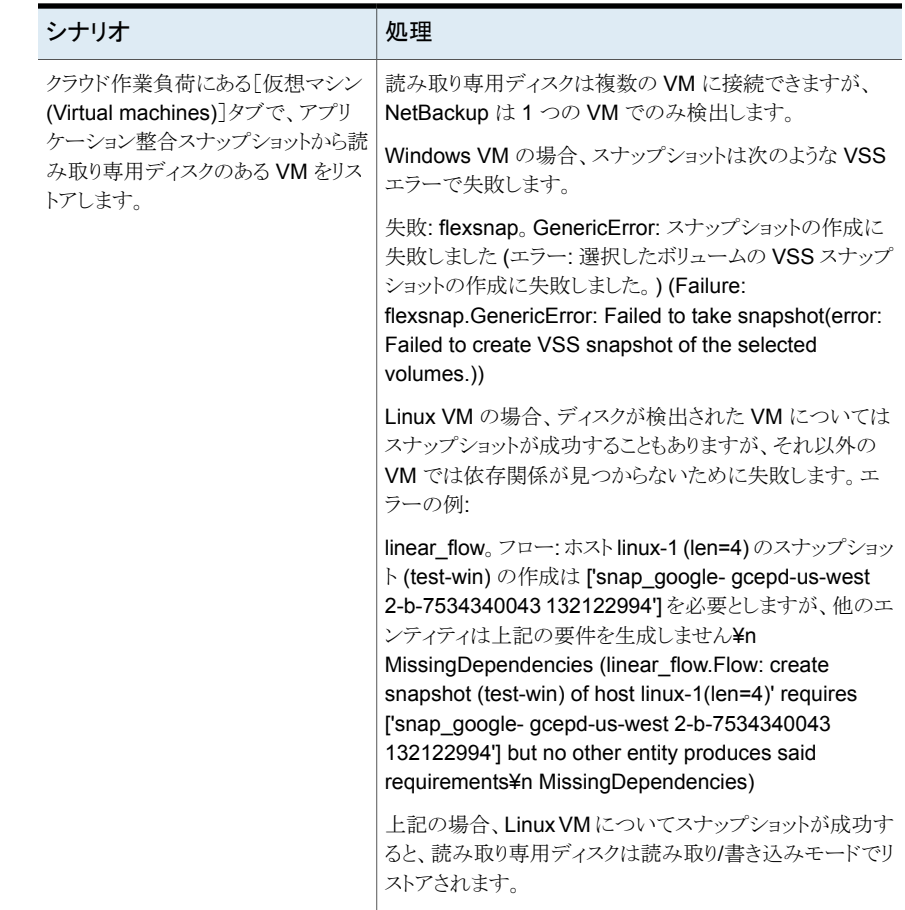

# クラウド資産のロールバックリカバリの実行

クラウド資産のロールバックリカバリでは、元の資産の既存のデータが上書きされます。仮 想マシンのリストアとは異なり、ロールバックリストアはリストアされるイメージの新しいコピー を作成せず、ソースの既存のデータを置換します。

メモ**:** スナップショットレプリカはロールバックをサポートしません。また、Azure Stack と GCP の作業負荷はロールバックリストアをサポートしません。

クラウド資産のロールバックリカバリを実行するには

- **1** 左側の[クラウド (Cloud)]をクリックします。
- **2** [仮想マシン (Virtual Machines)]をクリックします。

対応するカテゴリで検出されたすべてのクラウド資産が表示されます。

- **3** リカバリする保護された資産をダブルクリックします。
- **4** [リカバリポイント (Recovery points)]タブをクリックします。利用可能なイメージが、 それぞれのバックアップタイムスタンプと一緒に一覧表示されます。「コピー(Copies)] 列で、リカバリするスナップショットをクリックします。「リカバリ (Recover)]、「ロール バックリストア (Rollback restore)]をクリックします。
- **5** [リカバリの開始 (Start recovery)]をクリックします。既存のデータが上書きされま す。
- <span id="page-78-0"></span>**6** 左側で[アクティビティモニター (Activity monitor)]、[ジョブ (Jobs)]の順にクリック して、ジョブ状態を表示します。

# **PaaS** 資産のリカバリ

PaaS 資産は[クラウド (Cloud)]作業負荷の下に一覧表示されます。AWS RDS PostgreSQL、RDS MySQL、および RDS SQL Server 資産は[アプリケーション (Applications)]タブから、その他すべての PaaS 資産は[PaaS]タブからリストアできま す。Azure 資産のリカバリフローは、NetBackup で保護されているか Azure で保護され ているかによって異なります。

PaaS 資産はリカバリ中にインスタントアクセスをサポートします。インスタントアクセスによ り、データへの高速アクセスが可能になり、全体的なリカバリ時間が短縮されます。

インスタントアクセスリカバリを実行する前に、プライマリサーバーの bp.conf ファイルに MEDIA SERVER POD CIDR キーを追加します。AKS または EKS 環境に配備された NetBackup の場合は、値をカンマ区切り値としてメディアサーバーポッドのサブネットに 設定します。例: MEDIA\_SERVER\_POD\_CIDR=10.0.0.0/8, 10.0.0.0/16

### RDS 以外の PaaS 資産のリカバリ

RDS 以外の PaaS 資産は、[クラウド (Cloud)]作業負荷の[PaaS]タブからリストアでき ます。

#### **RDS** 以外の **PaaS** 資産をリストアするには**:**

- **1** 左側で、[作業負荷 (Workloads)]の[クラウド (Cloud)]をクリックし、[PaaS]タブを クリックします。リカバリする資産の名前をクリックします。
- **2** Azure 資産の[リカバリポイント (Recovery points)]タブをクリックし、さらに [NetBackup 管理対象 (NetBackup managed)]を選択します。

利用可能なリカバリポイントがテーブルに表示されます。

- **3** リカバリするイメージの行で、[リカバリ (Recover)]をクリックします。
- **4** [名前 (Name)]フィールドには、デフォルトでは資産の元の名前が表示されます。 フィールドの名前は変更できます。この名前は後で変更できません。
- **5** (任意) [ターゲットインスタンス (Target instance)]フィールドでは、デフォルトで、資 産のソースインスタンスが選択されています。別のインスタンスにリストアするには、 必要なインスタンスを選択します。[リカバリの開始 (Start recovery)]をクリックしま す。

[リストアアクティビティ (Restore activity)]タブには、状態が表示されます。

「ターゲットインスタンス (Target instance)]は、DynamoDB 資産では利用できませ  $h_n$ 

### RDS ベースの PaaS 資産のリカバリ

RDS ベースの PaaS 資産は、[クラウド (Cloud)]作業負荷の[アプリケーション (Applications)]タブからリストアできます。

#### **RDS** ベースの **PaaS** 資産をリストアするには**:**

- **1** 左側で、[作業負荷 (Workloads)]の[クラウド (Cloud)]をクリックし、[アプリケーショ ン (Applications)]タブをクリックします。リカバリする資産の名前をクリックします。
- **2** カレンダーで[リカバリポイント (Recovery points)]タブをクリックし、リカバリポイント を表示する日付を選択します。

利用可能なリカバリポイントが右側に表示されます。

- **3** リカバリするイメージの行で、[リカバリ (Recover)]をクリックします。
- **4** [ソースデータベース (Source databases)]で、リストアするデータベースを選択し ます。[データベースの追加 (Add database)]をクリックし、[データベースの追加 (Add database)]ダイアログで、必要なデータベースを選択してから[選択 (Select)] をクリックします。
- **5** リストアされたデータベースに追加する接頭辞を入力するか、デフォルトを使用しま す。このフィールドには、値が必要です。
- **6** (任意) [ターゲットインスタンス (Target instance)]フィールドでは、デフォルトで、資 産のソースインスタンスが選択されています。別のインスタンスにリストアするには、 必要なインスタンスを選択します。[リカバリの開始 (Start recovery)]をクリックしま す。

「リストアアクティビティ (Restore activity)]タブには、状態が表示されます。

これらの 2 つのリストアワークフローは、リカバリポイントに対して暗黙的にインスタントアク セスマウント共有を作成します。

# Azure 保護対象資産のリカバリ

NetBackup では、Microsoft Azure がバックアップする Azure SQL データベースおよ び Azure SQL 管理対象データベースの資産をリストアできます。サポートされるバック アップモードは、指定した時点のバックアップと長期保持用バックアップです。

メモ**:** インスタンスプールのエラスティックプールでのリストアはサポートされません。

操作を進める前に、PaaS 資産のリストアに必要な権限があることを確認してください。

#### 指定した時点のバックアップで資産をリカバリするには

- **1** 左側の[クラウド (Cloud)]をクリックします。
- **2** [PaaS]タブをクリックします。

検出されたすべての PaaS 資産が表示されます。

- **3** [リカバリポイントの種類 (Recovery points type)]で、[プロバイダによって保護 (Provider protected)]を選択します。
- **4** リカバリ対象の保護された Azure SQL データベースおよび Azure SQL 管理対象 データベース資産の行で、[リストア (Restore)]をクリックします。
- **5** [リカバリポイント (Recovery points)]タブの[指定した時点のバックアップ (Point in time backup)]で、[リストア (Restore)]をクリックします。
- **6** [リストアポイント (UTC) (Restore point (UTC))]で、日付と時刻を選択します。リス トアポイントは、最も古い時間から以下の時間までの間で選択できます。
	- オンラインデータベースの最新のバックアップ時刻。
	- 削除されたデータベースのデータベース削除時刻。

Microsoft Azure は、UTC 時間を使用して、選択した時間を指定可能な最も近いリ カバリポイントに調整する場合があります。

選択した PaaS 資産によっては、Web UI に表示されるデフォルトのリストア日時が 異なる場合があります。たとえば、Azure SQL データベースの場合、デフォルトのリ ストア時間は現在の時刻であり、AzureSQL管理対象データベースのデフォルトの リストア時間は、現在の時刻より 6 分早い時刻です。

**7** Azure SQL データベースの場合は、必要に応じ、リストアされたデータベースの名 前を[データベース名 (Database name)]フィールドに入力します。データベース名 には、特殊文字 (< > \* % & : ¥ / ? など) または制御文字を使用できません。名前 の最後にピリオドまたはスペースを使用しないでください。Azure リソースの命名規 則について詳しくは、

[https://docs.microsoft.com/en-us/azure/azure-resource-manager](https://docs.microsoft.com/ja-jp/azure/azure-resource-manager/management/resource-name-rules#microsoftsql) [/management/resource-name-rules#microsoftsql](https://docs.microsoft.com/ja-jp/azure/azure-resource-manager/management/resource-name-rules#microsoftsql) を参照してください。

名前を入力しない場合、NetBackup は自動的に *<dbName>\_<UTC* でのリストア 時刻*>* という形式で名前を割り当てます。

**8** Azure SQL 管理対象データベースの場合は、必要に応じ、[管理対象インスタンス (Managed instance)]フィールドにインスタンス名を入力します。デフォルトでは、リ カバリポイントのインスタンス名が表示されます。検索オプションを使用して管理対象 インスタンス名を検索することもできます。リストアは、サブスクリプションの所属先と 同じ領域に対して行えます。

目的の管理対象インスタンスが検索結果に表示されない場合は、手動で検出を実 行してください。また、管理対象インスタンスに対するRBACアクセス権があることを 確認してください。

**9** [次へ (Next)]をクリックします。リカバリ前チェックが完了したら、[リカバリの開始 (Start recovery)]をクリックします。

ジョブの状態は、アクティビティモニターで確認できます。

#### 長期保持用バックアップの資産をリカバリするには**:**

- **1** 左側の[クラウド (Cloud)]をクリックします。
- **2** [PaaS]タブをクリックします。

検出されたすべての PaaS 資産が表示されます。

- **3** リカバリ対象の保護された資産の行で、[リストア (Restore)]をクリックします。
- **4** [リカバリポイント (Recovery points)]タブの[長期保持用バックアップ (Long term retention backup)]で、リストアするイメージに対して[リストア (Restore)]をクリックし ます。

**5** Azure SQL データベースの場合は、必要に応じ、リストアされたデータベースの名 前を[データベース名 (Database name)]フィールドに入力します。データベース名 には、特殊文字 (< > \* % & : ¥ / ? など) または制御文字を使用できません。名前 の最後にピリオドまたはスペースを使用しないでください。Azure リソースの命名規 則について詳しくは、 [https://docs.microsoft.com/en-us/azure/azure-resource-manager](https://docs.microsoft.com/ja-jp/azure/azure-resource-manager/management/resource-name-rules#microsoftsql) [/management/resource-name-rules#microsoftsql](https://docs.microsoft.com/ja-jp/azure/azure-resource-manager/management/resource-name-rules#microsoftsql) を参照してください。

名前を入力しない場合、NetBackup は自動的に *restore\_<*データベース名*>* とい う形式で名前を割り当てます。

- **6** Azure SQL 管理対象データベースの場合は、必要に応じ、[管理対象インスタンス (Managed instance)]フィールドにインスタンス名を入力します。デフォルトでは、リ カバリポイントのインスタンス名が表示されます。検索オプションを使用して管理対象 インスタンス名を検索することもできます。リストアは、サブスクリプションの所属先と 同じ領域に対して行えます。
- **7** [次へ (Next)]をクリックします。リカバリ前チェックが完了したら、[リカバリの開始 (Start recovery)]をクリックします。

ジョブの状態は、アクティビティモニターで確認できます。

メモ**:**ポータルおよびSnapshot Managerのタグはリストアされません。ただし、NetBackup 経由でリストアするときに、「createdby: cloudpoint」タグが作成されます。

メモ**:**プロバイダによって保護されたリカバリジョブの場合、断続的なエラーが発生しても、 次回にスケジュールされているジョブのクリーンアップが実行されるまで、リカバリジョブは 実行され続けます。

### AdvancedDisk からの複製イメージのリカバリ

イメージが AdvanceDisk ストレージまたは MSDP クラウドストレージに存在する場合、 10.1 メディアサーバーは複製イメージからの PaaS のリストアを開始できません。回避方 法として、次の手順を実行します。

前提条件:

- 1. AdvanceDisk の場合、MSDP サーバーに関連付けられているメディアサーバーの バージョンが 10.1 以上である必要があります。
- 2. MSDP クラウドストレージの場合、リカバリに使用するメディアサーバーのバージョン が 10.1.1 である必要があります。
- 3. ushare が MSDP サーバーでセットアップおよび構成されていることを確認します。

4. この MSDP ストレージサーバーでユニバーサル共有を作成します。ushare のエク スポートリストに、対応するメディアサーバーのホスト名または IP を追加していること を確認します。

**AdvanceDisk** からリカバリするには、次の手順を実行します。

**1** Web UI のカタログを使用して、手動で MSDP ストレージにイメージを複製します。 詳しくは『NetBackup Web UI 管理者ガイド』を参照してください。

メモ**:** 2つ目のコピーから複製するには、カタログビューで複製オプションを選択した 後、「検索 (Search)]を再度クリックします。

**2** 複製ジョブが完了したら、Web UIで指定した資産に対して新しいリカバリポイントが 表示されていることを確認します。

リストアジョブを開始するには、p.79 の「PaaS [資産のリカバリ」](#page-78-0)を参照してください。

REST API を使用してリストアするには、セクション recovery/workloads/cloud/scenarios/asset/recover を参照してください。 NetBackup API のマニュアルを参照してください。

メモ**:** RDS インスタンスリカバリの場合、AdvanceDisk ストレージに存在するバックアップ イメージからリストアを開始すると、NetBackup はエラーメッセージまたは警告メッセージ を表示しません。

# 個別リストアの実行

この章では以下の項目について説明しています。

- [個別リストアについて](#page-84-0)
- [サポート対象の環境リスト](#page-85-0)
- [サポートされているファイルシステムのリスト](#page-86-0)
- [開始する前に](#page-87-0)
- [制限事項および考慮事項](#page-88-0)
- [クラウド仮想マシンからのファイルとフォルダのリストア](#page-90-0)
- <span id="page-84-0"></span>■ [クラウド仮想マシンでのボリュームのリストア](#page-92-0)
- [トラブルシューティング](#page-93-0)

# 個別リストアについて

NetBackup では、クラウド仮想マシン上のファイルとフォルダの個別リストアを実行できま す。スナップショットを作成してリストアできるだけでなく、個々のファイルとフォルダを検索 してリストアすることもできます。また、仮想マシンからボリュームをリストアすることもできま す。

**3**

このプロセスは個別リストアとして知られ、スナップショットの各ファイルが、単一ファイルリ ストアと一般的に呼ばれる 1 つの細かい単位として考慮されます。NetBackup は、イン デックス処理を使用して、スナップショット内のすべてのファイルのインベントリを作成しま す。スナップショットから特定のファイルをリストアするには、NetBackup によってスナップ ショットのインデックス付けが完了している必要があります。

次の表は、ボリューム、ファイル、フォルダの個別リストアを有効にする流れを理解するの に役立ちます。

| 作業                                | 説明                                                                                                    |
|-----------------------------------|----------------------------------------------------------------------------------------------------|
| 仮想マシンを接続                          | 個別リストアを実行するために使用する仮想マ<br>シンを接続します。                                                                                                    |
| 仮想マシン上の資産の検出                      | [検出 (Discover)]オプションを使用します。                                                                                                    |
|                                   | [クラウド (Cloud)]>[Snapshot Managers]><br>[Snapshot Manager]>[処理 (Actions)]>[検<br>出(Discover)]に移動します。                                                    |
| 保護計画の作成                           | 保護計画を作成します。                                                                                                    |
|                                   | 「ファイルまたはフォルダの個別リカバリの有効<br>化 (Enable granular recovery for files or<br>folders)]チェックボックスが、保護計画の[バック<br>アップオプション (Backup options)]で選択され<br>ていることを確認します。 |
| 検出済み資産の保護計画へのサブスクライブ              | インデックス付け可能な属性で個別リストアが有<br>効になっている保護計画に、前の手順で接続さ<br>れた VM の資産を追加します。                                                                                   |
| 保護計画の実行                           | バックアップジョブとインデックスをスケジュール<br>設定するか、「今すぐバックアップ (Backup<br>now)]オプションを使用します。この場合は、す<br>ぐにバックアップジョブが開始されます。                                                |
| ファイルまたはフォルダのリストアまたはボリュー<br>ムのリストア | ファイル、フォルダまたはボリュームの個別リスト<br>アを実行します。                                                                                                    |

表 **3-1** 個別リストアの作業

# サポート対象の環境リスト

<span id="page-85-0"></span>次の表に、サポートされているバージョンのリストを示します。

#### 表 **3-2** サポート対象バージョン

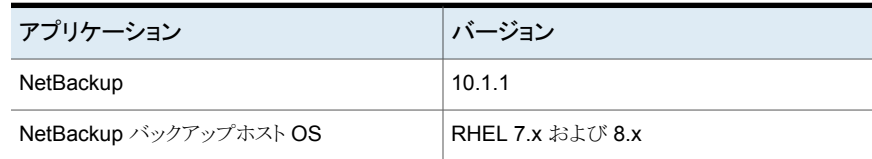

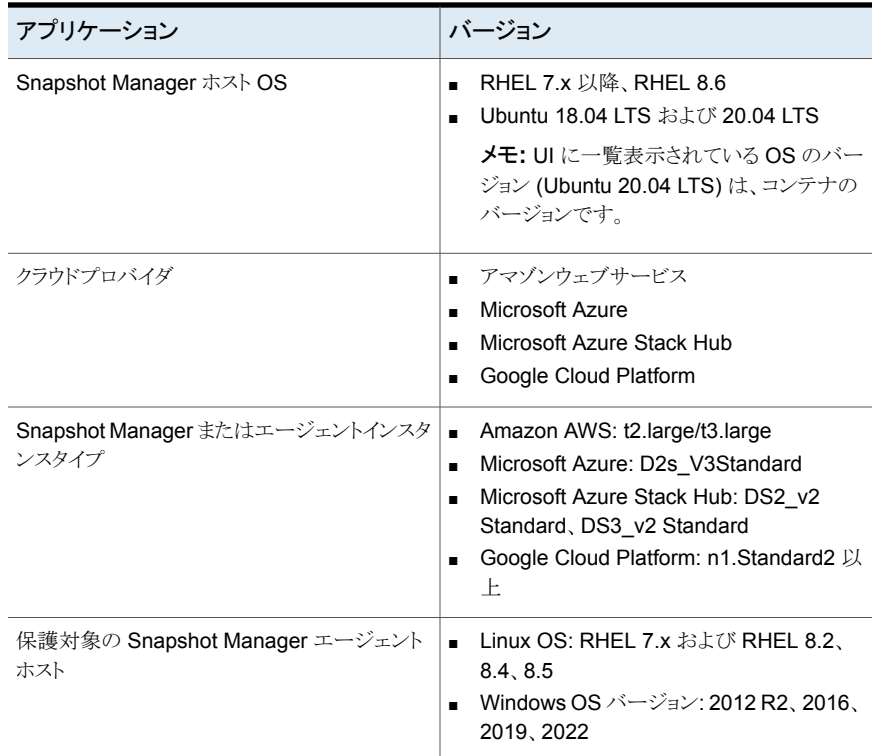

# サポートされているファイルシステムのリスト

<span id="page-86-0"></span>次の表に、サポートされているファイルシステムについての詳細を示します。

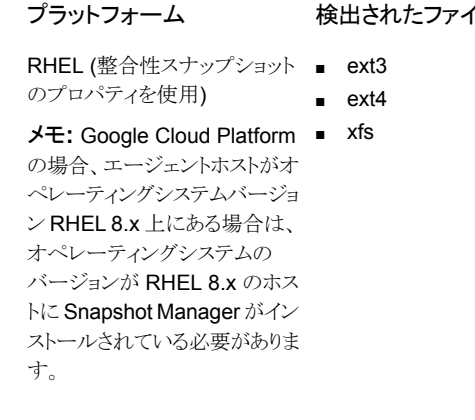

- /ルシステム パーティションレイアウト
	- GPT
	- MBR
	- レイアウトなし (ダイレクト FS)

プラットフォーム 検出されたファイルシステム パーティションレイアウト

Windows (整合性スナップショッ NTFS トのプロパティを使用)

■ GPT

■ MBR

メモ**:** 一貫性のあるスナップショットは、ext2 ファイルシステムのバージョンではサポートさ れません。

<span id="page-87-0"></span>メモ**:** GRT は、宛先ファイルシステムまたはパーティションの形式 (FAT、ReFS、LDM、 LVM) に関係なく許可されます。

# 開始する前に

個別リストアを実行する前に、次の点に対応していることを確認します。個別リストアを有 効にして保護されるように構成された Snapshot Manager と VM には、次の要件があり ます。

- (Microsoft Azure と Azure Stack Hub) 接続された VM と同じサブスクリプションお よび地域内に Snapshot Manager が配備されていない場合でも、バックアップスケ ジュールが保護計画の一部として構成されている場合は、個別リストアを実行できま す。スナップショット専用の保護計画スケジュールの場合、AzureとAzure Stack Hub の両方で、VM と同じサブスクリプションおよび地域内に Snapshot Manager ホスト を配備する必要があります。
- Amazon AWS: Snapshot Manager ホストと接続された VM は、同じアカウントおよ び地域内にある必要があります。
- Google Cloud Platform: Snapshot Manager ホストと接続された VM は同じプロジェ クトにある必要があります。
- Snapshot Manager ホストが配備されている領域の資産を保護するために、クラウド プラグインを構成する必要があります。
- ホストは接続状熊である必要があります。また、必須のサポート構成になっている必要 があります。
- ホストは、接続時に fsConsistent フラグと indexable フラグが有効になっている必要 があります。indexable フラグは、スナップショット専用の保護計画のスケジュールに 適用されます。
- 保護計画では、「ファイルとフォルダの個別リストアの有効化(Enable Granular restore for files and folders)]チェックボックスにチェックマークを付ける必要があります。
- ブートディスクと「/cloudpoint」にマウントされているディスクを除いて、追加のディスク を明示的に Snapshot Manager インスタンスに接続する必要はありません。
- ホスト上のファイルシステムをサポートする必要があります。 p.87 の [「サポートされているファイルシステムのリスト」](#page-86-0) を参照してください。
- オープン Snapshot Manager ホスト用にポート 5671 と 443 を構成します。
- Linuxシステムのエージェントレスリストアの場合、インデックス付け可能な仮想マシン でポート 22 を構成します。Windows プラットフォームの場合は、インデックス付け可 能な仮想マシンでポート 135、445 および動的/固定 WMI-IN ポートを構成します。
- <span id="page-88-0"></span>■ ボリュームを同じ仮想マシンと場所にリストアする場合は、既存のボリュームを切断し、 スロットを解放してからリストアを試行する必要があります。

# 制限事項および考慮事項

個別リストアに関して、次の重要な点に注意してください。

- リストアジョブが完了した後は、リストアジョブの「ファイルリスト (File List)]セクションの ディレクトリを展開できません。
- ターゲットの場所に十分な領域がない場合、コピー操作が開始される前にリストア操 作が失敗します。
- アクティビティモニターの概略では、リストアジョブを開始すると、リストア項目の最初の エントリである現在のファイルが表示されます。ジョブが完了すると、概略は空白にな ります。
- アクティビティモニターの転送済みのバイト数と推定バイト数は更新されず、0と表示 されます。
- (GCP にのみ該当) Snapshot Manager ホストで利用可能なデータディスクの接続 ポイントの数から 1 を減算した数およびインスタンスの種類。この 1 つの接続ポイント は Snapshot Manager メタデータボリュームが使用します。
- 一時的なストレージデバイスは、スナップショットの実行時には無視されます。(例: Amazon AWS インスタンスストアボリュームや Microsoft Azure 一時ディスク) これら のデバイスはインデックス処理でも無視されます。
- LDM ディスクで作成されたファイルシステムは、ホスト整合スナップショットの作成お よびインデックス付け処理中には無視されます。
- 古いエージェント (事前インストール済みの) サービスを再起動しないと、LVM 資産 の代替ホストリストア (GRT とアプリケーション) が失敗する場合があります。LVM 資 産のリカバリをサポートするには、古いエージェントを再起動する必要があります。
- 個別リストア (GRT) またはシングルファイルリストア (SFR) は、 VxMS のインデックス 付け処理を使用して実行できます。VxMS のインデックス付け処理は、Snapshot Manager のすべてのサポート対象ファイルシステムに適用できます。VxMS のイン デックス付け処理は、Azure、Azure Stack、AWS クラウド (GCP を除く) に対して実 行でき、既存のマウントベースのインデックス付けで実行されます。
- ホスト整合スナップショットが EXT2 ファイルシステムでサポートされるのは、読み取り 専用としてマウントされている場合のみです。
- サポートされていないファイルシステムがホストに存在する場合、個別リストア用に作 成された保護計画にホストを追加できません。個別リストアの保護計画では、[ファイ ルまたはフォルダの個別リカバリの有効化 (Enable granular recovery for files or folders)]チェックボックスの値が true に設定されています。
- Snapshot Manager は、実行可能なインデックスジョブの数を NetBackup に伝えま す。NetBackup はその後、要求をスロットルします。デフォルトでは、インデックスジョ ブの数は 2 に初期化されています。Snapshot Manager ホスト機能の検出後、利用 可能なディスクスロットの数に増加します。ただし、flexsnap.conf ファイルにあるイン デックス付けに関する max\_jobs=<value> の値を更新して、この制限を上書きでき ます。
- Snapshot Manager ホストは、クラウドプロバイダによって適用されるディスクスロット の数を制限します。NetBackup は、Snapshot Manager に対するインデックス付け 要求をスロットルします。クラウド資産の検出処理中にこの要求を達成するため、 NetBackup は Snapshot Manager ホスト機能をフェッチします。これらの機能には、 インデックスジョブの最大数のパラメータが含まれています。このパラメータは、 Snapshot Manager および NetBackup のインデックスジョブキューに送信される要 求を制限するために使用されます。デフォルトでは、並列インデックス付けジョブの最 大数は 2 です。ただし、クラウドプラグインが Snapshot Manager ホストを検出する ように構成されると、機能 API は接続ポイントと利用可能なリソースに基づいて最大 ジョブ数をフェッチします。Snapshot Manager ホストの config ファイルに indexing max\_jobs=x エントリを追加して、制限を設定できます。Snapshot Manager ホストが その機能を上回る数のインデックス付け要求を受信した場合、要求はキューに投入さ れます。
- インデックス処理中、ファイル、ディレクトリ、またはその他のエントリのクロール中に OS エラーが発生する場合があります。これらのエラーは無視され、インデックス付け 操作は続行されます。消失したファイルをリストアするには、親フォルダで個別リストア 操作を開始する必要があります。
- Windows VM からディスクを作成またはマウントする場合は、ドライブ文字を追加しま す。この操作によって、インデックス付け操作で正しいドライブ文字をキャプチャでき ます。
- リカバリポイントでファイルまたはフォルダを参照して追加するときに、マウントポイント が表示されないことがあります。次のような原因が考えられます。
	- 「/」 (root ファイルシステム) が LVM 上にある
	- マウントポイントが「/」 (root ファイルシステム) に直接関連付けられていない。 このような場合、右側のパネルからマウントポイントを検索し、ファイルまたはフォルダ を正常にリストアします。

たとえば、ディスクが /mnt1/mnt2 にマウントされ、/mnt1 は「/」配下のディレクトリ、 mnt2 は mnt1 内のマウントポイントである場合、「mnt2」は左側のパネルのツリーに 表示されません。ただし、マウントポイント内のファイルやフォルダを検索してリストア できます。

- VM スナップショットリカバリポイントからファイルとフォルダをリストアするには、Linux サーバー上の /etc/fstab ファイルに、デバイスパスではなく、ファイルシステム UUID に基づくエントリが必要です。デバイスパスは、Linux がシステムブート中にデ バイスを検出する順序によって変わる場合があります。
- 1 つの OS バージョンから別の OS バージョンにアプリケーションまたはファイルシス テムをリストアする場合は、OS とアプリケーションベンダーの互換性マトリックスを参 照してください。高いバージョンから低いバージョンへのファイルシステムのリストアは、 お勧めしません。
- ユーザーグループは、ドライブをソースとして、宛先の代替フォルダにリストアできませ ん。ユーザーグループには、新しいフォルダを作成するライター権限がありません。
- エージェントレス接続では、Windows (または EFS) によって個々のファイルレベル のリストア (ファイルとフォルダをリストアするオプション) を使用して暗号化ファイルを リストアできません。ただし、ボリュームレベルのリストアを使用してファイルをリストアし た後、そのファイルを復号することはできます。
- <span id="page-90-0"></span>■ フォルダ (接合点) にマウントされたボリュームに格納されたファイルは、下位ディスク に GPT パーティションレイアウトがある場合にのみリストアできます。ボリュームがドラ イブ文字を使用してマウントされている場合、下位ディスクのパーティションレイアウト に関係なく、ファイルをリストアできます。

# クラウド仮想マシンからのファイルとフォルダのリストア

クラウド仮想マシンから 1 つのファイルまたはフォルダをリストアできます。

メモ**:** Microsoft Azure、Google Cloud Platform、および Amazon AWS の場合、 NetBackupは、マネージャが提供するキーを使用して暗号化されたクラウド資産のスナッ プショットとリカバリをサポートします。

#### ファイルまたはフォルダをリストアするには

- **1** 左側の[クラウド (Cloud)]をクリックします。
- 2 [仮想マシン (Virtual machines)]タブをクリックします。
- **3** アプリケーションがホストされている仮想マシンを選択します。右上の[接続 (Connect)]をクリックします。
- **4** VM が接続された後、右上の[保護の追加 (Add protection)]をクリックします。
- **5** ファイルとフォルダを個別にリカバリするために作成された保護計画を選択し、[次 へ (Next)]をクリックします。
- **6** [保護 (Protect)]をクリックします。
- **7** 保護計画を実行するには、[今すぐバックアップ (Backup now)]をクリックします。
- **8** 資産の 1 つのスナップショットおよび 2 つのインデックス付けジョブ、またはスナップ ショットからのバックアップジョブが2つ完了した後、[リカバリポイント(Recoverv points)]タブをクリックします。
- **9** 優先リカバリポイントの右上で、[ファイルとフォルダをリストアする (Restore files and folders)]を選択します。

また、リカバリポイントにわたって検索する日付フィルタを適用もできます。レプリケー ションの場合は、「リカバリ(Recover)]をクリックし、「ファイルとフォルダをリストアす る (Restore files and folders)]を選択します。

- **10** ファイルの追加手順で、[追加 (Add)]をクリックします。
- **11** [ファイルとフォルダを追加 (Add files and folders)]ダイアログボックスで、リストアす るファイルを選択し、[追加 (Add)]をクリックします。

左側のフォルダまたはドライブをクリックすると、特定のフォルダ内のファイルを展開 して表示できます。ファイルの名前または拡張子に基づいてファイルを検索できま す。

- **12** [次へ (Next)]をクリックします。
- **13** リカバリターゲットの手順で、[ターゲット VM (Target VM)]リストから VM を選択しま す。

元のターゲットホストと同じオペレーティングシステムを持つ、すべての接続された VM のリストが表示されます。VM を選択しない場合、ファイルは元の VM にリストア されます。

- **14** [リストア済みファイル (Files restored)]オプションで、次のいずれかのオプションを 選択します。
	- すべてを元のディレクトリにリストア (Restore everything to the original directory)
	- すべてを異なるディレクトリにリストア (Restore everything to a different directory) その後、ディレクトリの場所を指定する必要があります。また、場所への UNC パ スを入力することもできます。
- **15** [次へ (Next)]をクリックします。
- **16** リカバリオプションの手順で、必要なオプションを選択します。
	- ファイル名に文字列を追加 (Append string to file names) [文字列(String)]フィールドに、追加に使用する文字列を入力します。この文字 列は、ファイルの最後の拡張子の前に追加されます。
- 既存のファイルの上書き (Overwrite existing files) 適切な権限を所有している必要があります。
- ([すべてを異なるディレクトリにリストア (Restore everything to a different directory)]オプションを選択した場合) ハードリンクの新しいファイルを作成 (Create new files for hard links)
- **17** [次へ (Next)]をクリックします。
- **18** レビュー手順で、選択したオプションを表示し、[リカバリの開始 (Start Recovery)] をクリックします。

<span id="page-92-0"></span>選択したファイルのリストアジョブがトリガされます。アクティビティモニターでジョブの詳細 を表示できます。ジョブが正常に完了した後、ジョブの詳細でリストアされたファイルの概 略を確認できます。

# クラウド仮想マシンでのボリュームのリストア

仮想マシン上の 1 つ以上のボリュームをリストアできます。

#### ボリュームをリストアするには

- **1** 左側の[クラウド (Cloud)]をクリックします。
- **2** [仮想マシン (Virtual machines)]タブをクリックします。
- **3** アプリケーションがホストされている仮想マシンを選択します。
- **4** VM が接続された後、右上の[保護の追加 (Add protection)]をクリックします。
- **5** 保護計画を選択し、[次へ (Next)]をクリックします。
- **6** [保護 (Protect)]をクリックします。
- **7** 保護計画を実行するには、[今すぐバックアップ (Backup now)]をクリックします。
- **8** リカバリポイントを表示するには、[リカバリポイント (Recovery points)]タブをクリック します。
- **9** 優先リカバリポイントの右上で、[ボリュームをリストア (Restore volumes)]を選択し ます。

また、リカバリポイントにわたって検索する日付フィルタを適用することもできます。

**10** [ボリュームをリストア (Restore volumes)]ダイアログボックスで、1 つ以上のボリュー ムを選択します。

**11** [ターゲット VM (Target VM)]リストから、ボリュームをリストアする VM を選択します。

レプリケートされた (プライマリ以外の) VM からリストアする場合、元の場所へのリス トアはサポートされません。VM を選択しない場合、ファイルは元の VM にリストアさ れます。

<span id="page-93-0"></span>**12** [リストア (Restore)]をクリックします。

選択したボリュームのリストアジョブがトリガされます。アクティビティモニターでジョブ の詳細を表示できます。

# トラブルシューティング

### **Microsoft Azure** クラウドのスナップショットリストア処理のトラブ ルシューティング

同じ VM で後続の 2 回のリストア操作をトリガすると、リストア操作中にエラーが発生しま す。このエラーによって、次の問題が発生する場合があります。

- 元の OS ディスクのタグが、新しく作成およびリストアされた OS ディスクにコピーされ ない。
- ssh エラーのため、VM をリストアした後、ユーザーのログインが失敗する可能性があ る。

回避方法:

システム上でsshデーモンが実行されているかどうかを確認します。それ以外の場合は、 <https://docs.microsoft.com/en-us/azure/virtual-machines/troubleshooting/troubleshoot-ssh-connection> のトピックに記載されている手順を実行します。

### サポート対象外のファイルとフォルダのフィルタ処理

Snapshot Manager でサポートされていないパーティションまたはファイルシステムから ファイルまたはフォルダをリストアしようとすると、リストアジョブで次のエラーが表示されま す。

エラー nbcs (pid=<プロセス ID>) 資産 <資産名> のスナップショットからのファイルとフォ ルダのリストアに失敗しました (Error nbcs (pid=<processs id>) Failed to restore  $file(s)$  and  $folder(s)$  from snapshot for asset  $\langle asset \rangle$  name>)

回避方法:

シングルファイルリストア用に参照しているときに、Snapshot Manager でサポートされて いないファイルまたはフォルダの一覧表示を回避するには、NetBackup マスターサー バーの bp.conf ファイルで次のフラグを設定して CP DISKMAP チェックを有効にしま す。

CP\_DISKMAP\_CHECK = true/yes

# クラウド資産の保護とリカバ リのトラブルシューティング

この章では以下の項目について説明しています。

- <span id="page-94-0"></span>■ [クラウドの作業負荷の保護に関する問題のトラブルシューティング](#page-94-0)
- PaaS [の作業負荷の保護とリカバリに関する問題のトラブルシューティング](#page-98-0)

# クラウドの作業負荷の保護に関する問題のトラブルシュー ティング

クラウド資産の保護で発生する問題のトラブルシューティングを行うには、次のログファイ ルを確認します。

**4**

- [「構成用のログファイル」](#page-95-0)
- [「スナップショット作成のログファイル」](#page-96-0)
- [「リストア操作のログファイル」](#page-97-0)
- [「スナップショットの削除のログファイル」](#page-97-1)

トラブルシューティングの際に、必ず、制限事項も確認します。p.10の[「制限事項および](#page-9-0) [考慮事項」](#page-9-0)を参照してください。

問題をトラブルシューティングするには、『 NetBackup™ [状態コードリファレンスガイド』](http://www.veritas.com/docs/DOC5332) を参照してください。

Snapshot Manager ログファイルを表示するには、『NetBackup Snapshot Manager イ ンストールおよびアップグレードガイド』の Snapshot Manager のログに関するトピックを 参照してください。

# <span id="page-95-0"></span>構成用のログファイル

クラウド構成の問題のトラブルシューティングを行うには、次のログを使用します。

表 **4-1** 構成用のログファイル

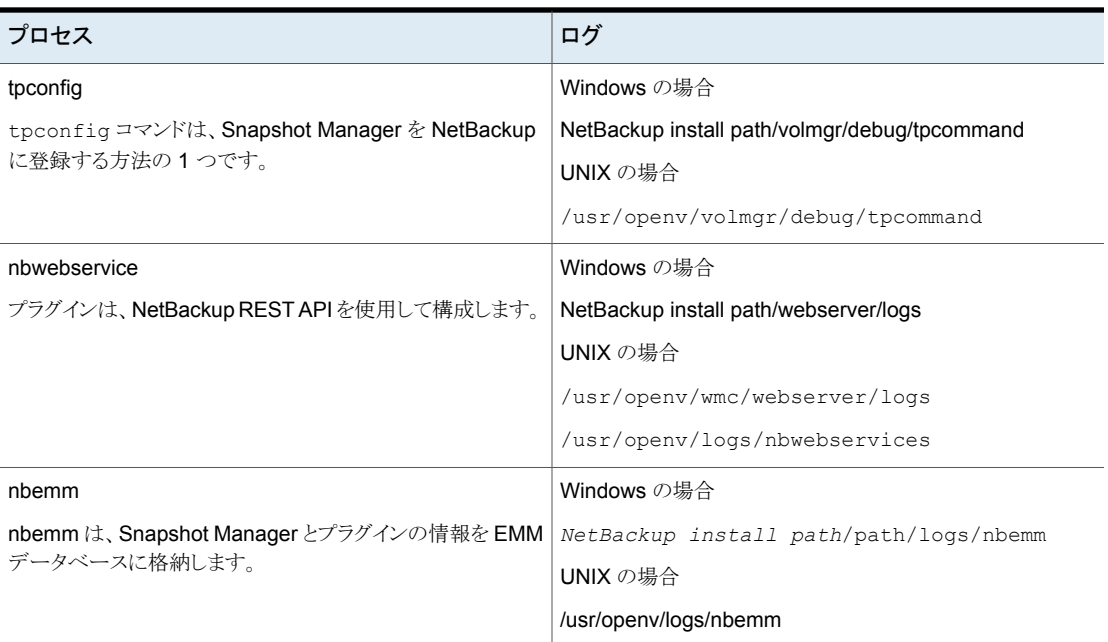

### 資産検出のログファイル

資産検出の問題のトラブルシューティングを行うには、次のログを使用します。

#### 表 **4-2** 資産検出のログファイル

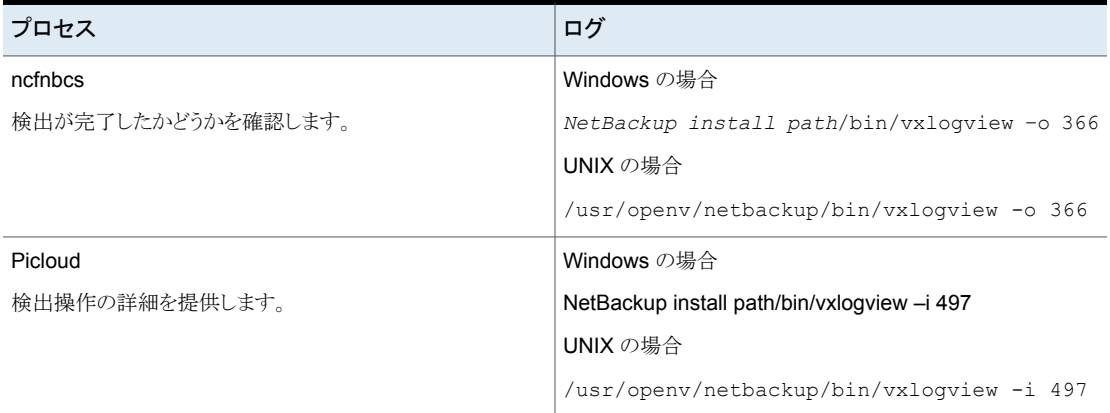

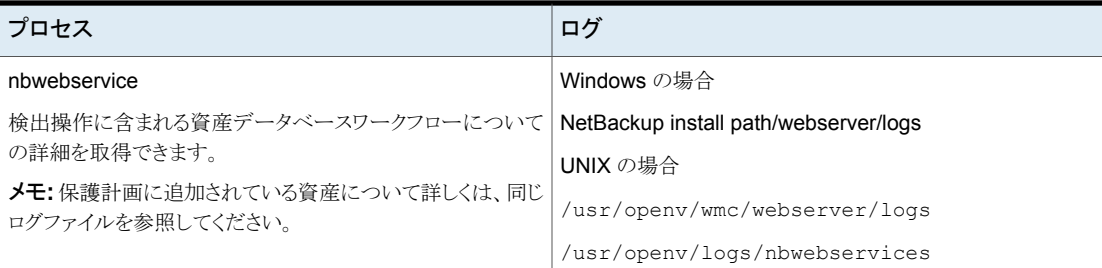

# <span id="page-96-0"></span>スナップショット作成のログファイル

スナップショット作成の問題のトラブルシューティングを行うには、次のログを使用します。

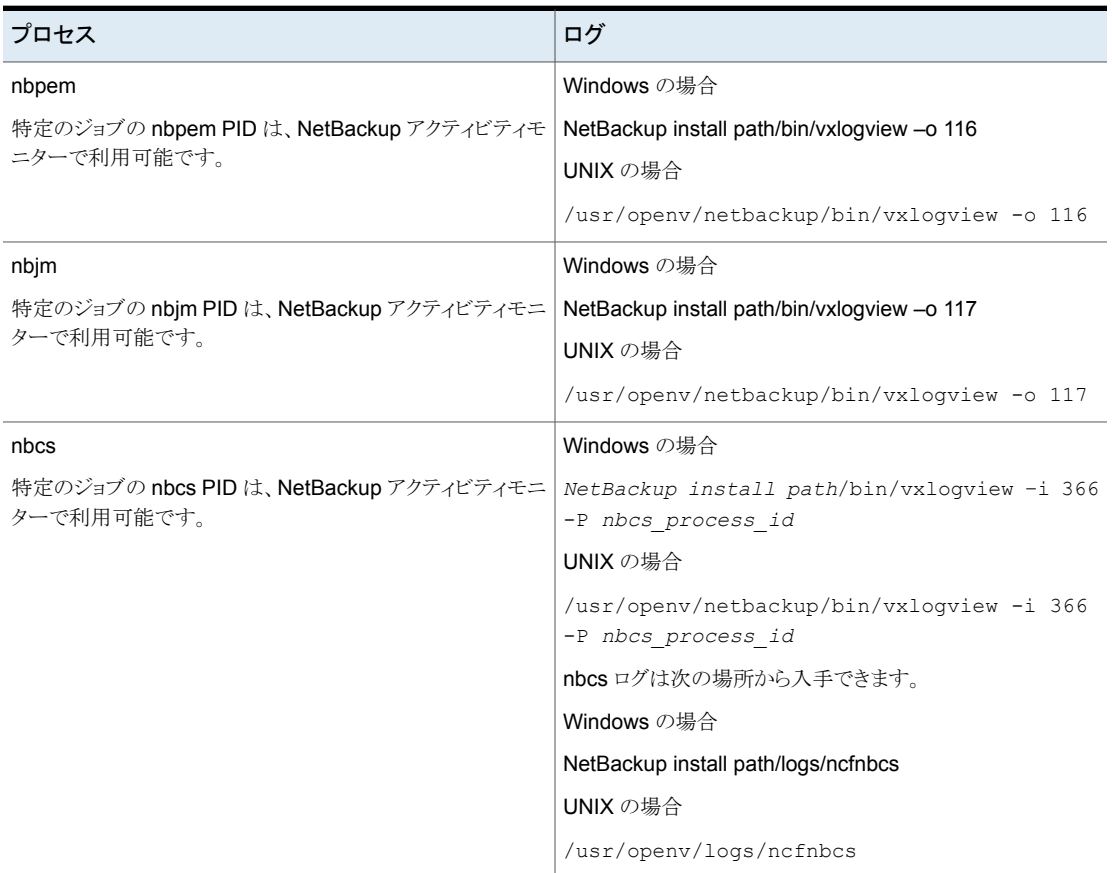

### 表 **4-3** スナップショット作成のログファイル

#### 第 4 章 クラウド資産の保護とリカバリのトラブルシューティング | 98 クラウドの作業負荷の保護に関する問題のトラブルシューティング

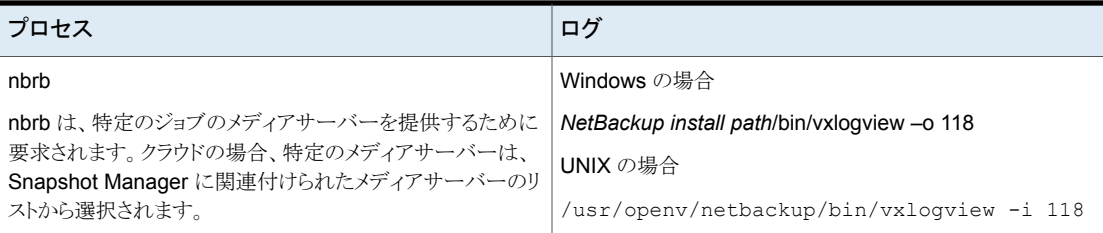

### <span id="page-97-0"></span>リストア操作のログファイル

表 **4-4**

リストアの問題のトラブルシューティングを行うには、次のログを使用します。

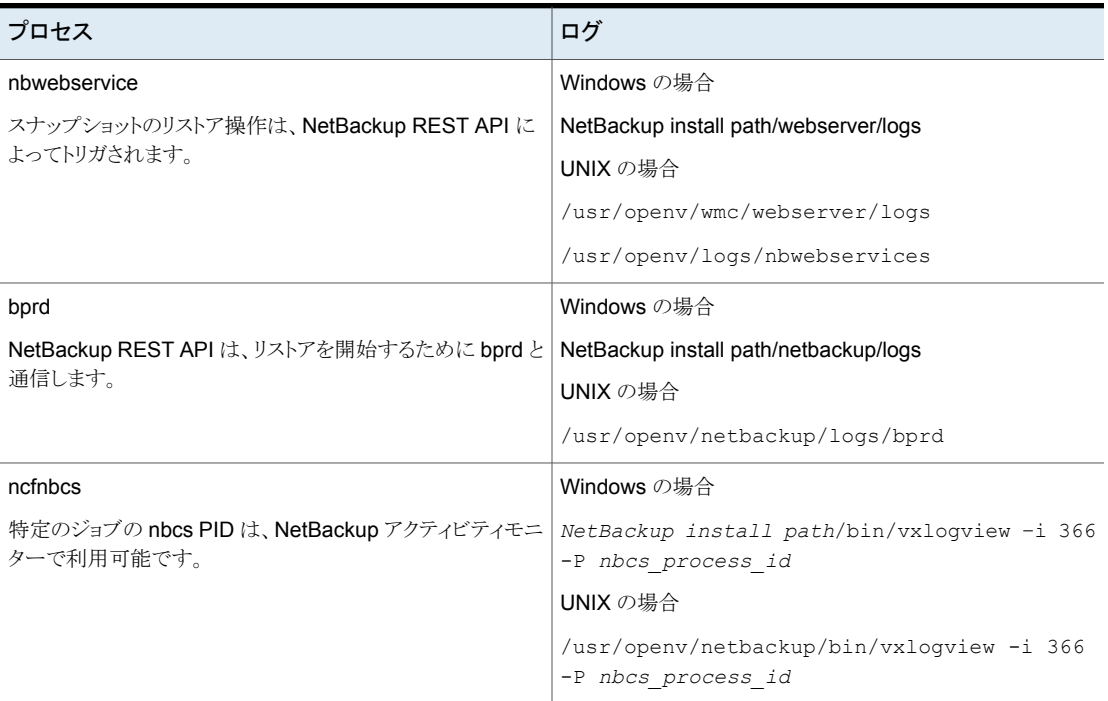

# <span id="page-97-1"></span>スナップショットの削除のログファイル

スナップショットの削除の問題のトラブルシューティングを行うには、次のログを使用しま す。

#### 第4章 クラウド資産の保護とリカバリのトラブルシューティング | 99 **PaaS** の作業負荷の保護とリカバリに関する問題のトラブルシューティング

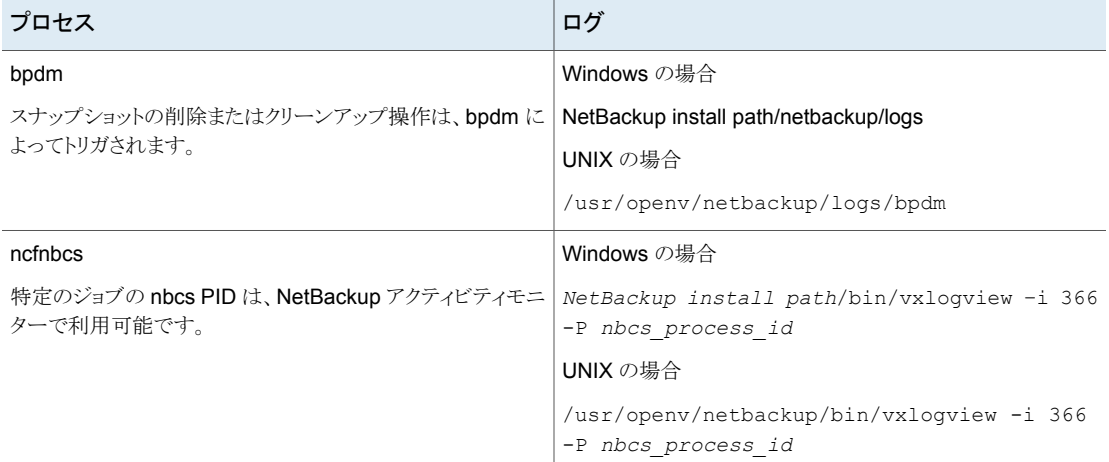

#### 表 **4-5** スナップショットの削除のログファイル

### 代替の場所へのリストア中にリカバリ前チェックがアクセス拒否エ ラーで失敗する

バックアップイメージコピーからのVMのリカバリを試行したとき、代替の場所へのリストア を実行するために必要な権限が役割に割り当てられていない場合、リカバリ前チェックの 操作中にエラーが発生します。

これは、元の場所のリカバリのみを実行する権限があり、代替の場所へのリカバリを実行 しようとしている場合に発生する可能性があります。

回避方法

- <span id="page-98-0"></span>■ 元の場所へのリストアを実行中に、リカバリ前ページの事前入力されたフィールドを変 更しないでください。
- 代替の場所へのリカバリを実行する場合は、必要な権限が付与されている必要があ ります。

# **PaaS** の作業負荷の保護とリカバリに関する問題のトラ ブルシューティング

バックアップがエラー「**3808**データベースが存在するかどうかを確 認できません。**(Cannot check if the database exists.)**」で失 敗する。

アクティビティモニターに次のメッセージが表示されます。

AuthorizationFailed -Message: The client '<clientId> '<objetId>' does not have authorization to perform action 'Microsoft.Sql/servers/databases/read' over scope

'<resoourceId>' or the scope is invalid. アクセス権が最近付与された場合は、クレデン シャルを更新してください。

説明: このエラーは、Snapshot Manager と NetBackup が AKS に配備されており、次 の条件に該当する場合に発生します。

- メディアサーバーのポッドノードプールが Snapshot Manager ノードプールとは異な るノードプールである
- 管理対象 ID が Snapshot Manager 仮想マシンスケールセットで有効になっている

回避方法: 次のいずれかを実行します。

- バックアップとリストアに使用しているメディアサーバーで、スケールセットの管理対象 ID を有効にします。また、この管理対象ID に割り当てられた役割に必要な権限を割 り当てます。
- MSDP サーバーでストレージユニットを作成し、スケールの構成で管理対象 ID が有 効になっているメディアサーバーのみを使用します。

### データベースまたはリソースグループに読み取り専用ロックが適 用されている場合はバックアップが失敗し、削除ロックが適用され ている場合は部分的に成功する。

説明: この問題は、読み取り専用ロックまたは削除ロック属性がデータベースまたはリソー スグループに適用されている場合に発生します。

回避方法:バックアップまたはリストアを実行する前に、データベースまたはリソースグルー プから既存の読み取り専用ロックと削除ロック属性を削除します。

### 状態コード **150:** 管理者から終了が要求されました

説明:これは、アクティビティモニターからバックアップジョブまたはリストアジョブを手動で 取り消し、部分的なリストアの処理中にポータルでデータベースが作成された場合に表 示されます。

回避方法: プロバイダポータル上のデータベースと、データベース名で作成された特定 のディレクトリにあるユニバーサル共有のマウント場所の一時ステージング場所を手動で クリーンアップします。

### アクティビティモニターに古い状態メッセージが表示される

説明: 新しい Snapshot Manager コンテナサービスが突然再起動すると、プロバイダ保 護されたリストアジョブが有効な状態のまま、アクティビティモニターの詳細ページには、 更新された状態が表示されない場合があります。

回避方法: Snapshot Manager で、次のコマンドを使用して、ワークフローコンテナを再 起動します。

docker restart flexsnap-workflow-system-0-min flexsnap-workflow-general-0-min

コンテナを再起動すると、アクティビティモニターでリストアジョブが更新され、最新の状態 が表示されます。

### 状態コード **233:** 想定しない **EOF** が発生しました

説明: バックアップに使用するクライアント名が 255 文字を超えると表示されます。

bpdbm ログにも同じ問題を示す次のエラーメッセージが表示されます。

db error add to file: Length of client is too long. Got 278, but limit is 255. read\_next\_image: db\_IMAGEreceive() failed: text exceeded allowed length (225)

メモ**:** これは、プライマリサーバーが RHEL の場合に発生します。

回避方法: クライアント名が 255 文字以内になるようにデータベースの名前を変更しま す。

### **Error: Broken pipe (32), premature end of file encountered EXITING with status 42, network read failed**

説明: バックアップ中に使用されたクライアント名が長い場合に発生します。このため、カ タログイメージのファイルパスの長さが 256文字を超え、アクティビティモニターに上記の エラーメッセージが表示されて失敗します。

bpdbm ログにも同じ問題を示す次のエラーメッセージが表示されます。

<16> db\_error\_add\_to\_file: cannot stat(¥¥?¥C:¥Program Files¥Veritas ¥NetBackup¥db¥images ¥azure-midb-1afb87487dc04ddc8fafe453dccb7ca3+ nbux-qa-bidi-rg+eastus+az-sql-mi-bidinet01+ testdb\_bidinet02¥1656000000¥tmp¥catstore¥ BACKUPNOW+141a73e7-cdc4-4371-823a-f170447dba2d\_ 1656349831\_FULL.f\_imgUserGroupNames0): No such file or directory (2) <16> ImageReadFilesFile::get\_file\_size: cannot stat(¥¥?¥C:¥Program Files¥Veritas¥NetBackup¥db ¥images¥azure-midb-1afb87487dc04ddc8fafe453d ccb7ca3+nbux-qa-bidi-rg+eastus+az-sql-mi-bidinet01+testdb\_ bidinet02¥1656000000¥tmp¥catstore¥BACKUPNOW+141a73e7-cdc4-4371 -823a-f170447dba2d\_1656349831\_FULL.f\_imgUserGroupNames0): No such file or directory (2) <16> ImageReadFilesFile::executeQuery: Cannot copy ¥¥?¥C:¥Program Files¥Veritas¥NetBackup¥db¥images¥azure-midb-1afb87487dc04ddc8fafe453dccb7 ca3+nbux-qa-bidi-rg+eastus+az-sql-mi-bidinet01+testdb\_bidinet02¥1 656000000¥tmp¥catstore¥BACKUPNOW+141a73e7-cdc4-4371-823a-f170447d ba2d\_1656349831\_FULL.f\_imgUserGroupNames0

メモ**:** これは、プライマリサーバーが Windows の場合に発生します。

回避方法: ファイルパスの長さが 256 文字以内になるようにデータベースの名前を変更 します。

### 状態コード**: 3801** 要求された操作を完了できません。

説明: NetBackup は、要求された操作を正常に実行できません。

推奨処置: 考えられるエラーの原因については、アクティビティモニターの詳細を参照し てください。

### 状態コード**: 3817** バックアップ前操作を完了できません

説明: dbagentsutil ログにエラーメッセージ「pg\_dump: error: query failed: ERROR: permission denied for table test;pg\_dump: error: query was: LOCK TABLE public.test IN ACCESS SHARE MODE;Invoked operation: PRE\_BACKUP\_failed」が表示されます。

異なる役割を持つ複数のテーブルがあるデータベースをバックアップしようとすると発生 します。テーブルにデータベース所有者とは異なる所有者が1人以上存在し、その所有 者がデータベース所有者役割のメンバーでない場合、バックアップが失敗する可能性が あります。

対処方法: バックアップまたはリストアするデータベース内のすべてのテーブルにアクセ スできる役割が必要です。

たとえば、2 つのテーブルがある学校のデータベースをバックアップしたいとします。

- 学生テーブルの所有者は postgres です。
- 教員テーブルの所有者は schooladmin です。

新しい役割を作成します。例: NBUbackupadmin

次のコマンドを実行して、役割を作成します。

postgres=> CREATE USER NBUbackupadmin WITH PASSWORD '\*\*\*\*\*\*\*\*\*\*\*';

CREATE ROLE

この新しい役割を postgres 役割と schooladmin 役割のメンバーに適用するには、次 のコマンドを実行します。

postgres=> GRANT postgres TO NBUbackupadmin;

GRANT ROLE

postgres=> GRANT schooladmin TO NBUbackupadmin;

GRANT ROLE

メモ**:**データベース内のすべてのテーブルに対して、テーブルの所有者または所有者の メンバーである役割が必要です。

### バックアップが状態 **40 (**ネットワーク接続の切断**)** で失敗する

説明: メディアサーバーへの接続が切断されたため、バックアップが失敗します。

推奨処置: ポリシーでチェックポイントが有効になっている場合は、バックアップジョブを 再開できます。ネットワークの問題が解決したら、Web UI で未完了のバックアップジョブ を選択し、[再開 (Resume)]をクリックします。ジョブは停止された時点から再開されま す。ポリシーでチェックポイントが有効になっていない場合、ジョブはWeb UIで失敗した ジョブとして表示されます。